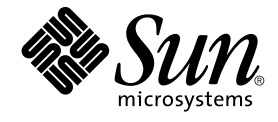

# Sun Patch Manager 2.0 Administration Guide for the Solaris 9 Operating System

Sun Microsystems, Inc. 4150 Network Circle Santa Clara, CA 95054 U.S.A.

Part No: 817–5666–10 June 2004

Copyright 2004 Sun Microsystems, Inc. 4150 Network Circle, Santa Clara, CA 95054 U.S.A. All rights reserved.

This product or document is protected by copyright and distributed under licenses restricting its use, copying, distribution, and decompilation. No part of this product or document may be reproduced in any form by any means without prior written authorization of Sun and its licensors, if any.<br>Third-party software, including font technology, is copyrighted and licensed

Parts of the product may be derived from Berkeley BSD systems, licensed from the University of California. UNIX is a registered trademark in the U.S. and other countries, exclusively licensed through X/Open Company, Ltd.

Sun, Sun Microsystems, the Sun logo, SunOS, Solaris, SunSolve, SunSolve Online, SunSpectrum, Java, and docs.sun.com are trademarks or registered<br>trademarks of Sun Microsystems, Inc. in the U.S. and other countries. All SPA developed by Sun Microsystems, Inc. Netscape and Mozilla are trademarks or registered trademarks of Netscape Communications Corporation in the United States and other countries.

The OPEN LOOK and Sun™ Graphical User Interface was developed by Sun Microsystems, Inc. for its users and licensees. Sun acknowledges the pioneering efforts of Xerox in researching and developing the concept of visual or graphical user interfaces for the computer industry. Sun holds a<br>non-exclusive license from Xerox to the Xerox Graphical User Interface, wh and otherwise comply with Sun's written license agreements.

U.S. Government Rights – Commercial software. Government users are subject to the Sun Microsystems, Inc. standard license agreement and applicable provisions of the FAR and its supplements.

DOCUMENTATION IS PROVIDED "AS IS" AND ALL EXPRESS OR IMPLIED CONDITIONS, REPRESENTATIONS AND WARRANTIES,<br>INCLUDING ANY IMPLIED WARRANTY OF MERCHANTABILITY, FITNESS FOR A PARTICULAR PURPOSE OR NON-INFRINGEMENT, ARE DISCLAIMED, EXCEPT TO THE EXTENT THAT SUCH DISCLAIMERS ARE HELD TO BE LEGALLY INVALID.

Copyright 2004 Sun Microsystems, Inc. 4150 Network Circle, Santa Clara, CA 95054 U.S.A. Tous droits réservés.

Ce produit ou document est protégé par un copyright et distribué avec des licences qui en restreignent l'utilisation, la copie, la distribution, et la décompilation. Aucune partie de ce produit ou document ne peut être reproduite sous aucune forme, par quelque moyen que ce soit, sans<br>l'autorisation préalable et écrite de Sun et de ses bailleurs de licence, s'il y en a. L aux polices de caractères, est protégé par un copyright et licencié par des fournisseurs de Sun.

Certaines parties de ce produit pourront être dérivées du système Berkeley BSD licenciés par l'Université de Californie. UNIX est une marque déposée aux Etats-Unis et dans d'autres pays et licenciée exclusivement par X/Open Company, Ltd.

Sun, Sun Microsystems, le logo Sun, SunOS, Solaris, SunSolve, SunSolve Online, SunSpectrum, Java, et docs.sun.com sont des marques de fabrique ou<br>des marques déposées de Sun Microsystems, Inc. aux Etats-Unis et dans d'autr marques SPARC sont basés sur une architecture développée par Sun Microsystems, Inc. Netscape et Mozilla sont des marques de Netscape Communications Corporation aux Etats-Unis et dans d'autres pays.

L'interface d'utilisation graphique OPEN LOOK et Sun™a été développée par Sun Microsystems, Inc. pour ses utilisateurs et licenciés. Sun reconnaît<br>les efforts de pionniers de Xerox pour la recherche et le développement du de l'informatique. Sun détient une licence non exclusive de Xerox sur l'interface d'utilisation graphique Xerox, cette licence couvrant également les<br>licenciés de Sun qui mettent en place l'interface d'utilisation graphiqu

CETTE PUBLICATION EST FOURNIE "EN L'ETAT" ET AUCUNE GARANTIE, EXPRESSE OU IMPLICITE, N'EST ACCORDEE, Y COMPRIS DES<br>GARANTIES CONCERNANT LA VALEUR MARCHANDE, L'APTITUDE DE LA PUBLICATION A REPONDRE A UNE UTILISATION<br>PARTICU S'APPLIQUERAIT PAS, DANS LA MESURE OU IL SERAIT TENU JURIDIQUEMENT NUL ET NON AVENU.

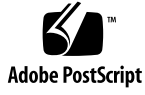

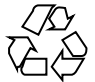

040528@9061

# **Contents**

#### **[Preface 7](#page-6-0)**

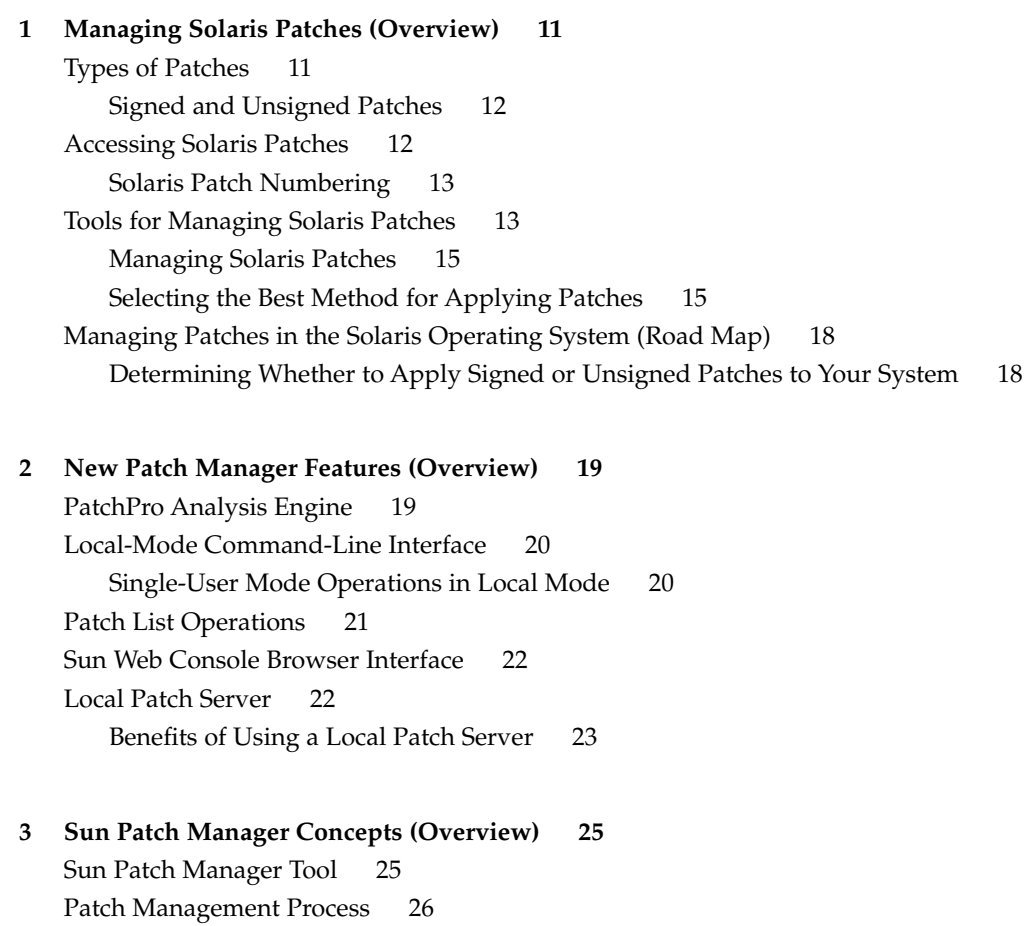

[Automatically Updating Your System With Patches 26](#page-25-0) [Analyzing Your System 27](#page-26-0) [Downloading Patches to Your System 27](#page-26-0) [Applying Patches to Your System 28](#page-27-0) [Removing Patches From Your System 28](#page-27-0) [Specifying the Source of Patches 29](#page-28-0) [Customizing the Policy for Applying Patches 30](#page-29-0) [Setting Patch Manager Configuration Parameters 31](#page-30-0)

- **[4 Getting Started With Sun Patch Manager \(Overview\) 33](#page-32-0)** [Patch Manager Installation Requirements 33](#page-32-0) [Working Within Your Patch Management Environment 34](#page-33-0) [Comparison of Sun Patch Manager User Interfaces 35](#page-34-0)
- **[5 Managing Solaris Patches by Using the Sun Patch Manager Command-Line](#page-36-0) [Interface \(Tasks\) 37](#page-36-0)**

[Managing Solaris Patches by Using the Sun Patch Manager Command-Line Interface](#page-37-0) [\(Task Map\) 38](#page-37-0)

[Accessing the Sun Patch Manager Command-Line Interface 39](#page-38-0)

▼ [How to Access the Sun Patch Manager Command-Line Interface \(Command](#page-38-0) [Line\) 39](#page-38-0)

[Configuring Your Patch Management Environment by Using the Command-Line](#page-40-0) [Interface \(Task Map\) 41](#page-40-0)

▼ [How to Specify Your Web Proxy \(Command Line\) 42](#page-41-0)

▼ [How to Specify a User Name and Password With Which to Obtain Patches](#page-42-0) [\(Command Line\) 43](#page-42-0)

▼ [How to Specify the Source of Patches \(Command Line\) 44](#page-43-0)

[Managing Patches by Using the Command-Line Interface \(Task Map\) 45](#page-44-0)

▼ [How to Analyze Your System to Obtain the List of Patches to Apply \(Command](#page-46-0) [Line\) 47](#page-46-0)

▼ [How to Update Your System With Patches \(Command Line\) 48](#page-47-0)

▼ [How to Apply Patches to Your System \(Command Line\) 50](#page-49-0)

▼ [How to Apply a Nonstandard Patch \(Command Line\) 51](#page-50-0)

▼ [How to Resolve a List of Patches \(Command Line\) 52](#page-51-0)

▼ How to Use luupgrade [to Apply a List of Patches to an Inactive Boot](#page-52-0) [Environment \(Command Line\) 53](#page-52-0)

▼ [How to Remove Patches From Your System \(Command Line\) 54](#page-53-0)

▼ [How to View Patch Manager Log Entries \(Command Line\) 55](#page-54-0)

**<sup>4</sup>** Sun Patch Manager 2.0 Administration Guide for the Solaris 9 Operating System • June 2004

Tuning Your Patch Management Environment by Using the Command-Line Interface [\(Task Map\) 56](#page-55-0)

▼ [How to View the Configuration Settings for Your Patch Management](#page-56-0) [Environment \(Command Line\) 57](#page-56-0)

- ▼ [How to Change the Policy for Applying Patches \(Command Line\) 58](#page-57-0)
- ▼ [How to Change the Patch Set \(Command Line\) 59](#page-58-0)
- ▼ [How to Change Directory Locations \(Command Line\) 60](#page-59-0)

▼ [How to Reset Configuration Parameters to the Default Values \(Command](#page-60-0) [Line\) 61](#page-60-0)

#### **[6 Managing Solaris Patches by Using the Sun Patch Manager Browser Interface](#page-62-0) [\(Tasks\) 63](#page-62-0)**

[Managing Solaris Patches by Using the Sun Patch Manager Browser Interface \(Task](#page-63-0) [Map\) 64](#page-63-0)

[Accessing the Sun Patch Manager Browser Interface 65](#page-64-0)

▼ [How to Access the Sun Patch Manager Browser Interface \(Web Browser\) 65](#page-64-0) [Configuring Your Patch Management Environment by Using the Browser Interface](#page-66-0) [\(Task Map\) 67](#page-66-0)

▼ [How to Specify Your Web Proxy \(Web Browser\) 68](#page-67-0)

▼ [How to Specify a User Name and Password With Which to Obtain Patches](#page-69-0) [\(Web Browser\) 70](#page-69-0)

▼ [How to Specify the Source of Patches \(Web Browser\) 70](#page-69-0)

[Managing Patches by Using the Browser Interface \(Task Map\) 72](#page-71-0)

▼ [How to Analyze Your System to Obtain the List of Patches to Apply \(Web](#page-72-0) [Browser\) 73](#page-72-0)

- ▼ [How to Update Your System With Patches \(Web Browser\) 74](#page-73-0)
- ▼ [How to Resolve a List of Patches \(Web Browser\) 78](#page-77-0)
- ▼ [How to Remove Patches From Your System \(Web Browser\) 78](#page-77-0)

▼ [How to View Patch Manager Log Entries \(Web Browser\) 80](#page-79-0)

[Tuning Your Patch Management Environment by Using the Browser Interface \(Task](#page-81-0) [Map\) 82](#page-81-0)

▼ [How to View the Configuration Settings for Your Patch Management](#page-82-0) [Environment \(Web Browser\) 83](#page-82-0)

- ▼ [How to Change the Policy for Applying Patches \(Web Browser\) 85](#page-84-0)
- ▼ [How to Change the Patch Set \(Web Browser\) 86](#page-85-0)
- ▼ [How to Change Directory Locations \(Web Browser\) 87](#page-86-0)
- ▼ [How to Schedule a Regular Analysis of Patches \(Web Browser\) 88](#page-87-0)
- ▼ [How to Reset Configuration Parameter Values \(Web Browser\) 90](#page-89-0)

#### **[7 Configuring Your Local Patch Server \(Tasks\) 93](#page-92-0)**

[Configuring Your Local Patch Server \(Task Map\) 93](#page-92-0)

[Configuring Your Local Patch Server 94](#page-93-0)

[Configuration Requirements 95](#page-94-0)

[Configuring Your Local Patch Server by Using the Command-Line Interface 96](#page-95-0)

▼ [How to Initially Configure Your Local Patch Server \(Command Line\) 96](#page-95-0)

▼ [How to View the Configuration Settings for Your Local Patch Server](#page-98-0) [\(Command Line\) 99](#page-98-0)

▼ [How to Change Configuration Settings for Your Local Patch Server](#page-98-0) [\(Command Line\) 99](#page-98-0)

#### **[A Troubleshooting \(Reference\) 101](#page-100-0)**

[General Errors 101](#page-100-0)

[Cannot Update Patches Due to Network or Server Failures 101](#page-100-0) [Solaris WBEM Services Are Unavailable When Using](#page-101-0) smpatch in Remote [Mode 102](#page-101-0)

[Browser Interface Errors 103](#page-102-0)

[Typing the Patch Manager URL Produces an Error Page 103](#page-102-0)

[Typing the Patch Manager URL Produces a Blank Page 103](#page-102-0)

[Cannot Access the Patch Manager Application From the Sun Web Console 103](#page-102-0)

[RMI Error When Navigating the Patch Manager Application 104](#page-103-0)

#### [Local Patch Server Errors 104](#page-103-0)

CannotConnectException [Error Returned for HTTP 500 104](#page-103-0)

[Cannot Download Patches From a Patch CD Mounted on a Local Patch](#page-104-0) [Server 105](#page-104-0)

[Local Patch Server Ignores Your Configuration Changes 106](#page-105-0)

[Local Patch Server Does Not Work Properly 106](#page-105-0)

**[Glossary 107](#page-106-0)**

**[Index 111](#page-110-0)**

## <span id="page-6-0"></span>Preface

This administration guide describes the Sun™ Patch Manager software product, henceforth referred to as Patch Manager. Administrators can use this book to learn how Patch Manager works and how to manage patches on one or more systems that run the Solaris™ Operating System.

The Patch Manager application can analyze systems to determine the appropriate patches to apply, download the patches, apply them, and optionally remove them.

### How This Book Is Organized

- [Chapter 1](#page-10-0) provides an overview of Solaris patches.
- [Chapter 2](#page-18-0) describes the new Patch Manager features.
- [Chapter 3](#page-24-0) describes Patch Manager concepts.
- [Chapter 4](#page-32-0) describes how to get started using Patch Manager in your patch management environment.
- [Chapter 5](#page-36-0) describes how to use the Patch Manager command-line interface (smpatch) to manage patches on your Solaris systems.
- [Chapter 6](#page-62-0) describes how to use the Patch Manager browser interface to manage patches on your Solaris systems.
- [Chapter 7](#page-92-0) describes how to configure and use a local patch server on your intranet.
- [Appendix A](#page-100-0) lists problems, warning messages, and error messages that you might see when using Patch Manager, and provides solutions for these problems.
- [Glossary](#page-106-0) is a list of terms used in this book and their definitions.

## Related Books

- *Sun Patch Manager 2.0 Release Notes for the Solaris 9 Operating System* Read this document for information about bugs and issues that pertain to the installation, configuration, and use of Sun Patch Manager.
- *System Administration Guide: Basic Administration* Read this book for information about using the patchadd command to apply patches to Solaris systems.

## Accessing Sun Documentation Online

The docs.sun.com<sup>SM</sup> Web site enables you to access Sun technical documentation online. You can browse the docs.sun.com archive or search for a specific book title or subject. The URL is <http://docs.sun.com>.

## Ordering Sun Documentation

Sun Microsystems offers select product documentation in print form. For a list of documents and how to order them, see "Buy printed documentation" at <http://docs.sun.com>.

# Typographic Conventions

The following table describes the typographic changes that are used in this book.

**TABLE P–1** Typographic Conventions

| <b>Typeface or Symbol</b> | <b>Meaning</b>                                                                    | <b>Example</b>                                                                                                   |
|---------------------------|-----------------------------------------------------------------------------------|----------------------------------------------------------------------------------------------------|
| AaBbCc123                 | The names of commands, files, and<br>directories, and onscreen computer<br>output | Edit your . login file.<br>Use $1s - a$ to list all files.<br>machine name% you have<br>mail.                    |
| AaBbCc123                 | What you type, contrasted with onscreen<br>computer output                        | machine name% su<br>Password:                                                                                    |
| AaBbCc123                 | Command-line placeholder: replace with<br>a real name or value                    | To delete a file, type <b>rm</b><br>filename.                                                                    |
| AaBbCc123                 | Book titles, new terms, or terms to be<br>emphasized                              | Read Chapter 6 in User's Guide.<br>These are called <i>class</i> options.<br>You must be <i>root</i> to do this. |

# Shell Prompts in Command Examples

The following table shows the default system prompt and superuser prompt for the C shell, Bourne shell, and Korn shell.

**TABLE P–2** Shell Prompts

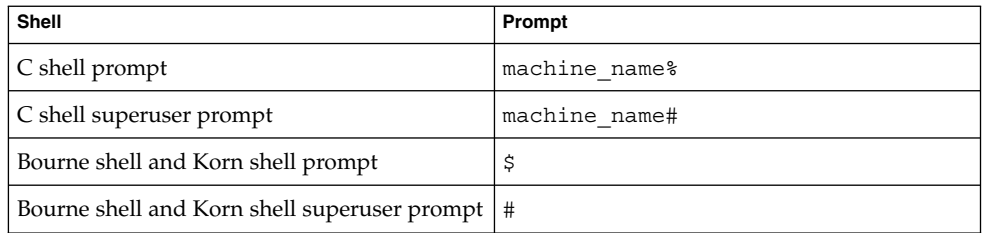

#### <span id="page-10-0"></span>CHAPTER **1**

## Managing Solaris Patches (Overview)

Patch management involves *[applying](#page-106-0)* Solaris<sup>™</sup> patches to a system. Patch management might also involve removing unwanted or faulty patches. Removing patches is also called *[backing out](#page-106-0)* patches.

The following overview information is in this chapter:

- "Types of Patches" on page 11
- ["Accessing Solaris Patches"](#page-11-0) on page 12
- ["Tools for Managing Solaris Patches"](#page-12-0) on page 13

For information about applying patches to diskless client systems, see "Patching Diskless Client OS Services" in *System Administration Guide: Basic Administration*.

For information about recommended strategies and practices for using Solaris patches, go to <http://docs.sun.com/doc/817-0574/>.

### Types of Patches

A *[patch](#page-107-0)* is a collection of files and directories that replaces or updates existing files and directories that are preventing proper execution of the existing software. The existing software is derived from a specified *[package](#page-107-0)* format, which conforms to the Application Binary Interface (ABI).

You can manage patches on your Solaris system by using the Patch Manager software or by using the patchadd command.

### <span id="page-11-0"></span>Signed and Unsigned Patches

A *[signed patch](#page-108-0)* is one that has a *[digital signature](#page-106-0)* applied to it. A patch that has its digital signature verified has not been modified since the signature was applied. The digital signature of a signed patch is verified after the patch is *[downloaded](#page-106-0)* to your system.

Patches for the Solaris 2.6, Solaris 7, Solaris 8, and Solaris 9 releases are available as signed patches and as *[unsigned patches](#page-108-0)*. Unsigned patches do not have a digital signature.

Signed patches are stored in Java<sup>™</sup> archive format (JAR) files and are available from the SunSolve Online<sup>SM</sup> web site. Unsigned patches are stored in directory format and are also available from the SunSolve Online web site as .zip files.

For information about applying patches to your system by using Patch Manager, see ["Managing Patches by Using the Command-Line Interface \(Task Map\)"](#page-44-0) on page 45 or ["Managing Patches by Using the Browser Interface \(Task Map\)"](#page-71-0) on page 72.

For information about applying patches by using the patchadd command, see Chapter 25, "Managing Solaris Patches (Tasks)," in *System Administration Guide: Basic Administration*.

## Accessing Solaris Patches

Sun customers can access patches from the SunSolve Online web site whether or not they are in the SunSpectrum<sup>SM</sup> program. These patches are updated nightly.

- **If you are in the SunSpectrum program** You have access to the entire SunSolve<sup>SM</sup> database of patches and all patch information.
- **If you are** *not* **in the SunSpectrum program** You have access to the entire SunSolve database of patches and all patch information except for patches that have third-party contract restrictions.

You can obtain Solaris patches in the following ways:

- From the <https://updateserver.sun.com/solaris/>web site
- From the <http://sunsolve.sun.com> web site

To access patches from the Patch Portal of the SunSolve Online site, your system must be connected to the Internet and be capable of running a web browser, such as the Netscape™ software.

■ By using anonymous ftp to download the patches to your system

To obtain patches by using the anonymous ftp command, your system must be connected to the Internet and be capable of running the ftp command.

<span id="page-12-0"></span>You can access individual patches or a set of patches from a patch cluster, or refer to patch reports. You can also use Sun Patch Manager to *[analyze](#page-106-0)* your system to determine the appropriate patches. Patch Manager also can download and apply the patches to your system.

Each patch is associated with a README file that has information about the patch.

### Solaris Patch Numbering

Patches are identified by unique *[patch IDs](#page-107-0)*. A patch ID is an alphanumeric string that is a patch base code and a number that represents the patch revision number joined with a hyphen. For example, patch 108528-10 is the patch ID for the SunOS™ 5.8 kernel update patch.

## Tools for Managing Solaris Patches

You can use the following tools to apply patches to Solaris systems:

- Sun Patch Manager command-line interface (smpatch)
- Sun Patch Manager browser interface
- patchadd
- Solaris Management Console Patches tool (GUI, starting with Solaris 9)

If you need to apply a patch to a diskless client system, see "Patching Diskless Client OS Services" in *System Administration Guide: Basic Administration*.

The following table summarizes the availability of the Solaris patch management tools.

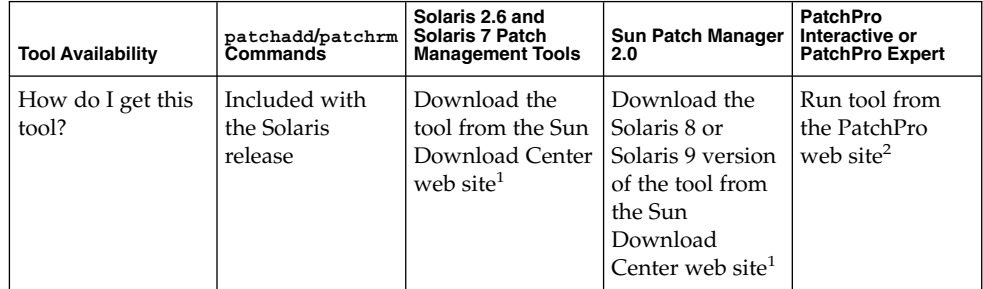

<sup>1</sup> The Sun Download Center web site is http://wwws.sun.com/software/download.

 $^2$  The PatchPro web site is http://www.sun.com/PatchPro.

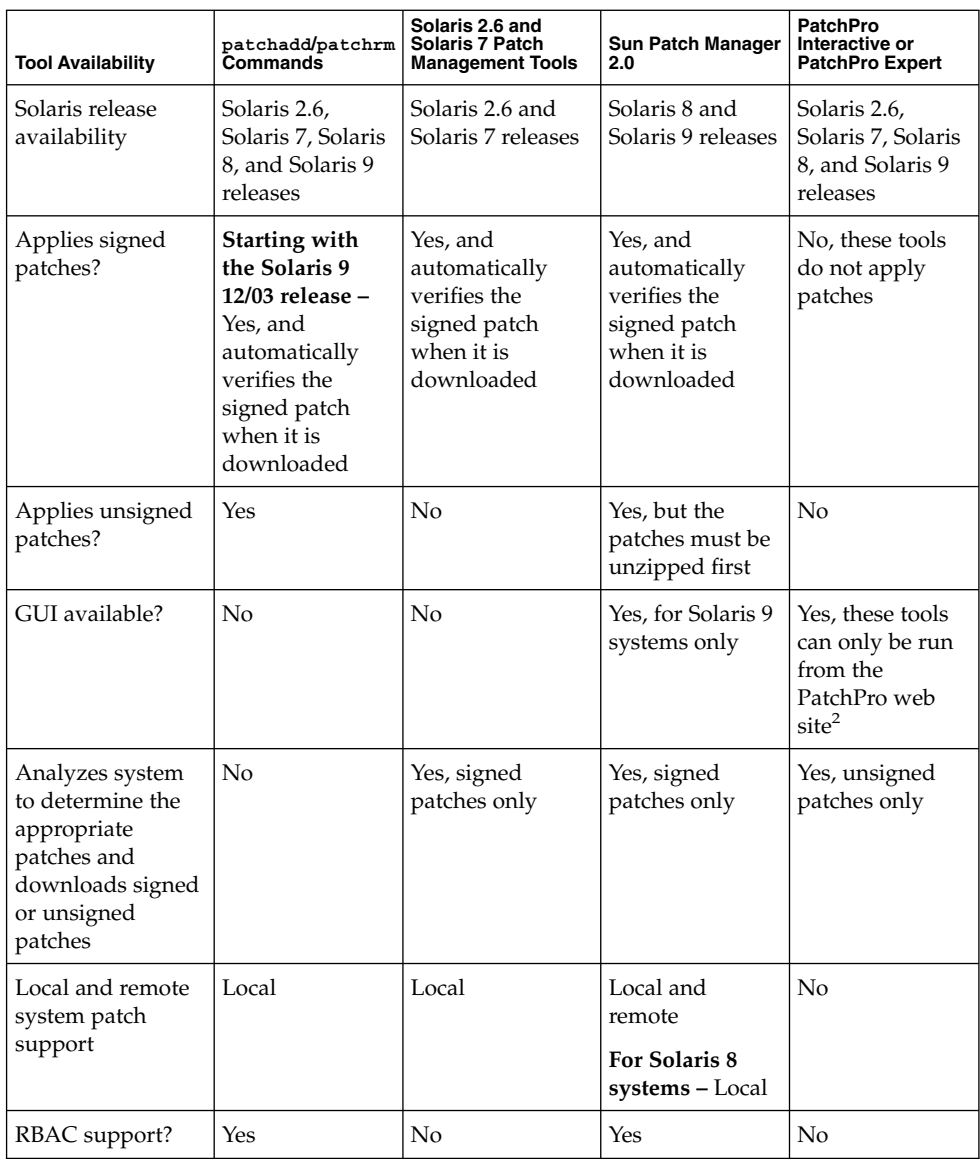

<sup>2</sup> The PatchPro web site is http://www.sun.com/PatchPro.

**Note – Starting with the Solaris 9 release –** A graphical user interface (GUI), the Patches tool in the Solaris Management Console (smc), is also available. The Patches tool enables you to [analyze](#page-106-0) systems to determine the appropriate patches, view patch properties, download patches, apply patches to systems, and remove patches.

### <span id="page-14-0"></span>Managing Solaris Patches

When you apply a patch, the patch tools call the pkgadd command to apply the patch packages from the patch directory to a local system's disk.

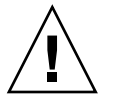

**Caution –** Do *not* run the pkgadd command directly to apply patches.

More specifically, the patch tools do the following:

- Determine the Solaris version number of the managing host and the target host
- Update the patch package's pkginfo file with this information:
	- Patches that have been *[obsoleted](#page-107-0)* by the patch being applied
	- Other patches that are required by this patch
	- Patches that are *[incompatible](#page-107-0)* with this patch

While you apply patches, the patchadd command logs information in the /var/sadm/patch/*patch-id*/log file.

The patchadd command cannot apply a patch under the following conditions:

- The package is not fully installed on the system.
- The patch package's architecture differs from the system's architecture.
- The patch package's version does not match the installed package's version.
- A patch with the same base code and a higher revision number has already been applied.
- A patch that obsoletes this patch has already been applied.
- The patch is incompatible with a patch that has already been applied to the system. Each patch that has been applied keeps this information in its pkginfo file.
- The patch being applied depends on another patch that has not yet been applied.

### Selecting the Best Method for Applying Patches

You can use several different methods to download or apply one or more patches to your system. Use the following table to determine which method is best for your needs.

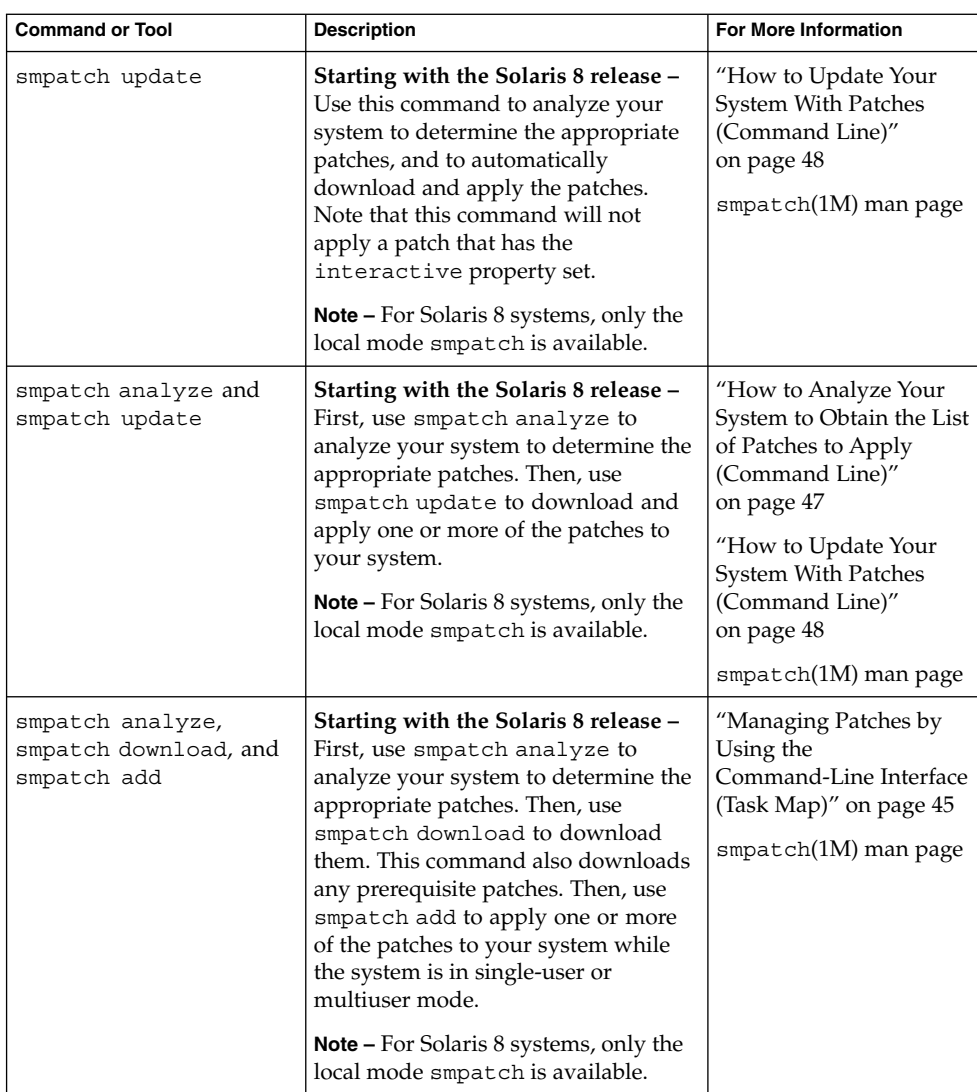

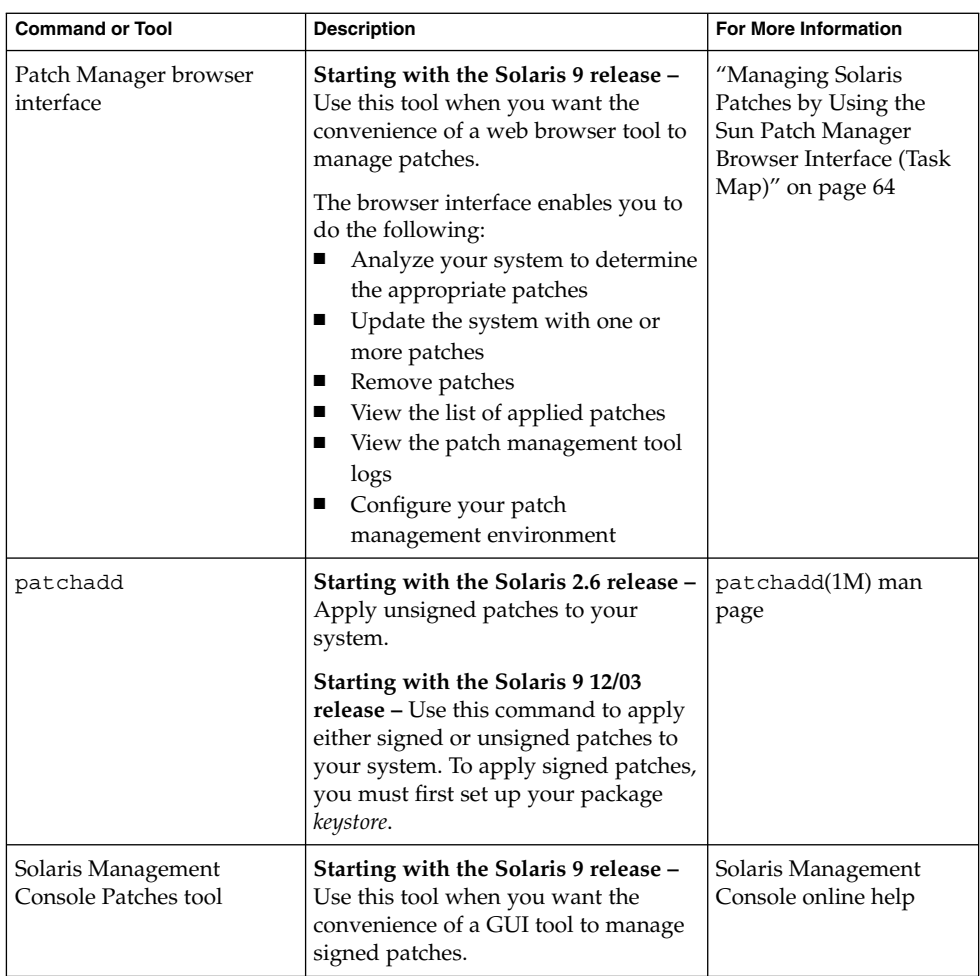

If you choose to use the smpatch command-line interface or the Patch manager browser interface, see [Chapter 4](#page-32-0) for additional information that might affect which method you select to apply patches.

# <span id="page-17-0"></span>Managing Patches in the Solaris Operating System (Road Map)

Use this road map to identify all the tasks for managing Solaris patches. Each task points to a series of additional tasks such as managing signed or unsigned patches.

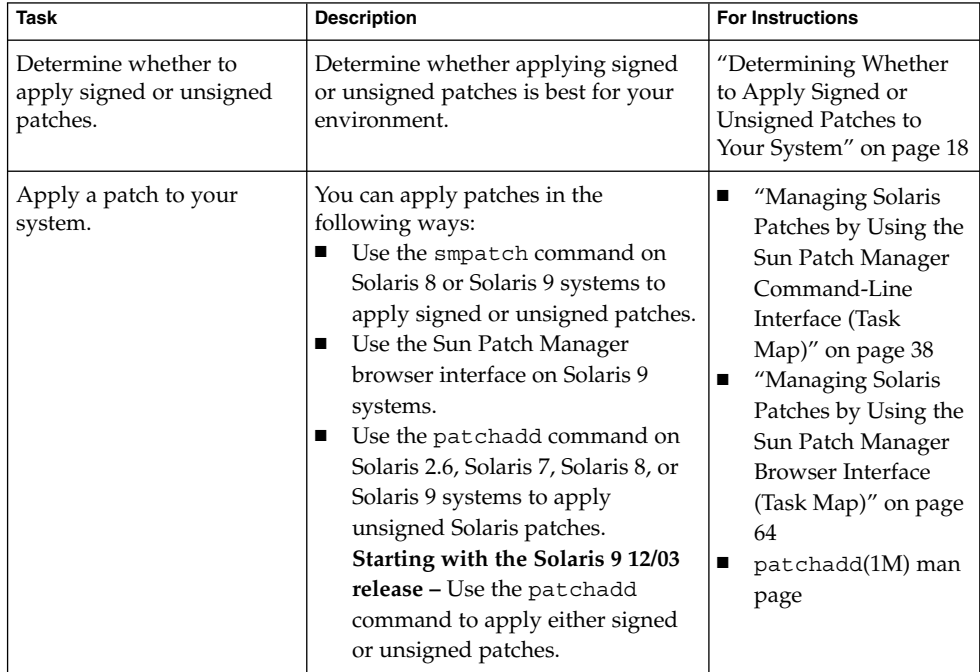

### Determining Whether to Apply Signed or Unsigned Patches to Your System

The key factor when determining whether to apply signed or unsigned patches to your system is whether you trust of the source of patches.

If you trust the source of patches, for example, a patch CD from a known distributor or an HTTPS connection to a trusted web site, you can use unsigned patches. However, if you do not trust the source, use signed patches.

If you are unsure about whether to trust the source of patches, use signed patches.

#### <span id="page-18-0"></span>CHAPTER **2**

# New Patch Manager Features (Overview)

This chapter describes the following new features in the Sun Patch Manager tool (Patch Manager):

- "PatchPro Analysis Engine" on page 19
- ["Local-Mode Command-Line Interface"](#page-19-0) on page 20
- ["Patch List Operations"](#page-20-0) on page 21
- ["Sun Web Console Browser Interface"](#page-21-0) on page 22
- ["Local Patch Server"](#page-21-0) on page 22

To use the Patch Manager tool, you must install at least the Entire Solaris Software Group of Solaris 9 software. You must also obtain the Patch Manager software from the Sun Download Center at <http://wwws.sun.com/software/download>.

**Note –** As of June 2004, all Sun patches are not available through Sun Patch Manager. Such patches include those that do not conform to *[PatchPro](#page-108-0)* standards, and those that have third-party contract restrictions.

### PatchPro Analysis Engine

Sun Patch Manager 2.0 incorporates [PatchPro](#page-108-0) functionality. PatchPro performs patch analyses on systems, then downloads and applies the resulting patches. This automation functionality was previously available for Solaris 2.6, Solaris 7, Solaris 8, and Solaris 9 as a separate PatchPro product, and is now part of Sun Patch Manager 2.0.

PatchPro uses signed patches, which improves the security of Solaris patches by ensuring that they have not been modified.

<span id="page-19-0"></span>**Note –** The pprosetup and pprosvc commands are included with Sun Patch Manager 2.0 for transition purposes. It is best *not* to use these commands and to use the smpatch command instead.

## Local-Mode Command-Line Interface

**Note –** On Solaris 8 systems, you can only run smpatch in local mode.

Starting with Solaris 9, the smpatch command is available in two modes: local mode and remote mode. *Local mode* can only be run on the local system. This mode can be run while the system is in single-user or multiuser mode. *Remote mode* can be used to perform tasks on remote systems. Both local mode and remote mode can be used by users or roles that have the appropriate authorizations.

By default, local mode is run. In local mode, the Solaris WBEM services are not used, and none of the authentication options or those options referring to remote systems are available. The smpatch command in local mode runs faster than in remote mode.

If you specify any of the remote or authentication options (except for  $-L$ ), remote mode is used.

#### Single-User Mode Operations in Local Mode

You can use the smpatch add command in local mode to apply patches while the system is in single-user mode. Apply patches in this way when the patches are associated with the singleuser patch property, or when you want to apply any patches to a quiet system.

Use only the smpatch add, smpatch order, and smpatch remove commands to manage patches when your system is running in single-user mode.

You can configure your patch management environment while the system is running in single-user mode by using the smpatch get, smpatch set, and smpatch unset commands.

Do not use the smpatch analyze, smpatch download, and smpatch update commands while the system is running in single-user mode. These commands depend on network services that are not available while the system is in single-user mode.

<span id="page-20-0"></span>If you previously used the smpatch update command or the browser interface to update your system with patches, some of the patches might not have been applied. Such patches cannot be applied if they do not meet the policy for applying patches, and must be applied manually in single-user mode.

To apply the patches while the system is in single-user mode, use the smpatch add command with the -x idlist= option to specify the list of patches to apply.

You can use the disallowed\_patch\_list file as input to the smpatch add command to apply the singleuser patches. This file, stored in the *[download directory](#page-106-0)*, lists any patch that could not be applied by smpatch update while the system was in multiuser mode. For example:

# **smpatch add -x idlist=/var/sadm/spool/disallowed\_patch\_list**

### Patch List Operations

Patch Manager can create an *[ordered](#page-107-0)* list of patches that you can save to a text file and use to perform patch operations.

You might use a patch list to apply the same set of patches to systems that have the same hardware and software configurations. Or, you might create a patch list file that contains all pertinent security patches and use the patch list to apply those security patches to one or more systems.

You can create a file that contains an ordered *[patch list](#page-107-0)* by using the smpatch command in any of these ways:

- **Perform an analysis of a system –** Use the smpatch analyze command to [analyze](#page-106-0) a system to generate an ordered list of patches and write it to a file. You can edit this file to remove unneeded patches.
- **Supply a specific list of patches –** Use the smpatch analyze command to generate an ordered list of patches based on a set of patches that you specify for a particular system. The patch list is *[resolved](#page-108-0)* by augmenting the list with patches on which they depend.
- **Point to a collection of patches stored on a system Use the smpatch order** command to produce an ordered list of patches based on a collection of patches stored on a system.

If you modify a patch list and the patches are available on your system, use the smpatch order command to put the list in an order suitable for applying patches. Otherwise, use the smpatch analyze command, which also produces an ordered list of patches.

You can use patch lists as input to the smpatch add, smpatch analyze, smpatch download, smpatch order, and smpatch update commands.

<span id="page-21-0"></span>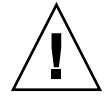

**Caution –** The smpatch add command attempts to apply all of the patches in the patch list, regardless of the policy for applying patches and *[patch dependencies](#page-107-0)*.

### Sun Web Console Browser Interface

Starting with Solaris 9, Patch Manager offers a browser interface for updating systems with patches. You can use the browser interface to analyze a system, update a system with patches, remove patches, and configure your patch management environment.

## Local Patch Server

**Note –** The local patch server is an optional Sun Patch Manager 2.0 feature that you can obtain at no charge if you are a contract customer in the SunSpectrum program.

For information about becoming a contract customer or obtaining the local patch server distribution, go to <http://sunsolve.sun.com> and click Patch Portal.

Starting with Solaris 8, client systems can use Patch Manager to access patches and patch data to perform patch analysis and maintenance. This patch data is provided by a patch source. The patch source can be a *[patch server](#page-108-0)*, such as the Sun patch server or a local patch server, or a local collection of patches.

By using a *[local patch server](#page-107-0)* on your intranet, you can serve patches to your local systems and minimize the Internet traffic between your systems and the Sun patch server. Such a local patch server caches any patches that are downloaded from its patch source.

For information about configuring a local patch server on your intranet, see ["Configuring Your Local Patch Server by Using the Command-Line Interface"](#page-95-0) [on page 96.](#page-95-0)

The local patch server obtains patches from its source of patches on a per-request basis, so you do not need to stock your patch server with patches before you can use it.

<span id="page-22-0"></span>The system you choose to act as the local patch server must be running at least Solaris 9 and have at least the Entire Solaris Software Group installed. This system must also have the Sun Patch Manager 2.0 software installed.

#### Benefits of Using a Local Patch Server

Using a local patch server addresses security concerns as well as system analysis and patch download performance issues.

For instance, instead of patches and metadata being downloaded from the Sun patch server to each of your systems, the patch is downloaded only once to your local patch server. After the patch data is stored on this server, patch data is transferred to your system for analysis over your intranet instead of over the Internet.

You can configure a chain of patch servers on your intranet. The last link in the chain of local servers can point to the Sun patch server or to a local collection of patches. By using this chain of servers, a patch download request from your system to its primary patch server can be forwarded to other servers in the chain in an attempt to fulfill the request. If your system's primary server cannot locate a patch, the server makes the same request of the next server in the chain to see if the patch is stored there. If the patch is found, it is downloaded to the system. If the patch is not found, the request continues along the chain until the patch is found or the last server in the chain is reached.

For example, your company has a patch server that obtains patches directly from the Sun patch server. Each office in your company has its own patch server that obtains patches from the company patch server.

Each local patch server in the chain stores the patches found on another server in the chain based on the download request. So, a patch that is not initially found on your local server will be downloaded to your local server and stored before being downloaded to the client system. Each system in a chain of local patch servers might increase the amount of time it takes to download patches to your client system.

#### <span id="page-24-0"></span>CHAPTER **3**

# Sun Patch Manager Concepts (Overview)

To make good use of the Sun Patch Manager product, you need to be familiar with these Patch Manager concepts:

- "Sun Patch Manager Tool" on page 25
- ["Patch Management Process"](#page-25-0) on page 26
- ["Specifying the Source of Patches"](#page-28-0) on page 29
- ["Customizing the Policy for Applying Patches"](#page-29-0) on page 30
- ["Setting Patch Manager Configuration Parameters"](#page-30-0) on page 31

### Sun Patch Manager Tool

Sun Patch Manager is the standard tool for managing [patches](#page-107-0) on Solaris systems.

Patch Manager primarily operates on [signed patches,](#page-108-0) which include a [digital signature](#page-106-0) from Sun Microsystems. A signed patch offers greater security than an [unsigned patch,](#page-108-0) which does not have a digital signature. The digital signature of the patch is verified before the patch is applied to your system. A valid digital signature ensures that the signed patch that you apply has not been modified since the signature was applied. You can use the smpatch add command to apply unsigned patches.

You can access Patch Manager by using the smpatch command-line interface or by using a browser interface.

## <span id="page-25-0"></span>Patch Management Process

Patch Manager enables you to manually or automatically perform the *patch management process*, which includes the following tasks:

- Updating your system with some or all of the appropriate patches, which automatically analyzes the system to determine the appropriate patches, downloads the patches, and applies the patches to the system
- Analyzing the system to obtain a list of appropriate patches
- Downloading the appropriate patches to your system
- Applying the appropriate patches to your system
- Configuring the patch management environment for your system
- Tuning the patch management environment for your system
- Removing patches from your system

For information about recommended strategies and practices for using Solaris patches, go to <http://docs.sun.com/doc/817-0574/>.

#### Automatically Updating Your System With Patches

Patch Manager can automatically apply the set of appropriate patches to your system. An update performs these steps in the patch management process:

- Analyzes your system to determine which patches are appropriate
- Downloads those patches to your system
- Applies only the patches that meet the policy for applying patches

After a patch has been successfully applied, the downloaded patch is removed from the download directory.

Patches are applied to your system depending on the specified policy and the patch properties associated with the patches that are downloaded.

If a patch does not meet the *[policy for applying patches](#page-108-0)*, the patch is not applied. Instead, a patch entry for that patch is written to the disallowed patch list file in the download directory. Sun Patch Manager continues trying to apply the other patches. Later, you can go to the download directory and use the smpatch add command to manually apply any disallowed patches that are listed in this file. For any of the patches that have the interactive property set, follow the instructions in the patch's README file to apply them.

For example, you can bring your system to single-user mode and apply the patches listed in the disallowed\_patch\_list file by typing the following:

<span id="page-26-0"></span># **smpatch add -x idlist=/var/sadm/spool/disallowed\_patch\_list**

Instead of performing an *[update](#page-108-0)*, you can perform the analyze, download, and apply tasks manually by using the smpatch command. These tasks are described in the following sections.

#### Analyzing Your System

Before you can apply patches to your system, you can determine which patches are needed. You can use Patch Manager to perform a *[patch analysis](#page-106-0)* of your system to obtain a list of appropriate patches.

Patch Manager uses analysis modules and a list of available patches from the source of patches, which is the SunSolve Online web site by default, to perform the analysis of your Solaris system. For information about the source of patches, see ["Specifying the](#page-28-0) [Source of Patches"](#page-28-0) on page 29.

Based on the result of the analysis, the patches can be downloaded and applied to your system.

Sometimes a patch depends on another patch, that is, the first patch cannot be applied to the system until the other patch is applied. The first patch is said to have a *[dependency](#page-107-0)* on the second patch. When Patch Manager analyzes your system, it checks for patch dependencies and automatically includes all patches in the resulting list. If you request a system analysis based on particular patches, Patch Manager adds any patches to the list that are needed to resolve patch dependencies.

**Note –** The list of patches that is generated by the analysis is based on all of the available patches from the Sun patch server. No explicit information about your host system or its network configuration is transmitted to Sun. Only a request for the Sun patch set is transmitted. The patch set is scanned for patches that are appropriate for this host system, the results are displayed, and those patches are optionally downloaded.

#### Downloading Patches to Your System

Before you apply patches to your system, you must [download](#page-106-0) the patches that you want from the Sun patch server to that system.

You can download patches from the Sun patch server based on an analysis of the system, or you can specify particular patches to download.

<span id="page-27-0"></span>You cannot use the Patch Manager browser interface to just download patches. When you select patches from the list of patches and click Apply or Apply All, the patches you specified are both downloaded and applied. To just download patches, use the smpatch download command.

### Applying Patches to Your System

Patch Manager can [apply](#page-106-0) patches to your system.

If you use the smpatch add command to apply particular patches, it attempts to apply only those patches that you specified. The smpatch add command does not attempt to resolve patch dependencies. If you want to apply a patch that has a missing dependency, the patch is not applied. You can use the smpatch analyze command or the smpatch update command to resolve patch dependencies.

When you use the browser interface to apply patches that you selected from the list of patches, each patch is downloaded (if necessary) before it is applied.

#### Removing Patches From Your System

You might want to remove (or [back out\)](#page-106-0) a patch that you previously applied to your system. Patch Manager enables you to remove patches.

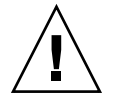

**Caution –** Do *not* remove the Sun Patch Manager 2.0 WBEM patch (117680-01 for x86 and 117679-01 for SPARC<sup>®</sup>) from a system, or Patch Manager will not work properly.

When you remove a patch, the Solaris patch tools restore all of the files that have been modified by that patch, unless any of the following are true:

- The patch was applied by the patchadd -d command, which instructs patchadd *not* to save copies of files being updated or replaced.
- The patch was applied by the patchadd command without using the -d option and the backout files that were generated have since been removed.
- The patch has been [obsoleted](#page-107-0) by a later patch.
- The patch is required by another patch.

The Solaris patch tools call the pkgadd command to restore [packages](#page-107-0) that were saved when the patch was initially applied.

During the patch removal process, the patchrm command logs the backout process in the /tmp/backoutlog.*process-id* file. This log file is automatically removed if the patch is successfully removed.

<span id="page-28-0"></span>You can use the browser interface to remove one or more patches by selecting them from the list of applied patches. However, you can only remove *one* patch at a time when you use the smpatch remove command.

**Note –** If you attempt to remove a patch on which other patches depend, it is not removed. If you remove all of the patches that depend upon this patch, then you can remove it.

## Specifying the Source of Patches

When you use Patch Manager, your client systems and any local patch servers must have access to Solaris patches and patch data. Both client systems and local patch servers can obtain patches from these sources:

Patch server - A server that provides access to Solaris patches and patch data. A patch server can be a local patch server on your intranet or the Sun patch server.

**Note –** The local patch server is an optional Sun Patch Manager 2.0 feature that you can obtain at no charge if you are a contract customer in the SunSpectrum program.

For information about becoming a contract customer or obtaining the local patch server distribution, go to <http://sunsolve.sun.com> and click Patch Portal.

**Local collection of patches -** A collection of patches and patch data that is stored in a directory available to the local system. Such a directory might be a local directory, a shared network directory, or a CD mounted on your local system.

The default source of patches for client systems and local patch servers is the Sun patch server. As a result, any client system or local patch server that obtains patches from the Sun patch server must be connected, either directly or through a *[web proxy](#page-108-0)*, to the Internet.

You can use a combination of local patch servers and different patch sources to configure these patch management environments.

Clients access patches and patch data from the following sources:

**Sun patch server** – Your client systems obtain patches from the Sun patch server.

This configuration requires that your client systems are connected, directly or through a web proxy, to the Internet.

Chapter 3 • Sun Patch Manager Concepts (Overview) **29**

<span id="page-29-0"></span>■ **Local patch server obtains patches from the Sun patch server –** Your client systems obtain patches from a local patch server on your intranet. The local patch server obtains patches from the Sun patch server.

This configuration requires that only the local patch server be connected, directly or through a web proxy, to the Internet.

**Local collection of patches** – Your client systems obtain patches and patch data from a collection of patches on your local system.

This configuration does not require that the client systems be connected to the Internet.

■ **Local patch server obtains patches from a local collection of patches –** Your client systems are connected to a local patch server, which obtains patches and patch data from a collection of patches on the local patch server.

This configuration does not require that the client systems and local patch server be connected to the Internet.

For instructions on specifying the source of patches for your client system, see ["How](#page-69-0) [to Specify the Source of Patches \(Web Browser\)"](#page-69-0) on page 70 or ["How to Specify the](#page-43-0) [Source of Patches \(Command Line\)"](#page-43-0) on page 44.

For instructions on specifying the source of patches for your local patch server, see ["How to Change Configuration Settings for Your Local Patch Server \(Command](#page-98-0) Line)" [on page 99.](#page-98-0)

## Customizing the Policy for Applying Patches

Patch Manager enables you to customize a policy for applying patches to use when updating your system. The policy determines the types of patches that can be applied during an update operation.

Solaris patches are classified as being standard or nonstandard. A *[standard patch](#page-108-0)* can be applied to your Solaris system when running in multiuser mode. A reboot is not required. Such a patch is associated with the standard patch property.

A *[nonstandard patch](#page-107-0)* has one of the following characteristics:

The patch is associated with one or more of the rebootafter, rebootimmediate, reconfigafter, reconfigimmediate, and singleuser properties. Such a nonstandard patch can be applied during an update operation if permitted by the policy.

<span id="page-30-0"></span>The patch is associated with the interactive property. Such a patch cannot be applied by using the smpatch update command. You can use the smpatch add command or the patchadd command to apply such a patch.

**Note –** As of June 2004, all Sun patches are not available through Sun Patch Manager. Such patches include those that do not conform to PatchPro standards, and those that have third-party contract restrictions.

You can specify the types of patches that Patch Manager can apply during an update. Such patches might include those that require a reboot or those that must be applied while the system is in single-user mode.

For descriptions of the following patch properties, see the smpatch(1M) man page.

- interactive
- rebootafter
- reconfigafter
- rebootimmediate
- reconfigimmediate
- singleuser
- standard

## Setting Patch Manager Configuration Parameters

You can modify configuration settings from the Administration page of the browser interface, as well. Note that the label names that appear on the Administration page represent the following set of configuration parameters:

#### patchpro.patchset

Name of the patch set to use. The default name is patchdb.

patchpro.download.directory

Path of the directory where downloaded patches are stored and from which patches are applied. The default location is /var/sadm/spool.

```
patchpro.backout.directory
```
Path of the directory where patch backout data is saved. When a patch is removed, the data is retrieved from this directory as well. By default, backout data is saved in the package directories.

patchpro.patch.source

URL that points to the collection of patches. The default URL is that of the Sun patch server, https://updateserver.sun.com/solaris/.

Chapter 3 • Sun Patch Manager Concepts (Overview) **31**

#### patchpro.sun.user

The Sun user name that you use to obtain patches. You obtain this user name by registering at <http://sunsolve.sun.com>. By default, you are not permitted to access contract patches.

#### patchpro.sun.passwd

Password used with your Sun user name. No default password is set. If you specify your Sun user name, you must also specify your password.

#### patchpro.proxy.host

Host name of your web proxy. By default, no web proxy is specified, and a direct connection to the Internet is assumed.

#### patchpro.proxy.port

Port number used by your web proxy. By default, no web proxy is specified, and a direct connection to the Internet is assumed. The default port is 8080.

#### patchpro.proxy.user

Your user name used by your web proxy for authentication.

#### patchpro.proxy.passwd

Password used by your web proxy for authentication.

#### patchpro.install.types

Your policy for applying patches. The value is a list of zero or more colon-separated patch properties that are permitted to be applied by an update operation (smpatch update).

By default, patches that have the standard, rebootafter, and reconfigafter properties can be applied. See ["Customizing the Policy for Applying Patches"](#page-29-0) [on page 30.](#page-29-0)

#### <span id="page-32-0"></span>CHAPTER **4**

# Getting Started With Sun Patch Manager (Overview)

Sun Patch Manager has two user interfaces: the smpatch command-line interface and the Patch Manager browser interface.

This chapter covers the following topics:

- "Patch Manager Installation Requirements" on page 33
- ["Working Within Your Patch Management Environment"](#page-33-0) on page 34
- ["Comparison of Sun Patch Manager User Interfaces"](#page-34-0) on page 35

## Patch Manager Installation Requirements

To use the Patch Manager tool, you must install at least the Entire Solaris Software Group of Solaris 9 software. You must also obtain the Patch Manager software from the Sun Download Center at <http://wwws.sun.com/software/download>.

**Note –** As of June 2004, all Sun patches are not available through Sun Patch Manager. Such patches include those that do not conform to [PatchPro](#page-108-0) standards, and those that have third-party contract restrictions.

## <span id="page-33-0"></span>Working Within Your Patch Management Environment

To determine which method is best for downloading and applying patches to your system, see ["Selecting the Best Method for Applying Patches"](#page-14-0) on page 15.

To get started using Patch Manager, find the situation that best describes your patch management environment.

■ Your client system is directly connected to the Internet.

You are ready to manage patches by using the smpatch command-line interface or the Patch Manager browser interface. See ["Accessing the Sun Patch Manager](#page-38-0) [Command-Line Interface"](#page-38-0) on page 39 or ["Accessing the Sun Patch Manager](#page-64-0) [Browser Interface"](#page-64-0) on page 65.

■ Your client system is connected to the Internet by means of a web proxy.

You must first specify the host name and port of the web proxy. If required, also specify the user name and password associated with the web proxy. See ["How to](#page-41-0) [Specify Your Web Proxy \(Command Line\)"](#page-41-0) on page 42 or ["How to Specify Your](#page-67-0) [Web Proxy \(Web Browser\)"](#page-67-0) on page 68.

After you change your configuration, see ["Accessing the Sun Patch Manager](#page-38-0) [Command-Line Interface"](#page-38-0) on page 39 or ["Accessing the Sun Patch Manager](#page-64-0) [Browser Interface"](#page-64-0) on page 65.

■ You want to have several client systems obtain patches from a local patch server on your intranet.

You must first configure a system to act as your local patch server. See ["Configuring Your Local Patch Server \(Task Map\)"](#page-92-0) on page 93.

**Note –** The local patch server is an optional Sun Patch Manager 2.0 feature that you can obtain at no charge if you are a contract customer in the SunSpectrum program.

For information about becoming a contract customer or obtaining the local patch server distribution, go to <http://sunsolve.sun.com> and click Patch Portal.

Next, configure each client system to obtain patches from the local patch server by specifying the local patch server as the source of patches. See ["How to Specify the](#page-43-0) [Source of Patches \(Command Line\)"](#page-43-0) on page 44 or ["How to Specify the Source of](#page-69-0) [Patches \(Web Browser\)"](#page-69-0) on page 70.

<span id="page-34-0"></span>Finally, after you configure a local patch server and change the configuration of your client systems, see ["Accessing the Sun Patch Manager Command-Line](#page-38-0) Interface" [on page 39](#page-38-0) or ["Accessing the Sun Patch Manager Browser Interface"](#page-64-0) [on page 65.](#page-64-0)

■ You need a user name and a password to access patches from the Sun patch server.

If you need to obtain a user name and password, register at <http://sunsolve.sun.com>.

Then, specify the user name and password for each client system or local patch server on which you run Patch Manager. See ["How to Specify a User Name and](#page-42-0) [Password With Which to Obtain Patches \(Command Line\)"](#page-42-0) on page 43 or ["How to](#page-69-0) [Specify a User Name and Password With Which to Obtain Patches \(Web Browser\)"](#page-69-0) [on page 70.](#page-69-0)

After you change your configuration, see ["Accessing the Sun Patch Manager](#page-38-0) [Command-Line Interface"](#page-38-0) on page 39 or ["Accessing the Sun Patch Manager](#page-64-0) [Browser Interface"](#page-64-0) on page 65.

## Comparison of Sun Patch Manager User Interfaces

The following table summarizes the Sun Patch Manager 2.0 features and tasks that are supported by the command-line interface (smpatch) and the browser interface.

While you can use the browser interface to perform the basic patch management tasks, you can use the smpatch command to perform those tasks and many others.

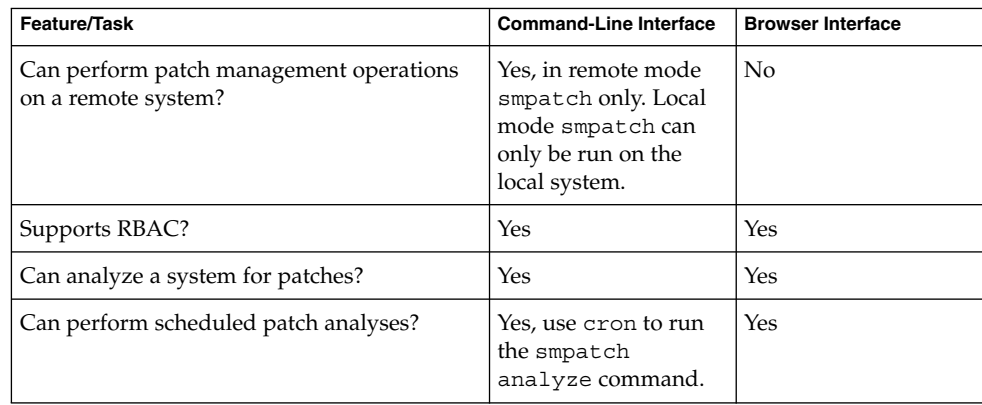

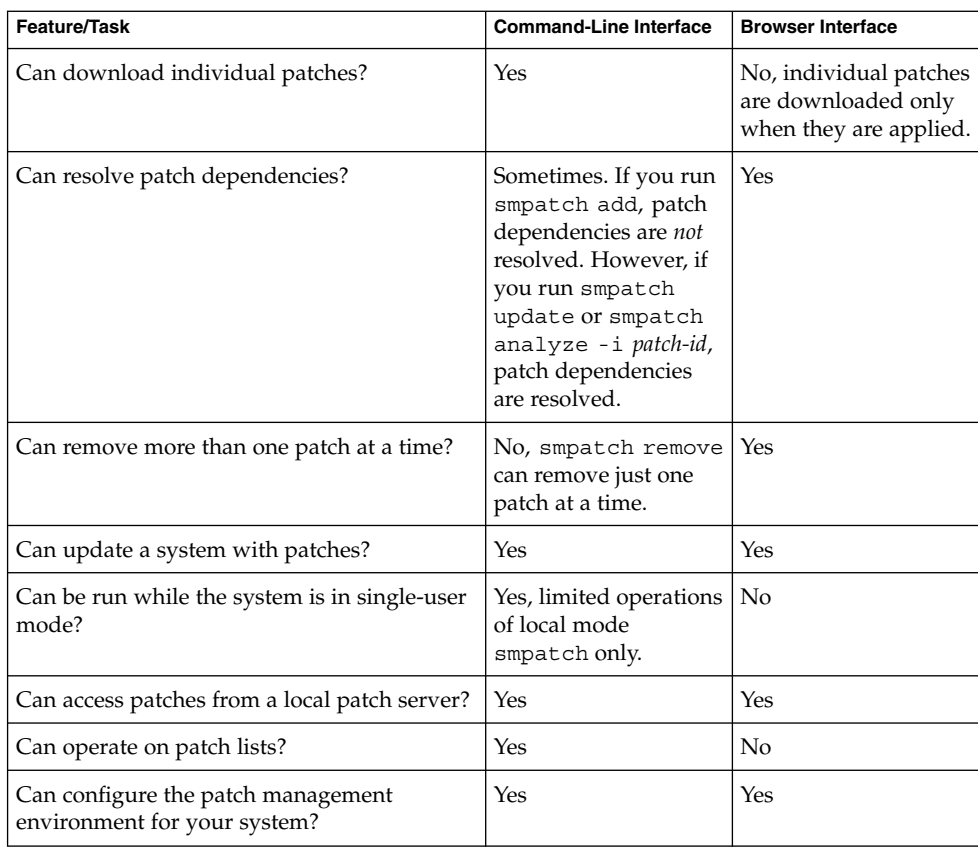
## CHAPTER **5**

# Managing Solaris Patches by Using the Sun Patch Manager Command-Line Interface (Tasks)

This chapter describes how to use the Patch Manager command-line interface to manage patches on your Solaris 9 systems.

The following task-related information is in this chapter:

- *"*Managing Solaris Patches by Using the Sun Patch Manager Command-Line [Interface \(Task Map\)"](#page-37-0) on page 38
- ["Accessing the Sun Patch Manager Command-Line Interface"](#page-38-0) on page 39
- ["Configuring Your Patch Management Environment by Using the Command-Line](#page-40-0) [Interface \(Task Map\)"](#page-40-0) on page 41
- ["Managing Patches by Using the Command-Line Interface \(Task Map\)"](#page-44-0) on page 45
- ["Tuning Your Patch Management Environment by Using the Command-Line](#page-55-0) [Interface \(Task Map\)"](#page-55-0) on page 56

# <span id="page-37-0"></span>Managing Solaris Patches by Using the Sun Patch Manager Command-Line Interface (Task Map)

The following table identifies the tasks that you might perform when you use the Sun Patch Manager command-line interface.

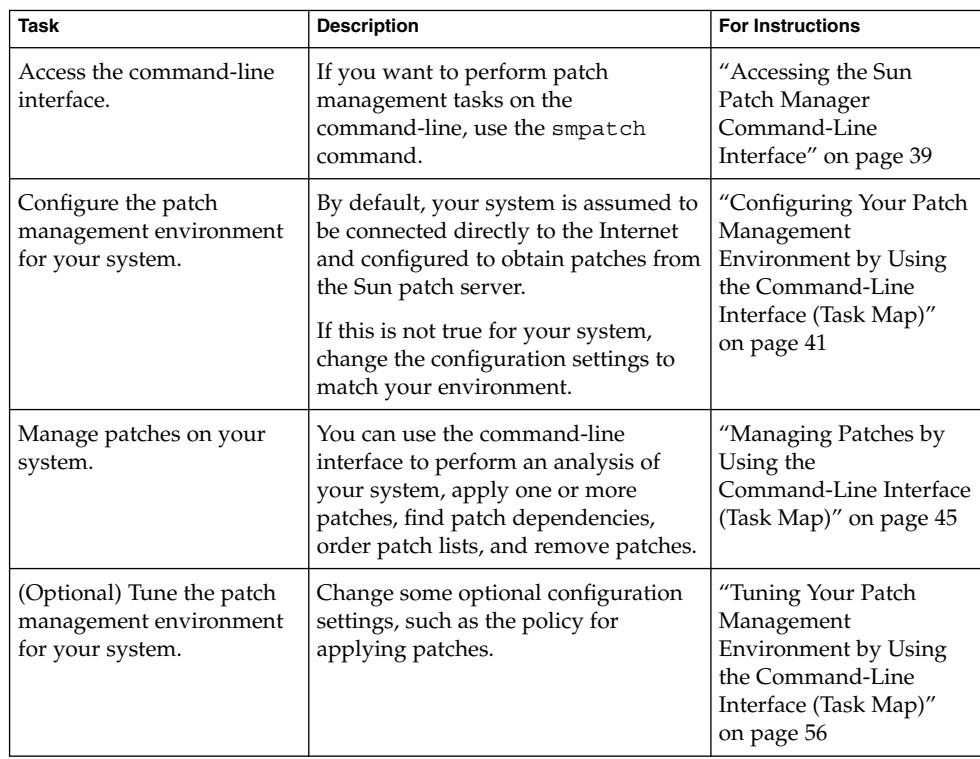

# <span id="page-38-0"></span>Accessing the Sun Patch Manager Command-Line Interface

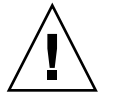

**Caution –** Do *not* run simultaneous Patch Manager operations on your system because it might become unstable. Do not interrupt a patch operation once it has started. If a patch operation is running, you must wait for that operation to complete before starting another operation.

This behavior pertains to operations initiated by both the smpatch command and by the browser interface.

You can run either the local mode or remote mode smpatch command as a user with the appropriate authorizations, such as superuser, or by assuming a role that includes the appropriate profiles.

A user must have the solaris.admin.patchmgr.\* authorization to run the smpatch command.

The System Administrator profile includes the appropriate profiles. To create the role and assign the role to a user, see "Configuring RBAC (Task Map)" in *System Administration Guide: Security Services*.

**Note –** The pprosetup and pprosvc commands are included with Sun Patch Manager 2.0 for transition purposes. It is best *not* to use these commands and to use the smpatch command instead.

For more information about smpatch command-line options, see the smpatch(1M) man page.

## How to Access the Sun Patch Manager Command-Line Interface (Command Line)

By default, the smpatch command runs in local mode.

#### **1. Decide whether to manage patches on the local system or on a remote system. Steps**

- If you want to manage patches on the local system only, go to Step 2.
- If you want to manage patches on a remote system, go to Step 4.

The Solaris WBEM services must be running on the remote system.

**2. Log in to a system as a user with appropriate authorizations or assume a role with the appropriate authorizations.**

Note that you must be an appropriately authorized user to assume an appropriate role. See "Configuring RBAC (Task Map)" in *System Administration Guide: Security Services*.

**3. Run the smpatch command you want.**

For example:

\$ **smpatch analyze**

- **4. Log in to a system as a user who is appropriately authorized or is permitted to assume a role that is appropriately authorized.**
- **5. Run the smpatch command with the -n option to specify the name of the system on which to operate.**

For example:

\$ **smpatch analyze -n** *system-name* To perform the operation with an assumed role, type:

\$ **smpatch analyze -r** *role-name* **-n** *system-name*

#### Accessing the Sun Patch Manager Command-Line Interface **Example 5–1**

The following examples use the smpatch get command, which lists the configuration settings for your patch management environment.

This example shows how to run the smpatch command on the local system.

# **smpatch get**

This example shows how an authorized user can run the smpatch command on the remote system called jupiter.

# **smpatch get -n jupiter**

This example shows how you can run the smpatch command on the remote system called jupiter as the role patcher.

# **smpatch get -r patcher -n jupiter**

**More Information**

### What to Do Next

You can use the smpatch command to configure the patch management environment for your system and manage patches. See the following:

- ["Configuring Your Patch Management Environment by Using the Command-Line](#page-40-0) [Interface \(Task Map\)"](#page-40-0) on page 41
- **40** Sun Patch Manager 2.0 Administration Guide for the Solaris 9 Operating System June 2004
- <span id="page-40-0"></span>■ *"*Managing Patches by Using the Command-Line Interface (Task Map)" on page 45
- ["Tuning Your Patch Management Environment by Using the Command-Line](#page-55-0) [Interface \(Task Map\)"](#page-55-0) on page 56

# Configuring Your Patch Management Environment by Using the Command-Line Interface (Task Map)

Use the smpatch command to perform the configuration tasks in this section. For the list of configuration parameters you can set, see ["Setting Patch Manager Configuration](#page-30-0) [Parameters"](#page-30-0) on page 31 and the smpatch(1M) man page.

If you want to use the browser interface to configure your patch management environment, see ["Configuring Your Patch Management Environment by Using the](#page-66-0) [Browser Interface \(Task Map\)"](#page-66-0) on page 67.

By default, the patch management environment is configured to obtain patches directly from the Sun patch server. Therefore, you must customize your environment if your system does one or more of the following:

- Connects to the Internet by means of a web proxy
- Requires a user name and password to obtain patches
- Obtains patches from a patch source other than the Sun patch server

The following table identifies the tasks that you might perform when you configure the patch management environment for your system.

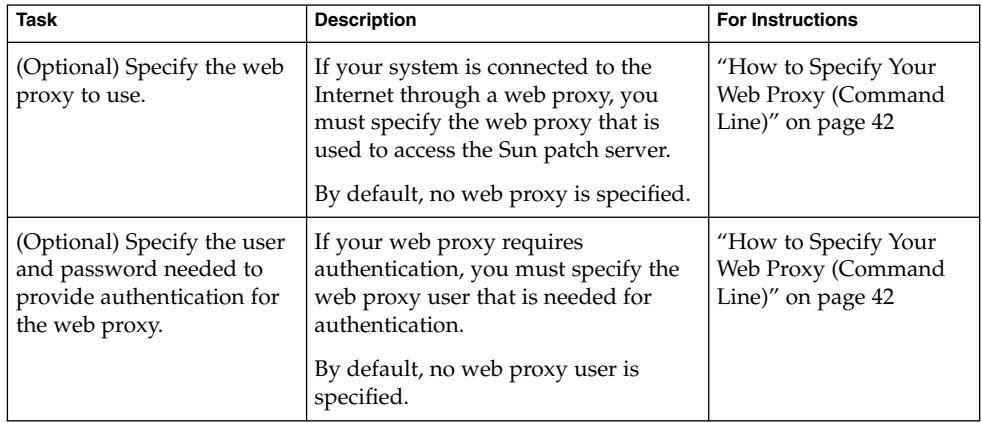

<span id="page-41-0"></span>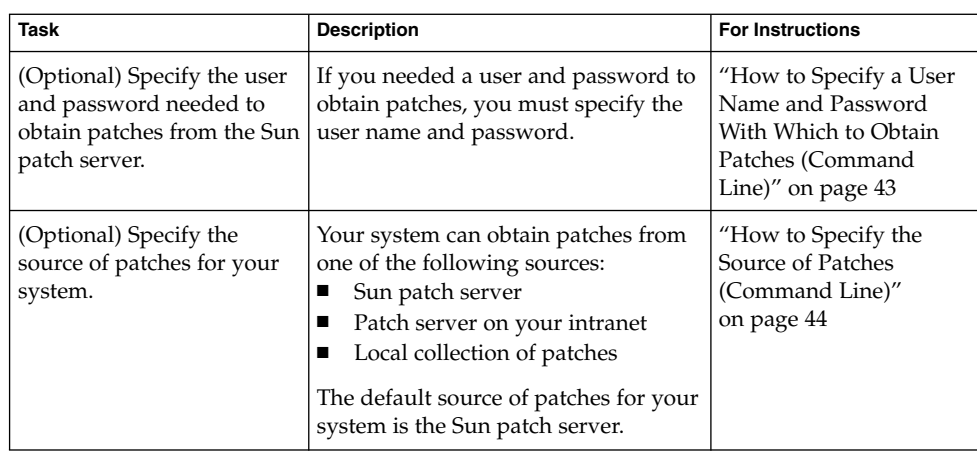

**Note –** The following procedures and examples show how to run the local mode smpatch command, which is run by default. To run the remote mode version, use any of the authentication options (except for -L) or the remote options. See the smpatch(1M) man page.

## ▼ How to Specify Your Web Proxy (Command Line)

If your system connects to the Internet through a web proxy, you must provide information about the web proxy to Patch Manager.

#### **1. Obtain the host name and the port of the web proxy from your network administrator. Steps**

**2. Become an appropriately authorized user or assume a role that includes the Software Installation profile or the solaris.admin.patchmgr.\* authorization.**

The System Administrator profile includes the appropriate profiles. To create the role and assign the role to a user, see "Configuring RBAC (Task Map)" in *System Administration Guide: Security Services*.

**3. Specify the web proxy.**

# **smpatch set patchpro.proxy.host=***web-proxy-server* **\ patchpro.proxy.port=***port*

**4. (Optional) If the web proxy requires authentication, supply the user name and password.**

Obtain this information from your network administrator.

- <span id="page-42-0"></span>**a. Specify the user name to be used for authentication.**
	- # **smpatch set patchpro.proxy.user=***web-proxy-user*
- **b. Specify the proxy user's password by having smpatch prompt you for the password.**

# **smpatch set patchpro.proxy.passwd**

Web Proxy User Password: *web-proxy-password*

Setting the password in this way ensures that the password you type does not appear as clear text in the following:

- Standard output
- Output of the ps command
- Your shell history file

## ▼ How to Specify a User Name and Password With Which to Obtain Patches (Command Line)

If you needed a user name and password to obtain patches from the Sun patch server, you must specify them for Patch Manager.

If you do not have an account on SunSolve, register for one at <http://sunsolve.sun.com>.

As of June 2004, a user name and password are not required to obtain patches from the Sun patch server.

### **1. Become an appropriately authorized user or assume a role that includes the Software Installation profile or the solaris.admin.patchmgr.\* authorization. Steps**

The System Administrator profile includes the appropriate profiles. To create the role and assign the role to a user, see "Configuring RBAC (Task Map)" in *System Administration Guide: Security Services*.

**2. Specify your user name.**

# **smpatch set patchpro.sun.user=***user-name*

**3. Specify the password for your user by having smpatch prompt you for the password.**

# **smpatch set patchpro.sun.passwd**

Sun User Password: *password*

Setting the password in this way ensures that the password you type does not appear as clear text in the following:

■ Standard output

- <span id="page-43-0"></span>■ Output of the ps command
- Your shell history file

## ▼ How to Specify the Source of Patches (Command Line)

Your system can obtain patches from the following sources:

- Sun patch server
- Local patch server on your intranet
- Local patch collection

By default, your system obtains patches from the Sun patch server.

**Note –** The local patch server is an optional Sun Patch Manager 2.0 feature that you can obtain at no charge if you are a contract customer in the SunSpectrum program.

For information about becoming a contract customer or obtaining the local patch server distribution, go to <http://sunsolve.sun.com> and click Patch Portal.

**Note –** If you want your system to obtain patches from a local patch server, you must first configure one. See ["Configuring Your Local Patch Server \(Task Map\)"](#page-92-0) on page 93.

#### **1. Become an appropriately authorized user or assume a role that includes the Software Installation profile or the solaris.admin.patchmgr.\* authorization. Steps**

The System Administrator profile includes the appropriate profiles. To create the role and assign the role to a user, see "Configuring RBAC (Task Map)" in *System Administration Guide: Security Services*.

### **2. Specify the URL of the patch source.**

■ For the Sun patch server, type:

# **smpatch unset patchpro.patch.source**

■ For a local patch server, use this URL format:

# **smpatch set patchpro.patch.source=http://***server-name***:3816/solaris/**

■ For a collection of patches in a directory, use this URL format:

# **smpatch set patchpro.patch.source=file:/***directory-name*

Note that *directory-name* can be a local file system or a remotely mounted file system.

See Example 5–2 for examples of using the file:/ URL format.

#### <span id="page-44-0"></span>Specifying the Source of Patches **Example 5–2**

The following example shows how to configure a system to obtain patches from the /export/patches directory on the local system.

# **smpatch set patchpro.patch.source=file:/export/patches**

The following example shows how to configure a system to obtain patches from the /export/patches directory on the remote system called jupiter.

# **smpatch set patchpro.patch.source=file:/net/jupiter/export/patches**

The following example shows how to configure a system to obtain patches from a CD mounted from the first CD-ROM drive of the local system.

# **smpatch set patchpro.patch.source=file:/cdrom/cdrom0**

**More Information**

### What to Do Next

After you specify a patch source, your client system is ready to manage patches. See "Managing Patches by Using the Command-Line Interface (Task Map)" on page 45.

# Managing Patches by Using the Command-Line Interface (Task Map)

Use the smpatch command to perform most of the common patch management tasks described in the following table. See the smpatch(1M) man page.

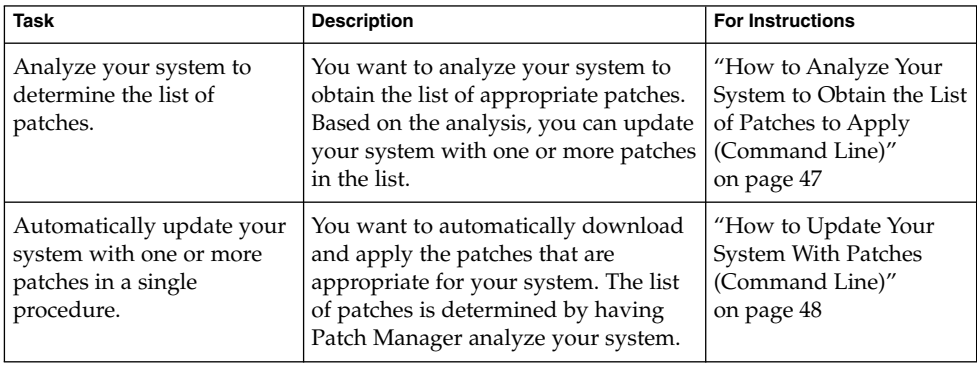

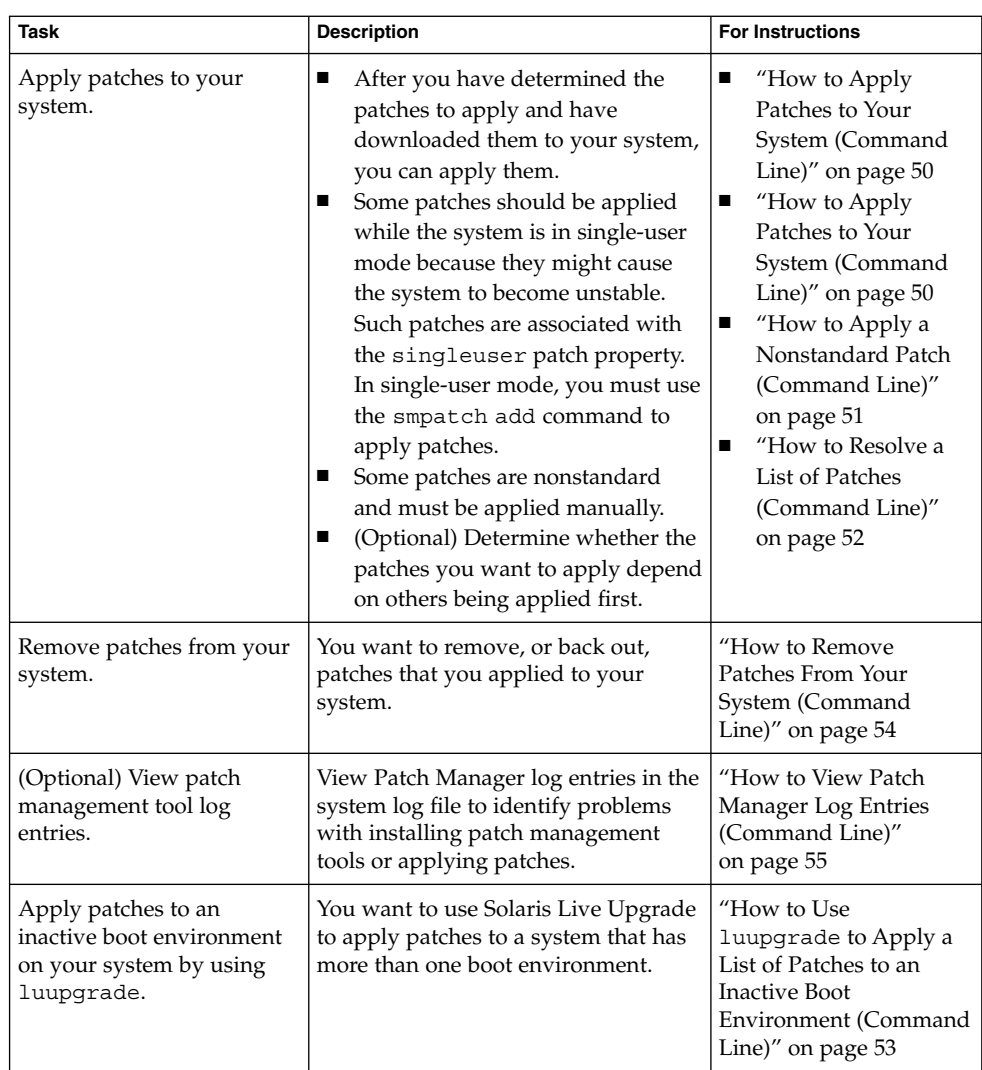

**Note –** The following procedures and examples show how to run the local mode smpatch command, which is run by default. To run the remote mode version, use any of the authentication options (except for -L) or the remote options. See the smpatch(1M) man page.

## <span id="page-46-0"></span>▼ How to Analyze Your System to Obtain the List of Patches to Apply (Command Line)

You can perform an analysis of your system to determine the list of appropriate patches. This list is in an order that can be used to apply patches. You can also supply a list of one or more patches as input to restrict the analysis to just those patches. In addition to performing the analysis, you can save the patch list for modification or later use.

The system analysis writes the list of patches to standard output, so you can save the contents of the patch list to a file by redirecting standard output to a file.

Each line in a patch list has two columns. The first column is the patch ID, and the second column is a synopsis of that patch.

If you supply a list of one or more patches to the smpatch analyze command, the list of patches is augmented with any patches that are required as dependencies.

### **1. Become an appropriately authorized user or assume a role that includes the Software Installation profile or the solaris.admin.patchmgr.\* authorization. Steps**

The System Administrator profile includes the appropriate profiles. To create the role and assign the role to a user, see "Configuring RBAC (Task Map)" in *System Administration Guide: Security Services*.

### **2. Perform a patch analysis of your system and optionally save the list of patches in a file.**

- To create a list of all the appropriate patches for your system, type:
	- # **smpatch analyze**
- To create a list of particular patches for your system based on a patch list, type:
	- # **smpatch analyze -x idlist=***patch-list-file*
- To create a list of particular patches for your system, type:
	- # **smpatch analyze -i** *patch-id***...**

#### Analyzing Your System to Obtain the List of Patches to Apply **Example 5–3**

The following example shows how to analyze a system to create a list of all appropriate patches. The list is written to the /tmp/patch.all file.

# **smpatch analyze > /tmp/patch.all**

The following example shows how to create a list of patches, plist, modify it, and resolve the patch dependencies. The list is written to the /tmp/patch.plist file.

# **smpatch analyze > plist** # **vi plist**

```
# smpatch analyze -x idlist=plist > /tmp/patch.plist
```
<span id="page-47-0"></span>. . .

The following example shows how to resolve patch dependencies for patch 112785-28 and write the resulting patch list to a file called  $/$ tmp $/$ patch.out. Patch 112785-28 depends on patch 113096-03. After running the smpatch analyze command, the patch.out file contains this ordered list: 113096-03 and 112785-28.

```
# smpatch analyze -i 112785-28 > /tmp/patch.out
```
## ▼ How to Update Your System With Patches (Command Line)

An update of a system performs the entire patch management process in one step. First, the analysis determines the appropriate patches for your system. Next, those patches are downloaded to your system. Finally, the patches are applied to your system.

All standard patches are applied by an update. You can configure your system to apply some nonstandard patches by changing the default policy for applying patches. To change the policy for your system, see ["How to Change the Policy for Applying](#page-57-0) [Patches \(Command Line\)"](#page-57-0) on page 58.

### **1. Become an appropriately authorized user or assume a role that includes the Software Installation profile or the solaris.admin.patchmgr.\* authorization. Steps**

The System Administrator profile includes the appropriate profiles. To create the role and assign the role to a user, see "Configuring RBAC (Task Map)" in *System Administration Guide: Security Services*.

- **2. Update the system with patches in one of the following ways:**
	- To update your system with all appropriate patches, type:
	- # **smpatch update**
	- To update your system with all patches listed in a file, first create a patch list (see ["How to Analyze Your System to Obtain the List of Patches to Apply](#page-46-0) [\(Command Line\)"](#page-46-0) on page 47), then type:
		- # **smpatch update -x idlist=***patch-list-file*
	- To update your system with particular patches, type:
		- # **smpatch update -i** *patch-id* **-i** *patch-id* **...**

If you specify particular patches by using the  $-i$  or  $-x$  idlist= options, the list is augmented with patches on which they depend before the update occurs.

**Note –** Any patches that cannot be applied to the system are listed in a patch list file called disallowed\_patch\_list, which is located in the download directory. You can use this file as input to the smpatch add command.

For example, you might bring your system to single-user mode and apply the patches listed in the disallowed\_patch\_list file by typing the following:

```
# init S
# smpatch add -x idlist=/var/sadm/spool/disallowed_patch_list
```
See ["How to Apply Patches to Your System \(Command Line\)"](#page-49-0) on page 50 for more information.

#### Updating Your System With Patches **Example 5–4**

The following example shows how to update a system with patch 112622-12 and 112771-17.

```
# smpatch update -i 112622-12 -i 112771-17
```
The following example shows how to update a system by using a list of patches, named plist, as input. It then shows how to create a patch list and modify it to contain only the patches that you want to apply to your system. Then, you use the smpatch update command to apply the patches and update the system.

- 1. Create a list of patches by performing an analysis.
- 2. Edit the patch list to include only the patches that you want to apply.
- 3. Run the smpatch update command to apply the patches.

For example:

```
# smpatch analyze > plist
.
.
.
# vi plist
.
.
.
# smpatch update -x idlist=plist
.
.
.
```
## <span id="page-49-0"></span>▼ How to Apply Patches to Your System (Command Line)

You can use the smpatch add command to apply one or more downloaded patches to your system.

You can use the local mode version of the smpatch command to apply one or more downloaded patches while your system is in single-user mode or in multiuser mode.

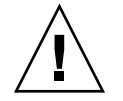

**Caution –** The smpatch add command ignores the policy for applying patches and does not resolve dependencies when applying patches.

#### **1. Become an appropriately authorized user or assume a role that includes the Software Installation profile or the solaris.admin.patchmgr.\* authorization. Steps**

The System Administrator profile includes the appropriate profiles. To create the role and assign the role to a user, see "Configuring RBAC (Task Map)" in *System Administration Guide: Security Services*.

- **2. Apply the downloaded patches to your system.**
	- To apply all patches listed in a file, type:
		- # **smpatch add -x idlist=***patch-list-file*
	- To apply particular patches, type:
		- # **smpatch add -i** *patch-id* **-i** *patch-id* **...**
	- To apply particular patches that have the singleuser property, you must first bring the system to single-user mode. Type:

```
# init S
# smpatch add -i patch-id -i patch-id ...
```
■ To apply the list of patches that could not be applied by the smpatch update command, you must first bring the system to single-user mode. Type:

```
# init S
# smpatch add -x idlist=/var/sadm/spool/disallowed_patch_list
```
### **Example 5–5** Applying Patches to Your System

The following example shows how to apply the patches listed in the file plist while the system is in single-user mode.

INIT: SINGLE USER MODE

```
Type control-d to proceed with normal startup,
(or give root password for system maintenance): root-password
```

```
single-user privilege assigned to /dev/console.
Entering System Maintenance Mode
Jan 7 13:17:44 su: 'su root' succeeded for root on /dev/console
Sun Microsystems Inc SunOS 5.9 Generic May 2002
# smpatch add -x idlist=plist
```
■ The following example shows how to apply patch 112662-12 while the system is in single-user mode.

INIT: SINGLE USER MODE

Type control-d to proceed with normal startup, (or give root password for system maintenance): *root-password* single-user privilege assigned to /dev/console. Entering System Maintenance Mode

Jan 7 13:17:44 su: 'su root' succeeded for root on /dev/console Sun Microsystems Inc SunOS 5.9 Generic May 2002 # **smpatch add -i 112662-12**

## ▼ How to Apply a Nonstandard Patch (Command Line)

You cannot use smpatch to apply nonstandard patches that have the interactive property set. To apply the patch, review the information in the Special Installation Instructions section of the patch's README file.

#### **1. Become superuser. Steps**

- **2. In the download directory, find the nonstandard patch that you want to apply.**
	- # **cd /var/sadm/spool; ls**
- **3. To access the patch README file, do one of the following:**
	- View the patch README file from the Sun patch server at <http://sunsolve.sun.com>.
	- To extract the patch README file from the JAR archive, do the following:
		- a. Identify the name of the README file, for example:

```
# /usr/j2se/bin/jar tvf 107058-01.jar | grep README
1440 Sat Apr 06 08:50:08 MST 2002 107058-01/README.107058-01
```
b. Extract the README file.

```
# /usr/j2se/bin/jar xvf 107058-01.jar 107058-01/README.107058-01
extracted: 107058-01/README.107058-01
```
c. View the README file.

```
# more 107058-01/README.107058-01
```
<span id="page-51-0"></span>**4. Follow the instructions in the Special Installation Instructions section of the README file to apply the patch.**

### ▼ How to Resolve a List of Patches (Command Line)

Sometimes a patch depends on another patch, that is, the first patch cannot be applied to the system until the other patch is applied. The first patch is said to have a dependency on the second patch.

If you specify a list of patches to apply, you can resolve the list for patch dependencies. The resulting list might include additional patches that you must apply before applying the patches you specified.

### **1. Become an appropriately authorized user or assume a role that includes the Software Installation profile or the solaris.admin.patchmgr.\* authorization. Steps**

The System Administrator profile includes the appropriate profiles. To create the role and assign the role to a user, see "Configuring RBAC (Task Map)" in *System Administration Guide: Security Services*.

- **2. Resolve the list of patches.**
	- Resolve a list of patches specified one at a time on the command line.
		- # **smpatch analyze -i** *patch-id* **-i** *patch-id* **...**
	- Resolve a list of patches specified in a file.
		- # **smpatch analyze -x idlist=***patch-list-file*

### **Example 5–6** Resolving a List of Patches

The following example shows how to resolve patch dependencies for patch 112785-28 and write the resulting patch list to a file called  $/\text{tmp/patch.out}$ . Patch 112785-28 depends on patch 113096-03. After running the smpatch analyze command, the patch.out file contains this ordered list: 113096-03 and 112785-28.

```
# smpatch analyze -i 112785-28 > /tmp/patch.out
```
The following example shows how to take a modified list of patches, plist, and resolve the patch dependencies. The list is written to the /tmp/patch.plist file.

```
# smpatch analyze -x idlist=plist > /tmp/patch.plist
```
## <span id="page-52-0"></span>How to Use luupgrade to Apply a List of Patches to an Inactive Boot Environment (Command Line)

A patch list that is created by the smpatch command can be used by luupgrade to apply patches to an inactive boot environment. You can also use the luupgrade command to remove patches from an inactive boot environment based on showrev information. See the luupgrade(1M) and showrev(1M) man pages.

**Note –** This procedure assumes that you have created a second boot environment that is a duplicate of the active boot environment. See the lumake(1M) man page for information about creating boot environments.

### **1. Become an appropriately authorized user or assume a role that includes the Software Installation profile or the solaris.admin.patchmgr.\* authorization. Steps**

The System Administrator profile includes the appropriate profiles. To create the role and assign the role to a user, see "Configuring RBAC (Task Map)" in *System Administration Guide: Security Services*.

**2. Perform a patch analysis on the active boot environment to obtain the list of appropriate patches to apply to the inactive boot environment, and remove the synopsis for each patch entry.**

# **smpatch analyze | sed 's/ .\*//' >** *patch-list-file* The modified file will be a list of patches, one *[patch ID](#page-107-0)* per line.

- **3. Download the patches from a patch list to your system.**
	- # **smpatch download -x idlist=***patch-list-file*
- **4. Apply patches from a patch list to the inactive boot environment.**

# **luupgrade -t -n** *BE-name* **-s** *dir-name* **'cat** *patch-list-file***'**

You must specify the name of the inactive boot environment to update, *BE-name*, and the directory where the patches are stored, *dir-name*.

**5. (Optional) To remove a patch from the inactive boot environment, use the following command:**

# **luupgrade -T -n** *BE-name patch-id*

You must specify the name of the inactive boot environment to update, *BE-name*, and the patch to be removed, *patch-id*.

### <span id="page-53-0"></span>Using luupgrade to Apply a List of Patches to an Inactive Boot Environment **Example 5–7**

■ The following example shows how to use Patch Manager and Solaris Live Upgrade commands to apply a list of patches to an inactive boot environment. For this example, a duplicate boot environment, be2, of the active boot environment has been created.

First, use the smpatch analyze and sed commands to analyze the active boot environment and create a patch list, plist, that includes one patch ID per line. The sed command removes the synopsis from each patch entry. Use the smpatch download command to download the patches in the list. Then, use the luupgrade command to apply the list of patches to the inactive boot environment of the system. The inactive boot environment is called be2, and the directory where the patches reside is  $/var/s$ adm $/sp$ ool on the active boot environment.

```
# smpatch analyze | sed 's/ .*//' > plist
.
.
.
# smpatch download -x idlist=plist
.
.
.
# luupgrade -t -n be2 -s /var/sadm/spool 'cat plist'
.
.
.
```
■ The following example shows how to use Patch Manager and the Solaris Live Upgrade commands to remove a patch from an inactive boot environment. For this example, a duplicate boot environment, be2, of the active boot environment has been created.

Use the luupgrade command to remove patch 107058-01 from the inactive boot environment of the system, be2.

# **luupgrade -T -n be2 107058-01** .

. .

## ▼ How to Remove Patches From Your System (Command Line)

You can remove only one patch at a time.

If you want to remove more than one patch, use the browser interface. See ["How to](#page-77-0) [Remove Patches From Your System \(Web Browser\)"](#page-77-0) on page 78.

<span id="page-54-0"></span>If your system has more than one boot environment, you can use the luupgrade command to remove a list of patches from an inactive boot environment. See ["How to](#page-52-0) Use luupgrade [to Apply a List of Patches to an Inactive Boot Environment](#page-52-0) [\(Command Line\)"](#page-52-0) on page 53.

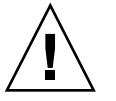

**Caution –** Do *not* remove the Sun Patch Manager 2.0 WBEM patch (117680-01 for x86 and 117679-01 for SPARC) from a system, or Patch Manager will not work properly.

#### **1. Identify the patch that you want to remove. Steps**

**2. Become an appropriately authorized user or assume a role that includes the Software Installation profile or the solaris.admin.patchmgr.\* authorization.**

The System Administrator profile includes the appropriate profiles. To create the role and assign the role to a user, see "Configuring RBAC (Task Map)" in *System Administration Guide: Security Services*.

**3. Remove the patch from your system.**

# **smpatch remove -i** *patch-id*

## ▼ How to View Patch Manager Log Entries (Command Line)

Patch Manager writes to the system log file /var/adm/messages.

- **1. Choose which method to use to see information about a failed installation of a patch. Steps**
	- /var/adm/messages Identifies problems that are found when applying a patch to a system by using Patch Manager.
	- **Solaris WBEM log** To view this log from the command line, use the smlog view command. See the smlog(1M) man page.
	- **2. View log entries from the appropriate log file.**

# <span id="page-55-0"></span>Tuning Your Patch Management Environment by Using the Command-Line Interface (Task Map)

The following table identifies the optional tasks that you might perform when you tune the patch management environment for your system.

Use the smpatch command to tune your patch management environment. For the list of configuration parameters you can set, see ["Setting Patch Manager Configuration](#page-30-0) [Parameters"](#page-30-0) on page 31 and the smpatch(1M) man page.

If you want to use the browser interface to tune your patch management environment, see ["Tuning Your Patch Management Environment by Using the Browser Interface](#page-81-0) [\(Task Map\)"](#page-81-0) on page 82.

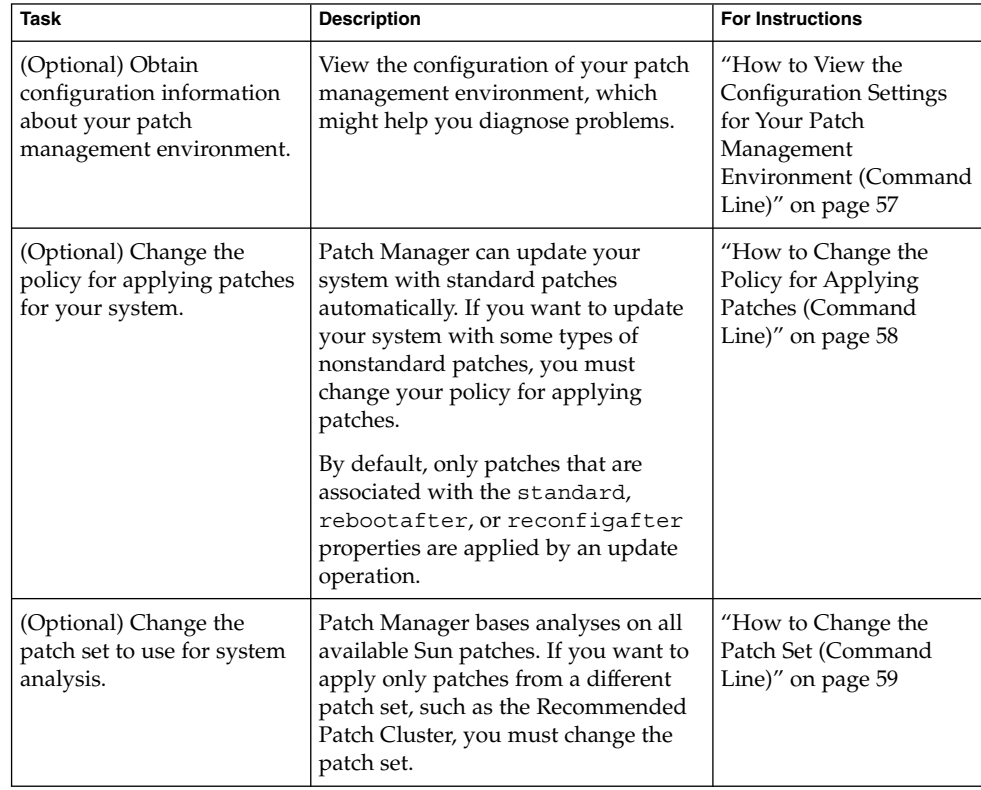

<span id="page-56-0"></span>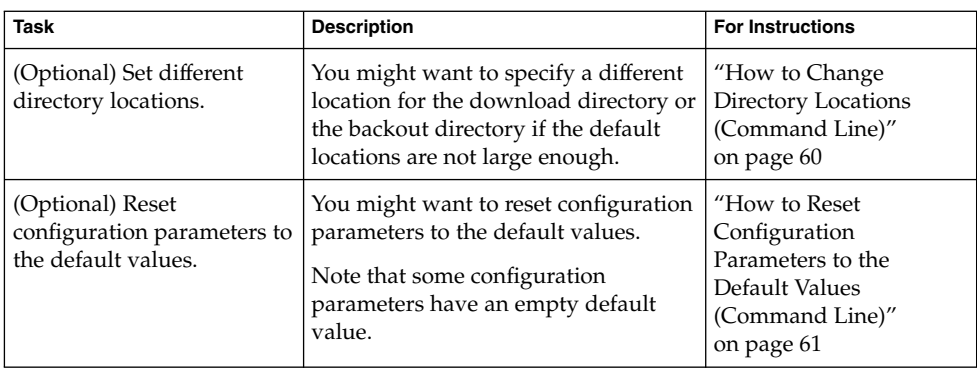

**Note –** The following procedures and examples show how to run the local mode smpatch command, which is run by default. To run the remote mode version, use any of the authentication options (except for -L) or the remote options. See the smpatch(1M) man page.

## ▼ How to View the Configuration Settings for Your Patch Management Environment (Command Line)

You can check the configuration settings of your patch management environment to help diagnose problems or to understand your system's patch-related settings.

The configuration settings output shows an entry for all configuration parameters. Each entry appears on a line by itself.

When you list all settings, each entry includes three fields: the parameter name, the value you have assigned, and its default value. The fields are separated by one or more tab characters.

The following values have special meaning:

- - means that no value is set
- **""** means that the value is the null string
- $\blacksquare$  \ means that the value is -
- $\blacksquare$  \"" means that the value is "" (two double quotes)

In addition to these special values, these special characters might appear in the output:

- $\blacksquare$  \t for a tab
- $\blacksquare$  \n for a newline
- $\blacksquare$  \\ for a backslash

### <span id="page-57-0"></span>**1. Become an appropriately authorized user or assume a role that includes the Steps Software Installation profile or the solaris.admin.patchmgr.\* authorization.**

The System Administrator profile includes the appropriate profiles. To create the role and assign the role to a user, see "Configuring RBAC (Task Map)" in *System Administration Guide: Security Services*.

### **2. List the configuration settings for your patch management environment.**

- To list all settings, type:
	- # **smpatch get**
- To list the values for one or more parameters, type:
	- # **smpatch get** *parameter-name...*

### Viewing Configuration Settings for Your Patch Management Environment **Example 5–8**

The following example shows how to list all the configuration settings for your patch management environment.

### # **smpatch get**

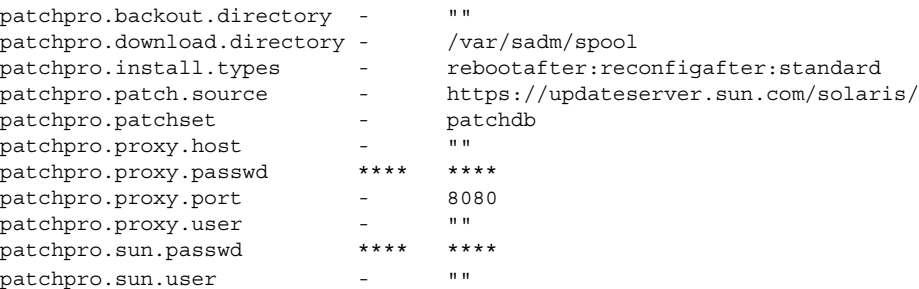

The following example shows how to list the configuration settings for the patchpro.download.directory and patchpro.patchset parameters.

```
# smpatch get patchpro.download.directory patchpro.patchset
/var/sadm/spool
patchdb
```
## How to Change the Policy for Applying Patches (Command Line)

If you want to configure your system to apply some nonstandard patches during an update operation, you must change the policy for applying patches.

By default, only patches that are associated with the standard, rebootafter, or reconfigafter properties can be applied by an update operation.

<span id="page-58-0"></span>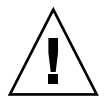

**Caution –** If you change your policy from the default, Sun makes no guarantees that the patches apply correctly to your system or that your system will function properly.

For more information about the policy for applying patches, see ["Customizing the](#page-29-0) [Policy for Applying Patches"](#page-29-0) on page 30.

#### **1. Determine the types of nonstandard patch properties that you want to apply during an update. Steps**

### **2. Become an appropriately authorized user or assume a role that includes the Software Installation profile or the solaris.admin.patchmgr.\* authorization.**

The System Administrator profile includes the appropriate profiles. To create the role and assign the role to a user, see "Configuring RBAC (Task Map)" in *System Administration Guide: Security Services*.

### **3. Specify the new policy.**

```
# smpatch set patchpro.install.types=patch-property
```
*patch-property* is a list of patch properties each separated by a colon (:). For the list of valid patch properties, see ["Customizing the Policy for Applying Patches"](#page-29-0) [on page 30.](#page-29-0)

#### Changing the Policy for Applying Patches **Example 5–9**

This example shows how to set the policy for a system. The new policy also includes patches that require that the system be rebooted immediately for the patch to take effect.

```
# smpatch set \
patchpro.install.types=standard:rebootafter:reconfigafter:rebootimmediate
```
## How to Change the Patch Set (Command Line)

You can choose to analyze your system based on different sets of Sun patches, such as the Recommended Patch Cluster. By default, you use the patch set All Available Patches.

As of June 2004, the only patch sets available from Sun are All Available Patches and Recommended Patch Cluster.

### **1. Become an appropriately authorized user or assume a role that includes the Software Installation profile or the solaris.admin.patchmgr.\* authorization. Steps**

<span id="page-59-0"></span>The System Administrator profile includes the appropriate profiles. To create the role and assign the role to a user, see "Configuring RBAC (Task Map)" in *System Administration Guide: Security Services*.

- **2. Specify the patch set to use.**
	- To base your analysis on all patches, type:
		- # **smpatch set patchpro.patchset=patchdb**
	- To base your analysis on recommended patches, type:
		- # **smpatch set patchpro.patchset=recommended**
	- To base your analysis on another patch set, type:
		- # **smpatch set patchpro.patchset=***patch-set*

## ▼ How to Change Directory Locations (Command Line)

Patch Manager is configured to use these default locations for storing patch-related data:

- **Download directory** Directory in which patches are stored when they are downloaded from the patch source. This is also the directory from which patches are applied. Patches remain in this directory until they are successfully applied. The default location is /var/sadm/spool.
- **Backout data directory** Directory in which data that enables a patch to be backed out is stored. By default, [backout data](#page-106-0) is stored in the default locations used by patchadd. This is the save directory of each package that was modified by the patch. For example, if a patch modifies the SUNWcsr package, the backout data for that package is stored in the /var/sadm/pkg/SUNWcsr/save directory.

If you run out of available disk space in the default locations, specify different locations for these directories.

**Note –** If you specify a different directory, you must manually create that directory before performing any patch operations.

#### **1. Determine the new locations for the directories. Steps**

**2. Become an appropriately authorized user or assume a role that includes the Software Installation profile or the solaris.admin.patchmgr.\* authorization.**

The System Administrator profile includes the appropriate profiles. To create the role and assign the role to a user, see "Configuring RBAC (Task Map)" in *System Administration Guide: Security Services*.

- <span id="page-60-0"></span>**3. Specify a new directory,** *dir-name***, for any of the patch-related directories.**
	- To specify a different download directory, type:
		- # **smpatch set patchpro.download.directory=***dir-name*

where *dir-name* is /export/patches, for example.

■ To specify a different *[backout directory](#page-106-0)*, type:

# **smpatch set patchpro.backout.directory=***dir-name*

where *dir-name* is /export/patches/backout, for example.

## How to Reset Configuration Parameters to the Default Values (Command Line)

You must reset parameter values explicitly. You cannot use the smpatch command to reset all parameter values at once.

### **1. Become an appropriately authorized user or assume a role that includes the Software Installation profile or the solaris.admin.patchmgr.\* authorization. Steps**

The System Administrator profile includes the appropriate profiles. To create the role and assign the role to a user, see "Configuring RBAC (Task Map)" in *System Administration Guide: Security Services*.

**2. Reset a configuration parameter for your patch management environment to its default value.**

# **smpatch unset** *parameter-name...*

#### Resetting Configuration Parameters to the Default Values **Example 5–10**

The following example shows how to configure a system to obtain patches from the Sun patch server instead of from a different patch source.

# **smpatch unset patchpro.patch.source**

The following example shows how to reset the patch download directory and the backout directory locations to the default values.

# **smpatch unset patchpro.download.directory patchpro.backout.directory**

### CHAPTER **6**

# Managing Solaris Patches by Using the Sun Patch Manager Browser Interface (Tasks)

This chapter describes how to use the Patch Manager browser interface to manage patches on your Solaris 9 systems.

The following task-related information is in this chapter:

- ["Managing Solaris Patches by Using the Sun Patch Manager Browser Interface](#page-63-0) [\(Task Map\)"](#page-63-0) on page 64
- ["Accessing the Sun Patch Manager Browser Interface"](#page-64-0) on page 65
- ["Configuring Your Patch Management Environment by Using the Browser](#page-66-0) [Interface \(Task Map\)"](#page-66-0) on page 67
- *"*Managing Patches by Using the Browser Interface (Task Map)" on page 72
- ["Tuning Your Patch Management Environment by Using the Browser Interface](#page-81-0) [\(Task Map\)"](#page-81-0) on page 82

# <span id="page-63-0"></span>Managing Solaris Patches by Using the Sun Patch Manager Browser Interface (Task Map)

The following table identifies the tasks that you might perform when you use the Sun Patch Manager browser interface.

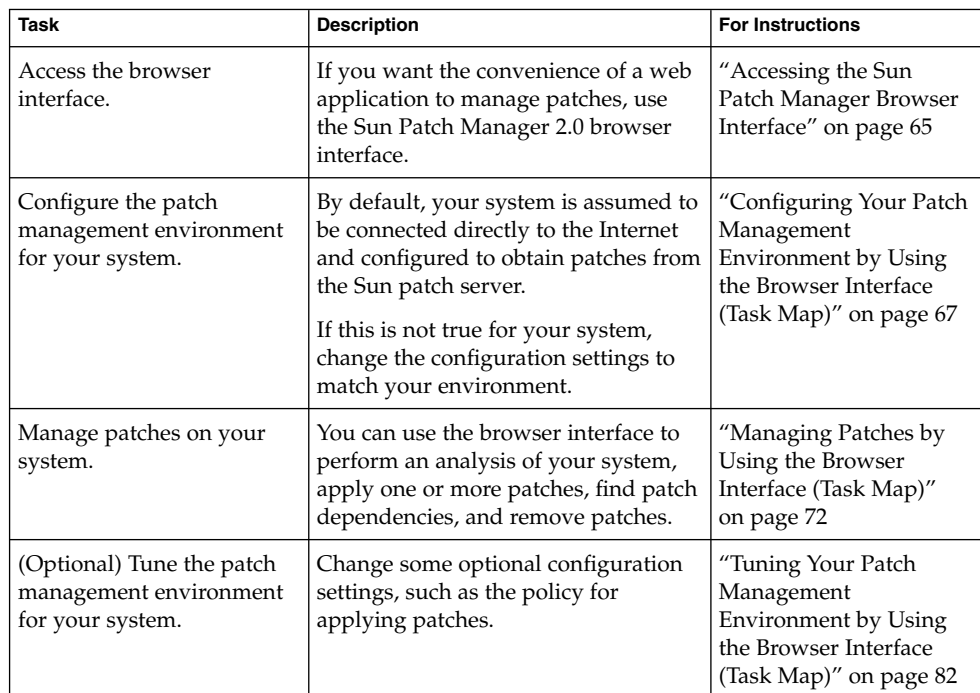

# <span id="page-64-0"></span>Accessing the Sun Patch Manager Browser Interface

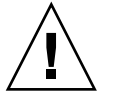

**Caution –** Do *not* run simultaneous Patch Manager operations on your system because it might become unstable. Do not interrupt a patch operation once it has started. If a patch operation is running, you must wait for that operation to complete before starting another operation.

This behavior pertains to operations initiated by both the browser interface and by the smpatch command.

The browser interface for Patch Manager supports the following web browsers:

- Netscape Communicator, at least Version 4.7
- Microsoft Internet Explorer, at least Version 5
- Mozilla<sup>™</sup>, at least Version 1.2

The Patch Manager URL follows this form:

https://*system-name*.*domain*:6789/patchmgr

You can obtain help while you use the Patch Manager browser interface by clicking Help at the top of each page of the application.

## How to Access the Sun Patch Manager Browser Interface (Web Browser)

#### **1. Become superuser. Steps**

- **2. Ensure that the Sun Web Console is enabled in one of these ways:**
	- To start the Sun™ Web Console manually, type:
		- # **/usr/sbin/smcwebserver start**
	- To enable boot-time startup of the Sun Web Console, type:
		- # **/usr/sbin/smcwebserver enable**

Each time the system boots, the Sun Web Console is started.

■ To enable boot-time startup of the Sun Web Console and to start it now, type:

- # **/usr/sbin/smcwebserver enable**
- # **/usr/sbin/smcwebserver start**
- **3. Access the Patch Manager browser interface for your system by typing the URL in your web browser.**

For example, if your system is called mars, the URL is as follows:

**https://mars:6789/patchmgr**

**4. When you are asked to accept a certificate for the new site, accept it.**

Follow the instructions in the dialog boxes.

The Sun Web Console login page appears.

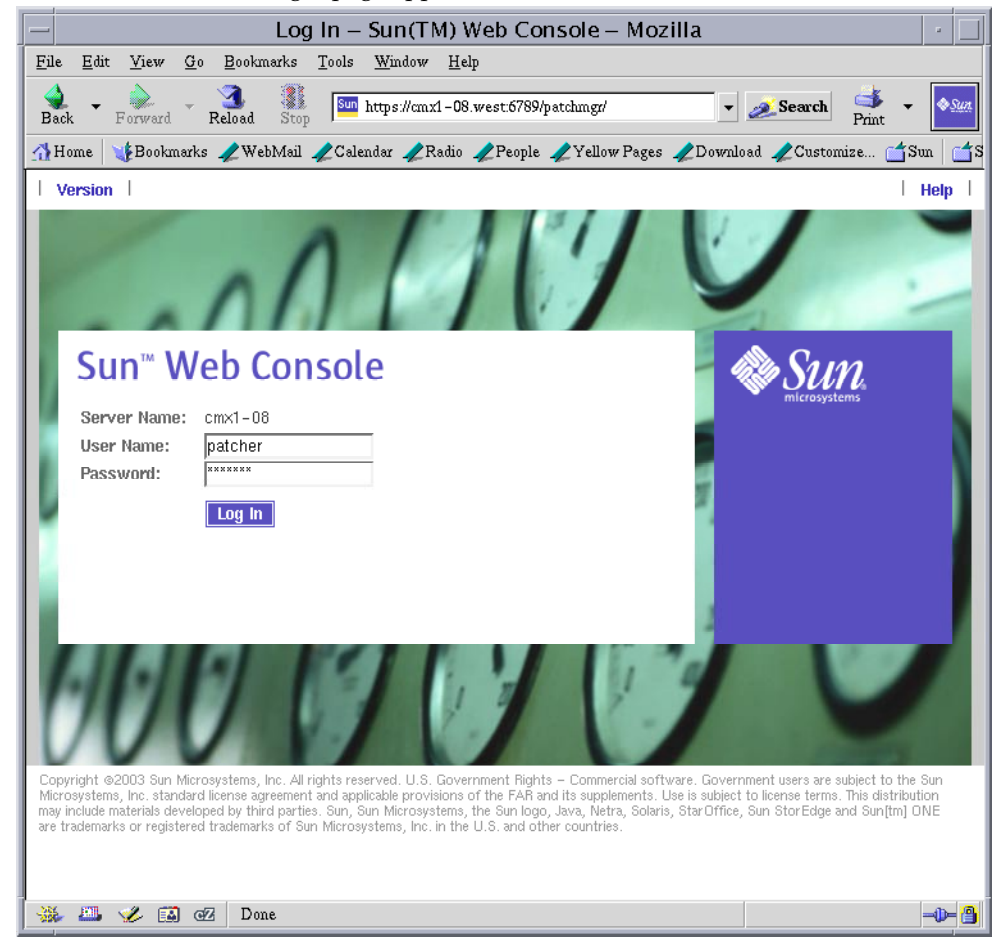

**5. To log in to the Patch Manager application, type one of the following in the User Name field, followed by the password for that user:**

- <span id="page-66-0"></span>■ Name of a user who has the Cron Management, Maintenance and Repair, and Software Installation profiles or the solaris.admin.patchmgr.\*, solaris.jobs.admin, and solaris.compsys.write authorizations
- Name of a user who has permission to assume a role that includes the Cron Management, Maintenance and Repair, and Software Installation profiles or the solaris.admin.patchmgr.\*, solaris.jobs.admin, and solaris.compsys.write authorizations

When the Role Name drop-down menu appears, choose the role to use. Then, type the password for the role in the Password field.

The System Administrator profile includes these profiles. For information about how to create the role and assign the role to a user, see "Configuring RBAC (Task Map)" in *System Administration Guide: Security Services*.

- **6. Click Log In to open the Patch Manager browser interface.**
- **7. (Optional) Click Sun Patch Manager 2.0 to access the Patches to Apply page.**

#### What to Do Next **More Information**

After you access the browser interface, you can configure the patch management environment for your system and manage patches. See the following sections:

- "Configuring Your Patch Management Environment by Using the Browser Interface (Task Map)" on page 67
- ["Managing Patches by Using the Browser Interface \(Task Map\)"](#page-71-0) on page 72
- ["Tuning Your Patch Management Environment by Using the Browser Interface](#page-81-0) [\(Task Map\)"](#page-81-0) on page 82

# Configuring Your Patch Management Environment by Using the Browser Interface (Task Map)

By default, the patch management environment is configured to obtain patches directly from the Sun patch server. Therefore, you must customize your environment if your system does one or more of the following:

- Connects to the Internet by means of a web proxy
- Requires a user name and password to obtain patches
- Obtains patches from a patch source other than the Sun patch server

The following table identifies the browser-based tasks that you might perform when you configure the patch management environment for your system.

If you want to use the smpatch command to configure your patch management environment, see ["Configuring Your Patch Management Environment by Using the](#page-40-0) [Command-Line Interface \(Task Map\)"](#page-40-0) on page 41.

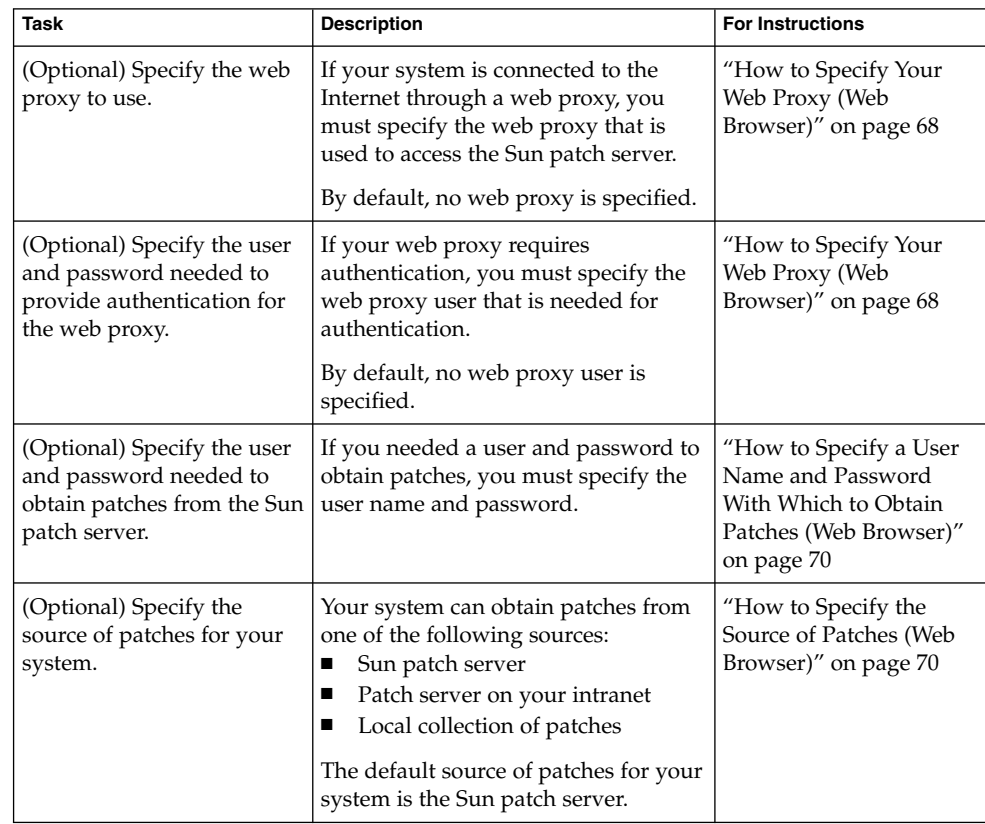

## ▼ How to Specify Your Web Proxy (Web Browser)

If your system connects to the Internet through a web proxy, you must provide information about the web proxy to Patch Manager.

#### **1. Access the Patch Manager browser interface. Steps**

See ["How to Access the Sun Patch Manager Browser Interface \(Web Browser\)"](#page-64-0) [on page 65.](#page-64-0)

### **2. Obtain the host name and the port of the web proxy from your network administrator.**

For example, the web proxy might be called my-webproxy and the port 2010.

- **3. Click the Administration tab to access the Patch Management Configuration page.**
- **4. Go to the Web Proxy section.**
- **5. Specify the host name of your web proxy in the Web Proxy Host Name field.**
- **6. Specify the port number used by your web proxy in the Web Proxy Port Number field.**
- **7. (Optional) If the web proxy requires authentication, supply the user name and password.**

Obtain this information from your network administrator.

- **a. Go to the Web Proxy section.**
- **b. Specify the user name in the Web Proxy User Name field.**
- **c. Specify the password in the Web Proxy User Password field.**

The password appears as asterisks in the field.

To clear the password, select the Clear checkbox next to the Web Proxy User Password field.

**8. Click Save.**

#### Specifying Your Web Proxy **Example 6–1**

This example shows how to specify the web proxy used by a system. The web proxy is called my-webproxy and it uses port 2010. This example also shows how to specify the name of the user who authenticates to the web proxy. The user name is proxyusr. Also specify the password for the proxyusr user. Note that the user and password are optional.

### Web Proxy

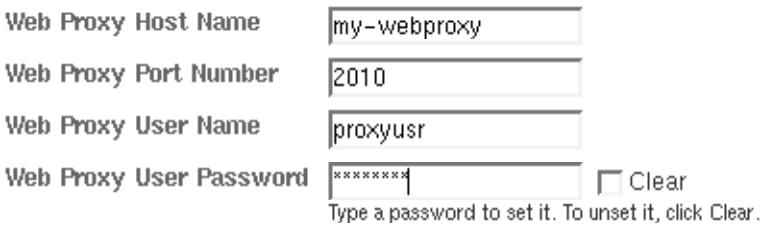

## <span id="page-69-0"></span>▼ How to Specify a User Name and Password With Which to Obtain Patches (Web Browser)

If you needed a user name and password to obtain patches from the Sun patch server, you must specify them for Patch Manager.

As of June 2004, a user name and password are not required to obtain patches from the Sun patch server.

### **1. Access the Patch Manager browser interface. Steps**

See ["How to Access the Sun Patch Manager Browser Interface \(Web Browser\)"](#page-64-0) [on page 65.](#page-64-0)

- **2. Click the Administration tab to access the Patch Management Configuration page.**
- **3. Go to the Patch Source section.**
- **4. Specify your Sun user name and password.** If you do not have an account, register for one at <http://sunsolve.sun.com>.
	- **a. Specify your user name in the Sun User Name field.**
	- **b. Specify the password for your user in the Sun User Password field.**

The password appears as asterisks in the field.

To clear the password, select the Clear checkbox next to the Sun User Password field.

**5. Click Save.**

## ▼ How to Specify the Source of Patches (Web Browser)

Your system can obtain patches from the following sources:

- Sun patch server
- Local patch server on your intranet
- Local patch collection

By default, your system obtains patches from the Sun patch server.

**Note –** The local patch server is an optional Sun Patch Manager 2.0 feature that you can obtain at no charge if you are a contract customer in the SunSpectrum program.

For information about becoming a contract customer or obtaining the local patch server distribution, go to <http://sunsolve.sun.com> and click Patch Portal.

**Note –** If you want your system to obtain patches from a local patch server, you must first configure one. See ["Configuring Your Local Patch Server \(Task Map\)"](#page-92-0) on page 93.

#### **1. Access the Patch Manager browser interface. Steps**

See ["How to Access the Sun Patch Manager Browser Interface \(Web Browser\)"](#page-64-0) [on page 65.](#page-64-0)

- **2. Click the Administration tab to access the Patch Management Configuration page.**
- **3. Go to the Patch Source section.**
- **4. In the Patch Source field, specify the URL that points to the source of patches.**
	- For the Sun patch server, select the SunSolve radio button.
	- For a local patch server, select the Other radio button and use this URL format:

http://*server-name*:3816/solaris/

■ For a collection of patches in a directory, select the Other radio button and use this URL format:

file:/*directory-name*

Note that *directory-name* can be a local file system or a remotely mounted file system.

If you use a CD-ROM as a patch source, ensure that it is mounted before Patch Manager tries to access it.

See Example 6–2 for examples of using the file:/ URL format.

**5. Click Save.**

#### Specifying the Source of Patches **Example 6–2**

This example shows how to configure a system to obtain patches from the /export/patches directory on the local system. Specify file:/export/patches in the Other field.

<span id="page-71-0"></span>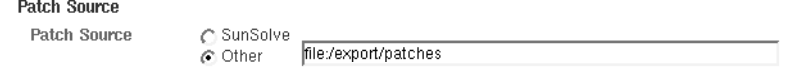

This example shows how to configure a system to obtain patches from the /export/patches directory on the remote system called jupiter. Specify file:/net/jupiter/export/patches in the Other field.

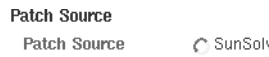

C sunsolve<br>
<del>c</del> Other file:/net/jupiter/export/patches

This example shows how to configure a system to obtain patches from a CD mounted from the first CD-ROM drive of the local system. Specify file:/cdrom/cdrom0 in the Other field.

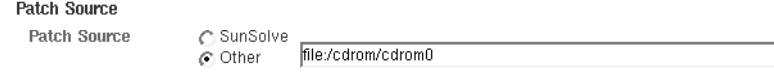

**More Information**

### What to Do Next

After you specify a patch source, your client system is ready to manage patches. See "Managing Patches by Using the Browser Interface (Task Map)" on page 72.

# Managing Patches by Using the Browser Interface (Task Map)

You can use the Patch Manager browser interface to perform the following tasks:

- Analyze your system to determine the list of appropriate patches
- Update your system with patches automatically
- Remove a patch from your system

Perform these tasks and more by using the command-line interface. See ["Managing](#page-44-0) [Patches by Using the Command-Line Interface \(Task Map\)"](#page-44-0) on page 45.

The following table identifies the common patch management tasks.
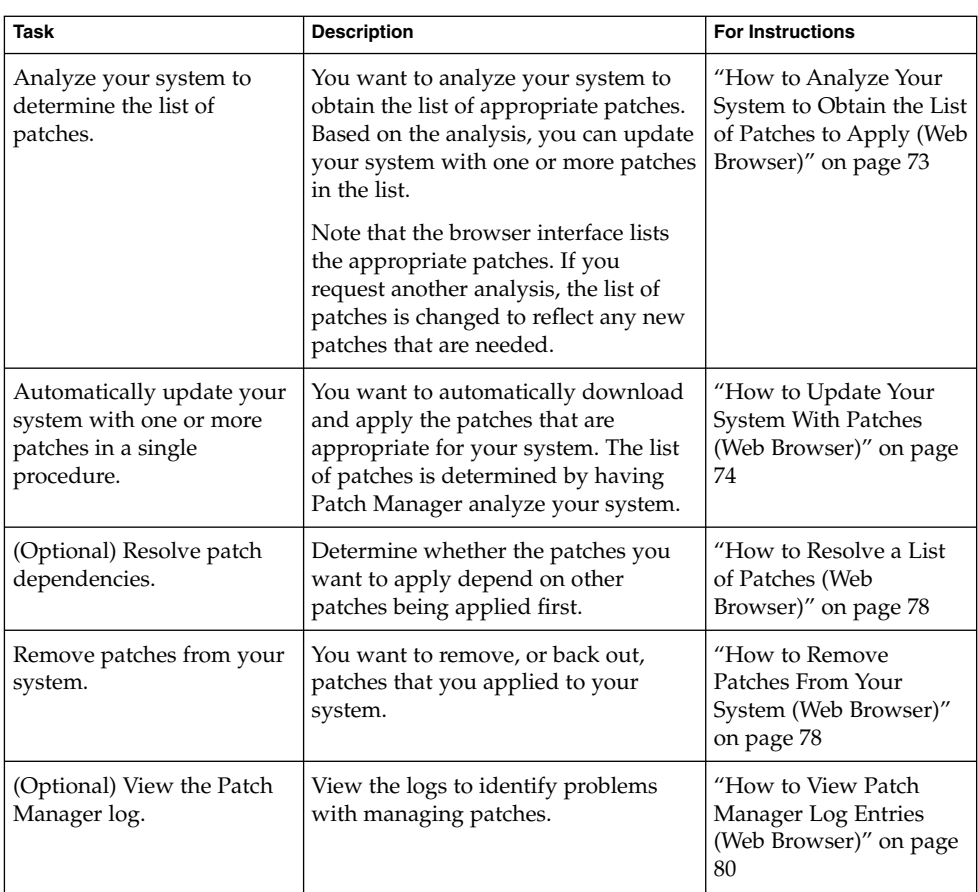

## ▼ How to Analyze Your System to Obtain the List of Patches to Apply (Web Browser)

Patch Manager can analyze your system to determine the list of patches that are appropriate for your system.

To schedule a periodic patch analysis of your system, see ["How to Schedule a Regular](#page-87-0) [Analysis of Patches \(Web Browser\)"](#page-87-0) on page 88.

### **1. Access the Patch Manager browser interface. Steps**

See ["How to Access the Sun Patch Manager Browser Interface \(Web Browser\)"](#page-64-0) [on page 65.](#page-64-0)

**2. Click the Patches to Apply tab to access the Patches to Apply page.**

Chapter 6 • Managing Solaris Patches by Using the Sun Patch Manager Browser Interface (Tasks) **73**

- <span id="page-73-0"></span>**3. Click Update Patch List to analyze your system for the list of appropriate patches.**
- **4. When the job completes, click Back to Patches to Apply to view the list of patches to apply.**
- **5. (Optional) Click View README in the SunSolve Actions column to see detailed information about a patch.**

A new browser window opens to show the contents of the patch's README file.

### What to Do Next **More Information**

After you have a list of patches to apply, you can update your system with patches. See "How to Update Your System With Patches (Web Browser)" on page 74.

## How to Update Your System With Patches (Web Browser)

You can update your system by downloading and applying all of the patches that are listed on the Patches to Apply page. Or, you can select one or more of the patches to download and apply.

The Patches to Apply page lists patches that you can apply to your system. Each patch entry includes the following information:

- **Name** Identification number for the patch, which is its [patch ID.](#page-107-0)
- **Description** Synopsis of the patch.
- **Special Handling** The patch properties listed in this column describe the special handling measures that are required to apply the patch. To apply the special-handling patches by clicking Apply or Apply All, the policy for applying patches must include the appropriate patch properties. See ["How to Change the](#page-84-0) [Policy for Applying Patches \(Web Browser\)"](#page-84-0) on page 85.
- **Sun Alert Patch –** A checkmark in this column means that the patch is part of the Recommended Patch Cluster, which is associated with [Sun Alert](#page-108-0) notifications.
- **Security Patch** A checkmark in this column means that the patch fixes a security problem.
- **SunSolve Actions Link to the patch's README file. Click View README to** open a browser window that displays the patch's README file.

By default, only standard patches and those patches with the rebootafter or reconfigafter patch properties are applied when you click Apply or Apply All.

Any patches in the list that do not have a checkbox cannot be applied because they do not meet the current policy for applying patches. To apply such patches, you must change the policy for applying patches.

If all patches are not applied, you can use the smpatch command to apply them. For more information, see ["How to Apply Patches to Your System \(Command Line\)"](#page-49-0) [on page 50](#page-49-0) and ["How to Apply a Nonstandard Patch \(Command Line\)"](#page-50-0) on page 51. Also, see the smpatch(1M) man page.

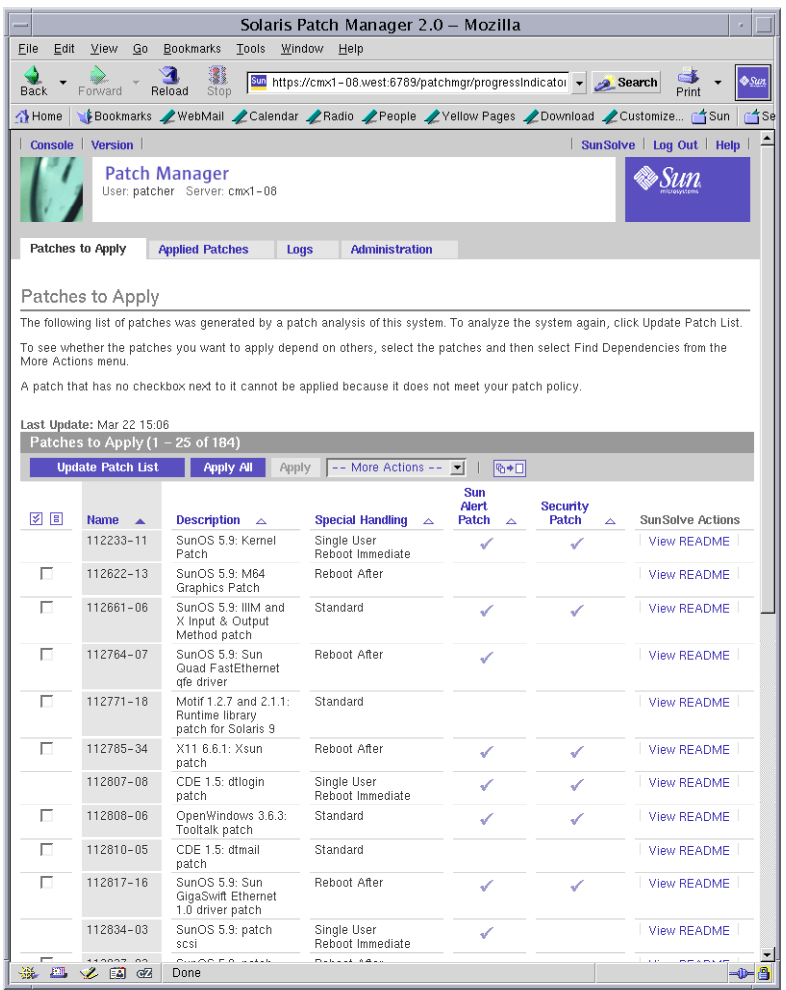

### **1. Access the Patch Manager browser interface. Steps**

See ["How to Access the Sun Patch Manager Browser Interface \(Web Browser\)"](#page-64-0) [on page 65.](#page-64-0)

**2. Click the Patches to Apply tab to access the Patches to Apply page.**

Chapter 6 • Managing Solaris Patches by Using the Sun Patch Manager Browser Interface (Tasks) **75**

- **3. Determine whether to perform a patch analysis to obtain the most up-to-date list of patches.**
	- If you are logging in to the browser interface for the first time, the list of patches to apply is empty. You must first analyze the system to determine the list of appropriate patches.

To schedule a periodic patch analysis of your system, see ["How to Schedule a](#page-87-0) [Regular Analysis of Patches \(Web Browser\)"](#page-87-0) on page 88.

- If the list of patches appears, check the date of the last analysis to determine whether you want to perform the analysis again to get the most up-to-date list of patches.
- **4. (Optional) Click Update Patch List to perform an analysis.**
- **5. (Optional) When the job in Step 4 completes, click Back to Patches to Apply to view the list of patches to apply.**
- **6. (Optional) Click View README in the SunSolve Actions column to see detailed information about a patch.**

A new browser window opens to show the contents of the patch's README file.

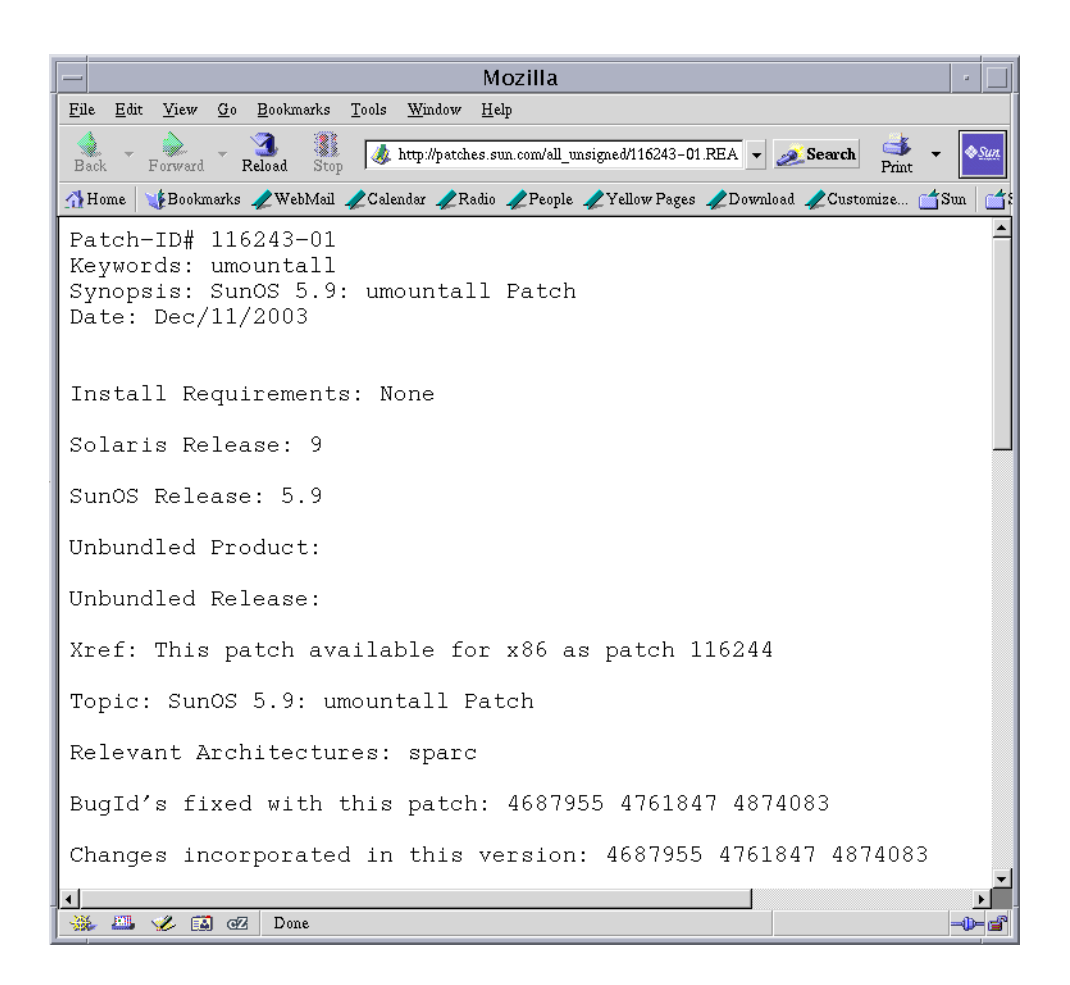

### **7. From the Patches to Apply page, apply the appropriate patches.**

- To apply all of the patches in the list that meet the current policy for applying patches, click Apply All.
- To apply specific patches that meet the current policy for applying patches, select the patches to apply and click Apply.

If the patches that you select depend on other patches being applied to the system first, those other patches are added to your selection.

The patches are downloaded and then applied. The progress is indicated on the page. When the job completes, the following information appears:

- Patches that you selected
- Patches that are added to the selection due to dependencies
- Patches that are successfully downloaded and applied
- Errors that occurred while applying patches

### **8. Click Back to Patches to Apply to return to the Patches to Apply page.**

Chapter 6 • Managing Solaris Patches by Using the Sun Patch Manager Browser Interface (Tasks) **77**

## <span id="page-77-0"></span>How to Resolve a List of Patches (Web Browser)

Sometimes a patch depends on another patch, that is, the first patch cannot be applied to the system until the other patch is applied. The first patch is said to have a dependency on the second patch.

If you specify a list of patches to apply, you can resolve the list for patch dependencies. The resulting list might include additional patches that you must apply before applying the patches you specified.

### **1. Access the Patch Manager browser interface. Steps**

See ["How to Access the Sun Patch Manager Browser Interface \(Web Browser\)"](#page-64-0) [on page 65.](#page-64-0)

- **2. Click the Patches to Apply tab to access the Patches to Apply page.**
- **3. Select the patches that you want to apply.**
- **4. Choose Find Dependencies from the More Actions menu to resolve the list of specified patches.**

The progress is indicated on the page.

**5. When the job completes, click Back to Patches to Apply to view the list of patches to apply.**

Any patch dependencies are listed in an alert at the top of the page. In addition, those patches are added to the patch selection.

**6. Click Apply to apply the patches you selected.**

What to Do Next **More Information**

After the list of patches is resolved, you can update your system with patches. See ["How to Update Your System With Patches \(Web Browser\)"](#page-73-0) on page 74.

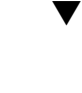

## How to Remove Patches From Your System (Web Browser)

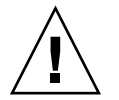

**Caution –** Do *not* remove the Sun Patch Manager 2.0 WBEM patch (117680-01 for x86 and 117679-01 for SPARC) from a system, or Patch Manager will not work properly.

### **1. Access the Patch Manager browser interface. Steps**

See ["How to Access the Sun Patch Manager Browser Interface \(Web Browser\)"](#page-64-0) [on page 65.](#page-64-0)

**2. Click the Applied Patches tab to access the Applied Patches page.**

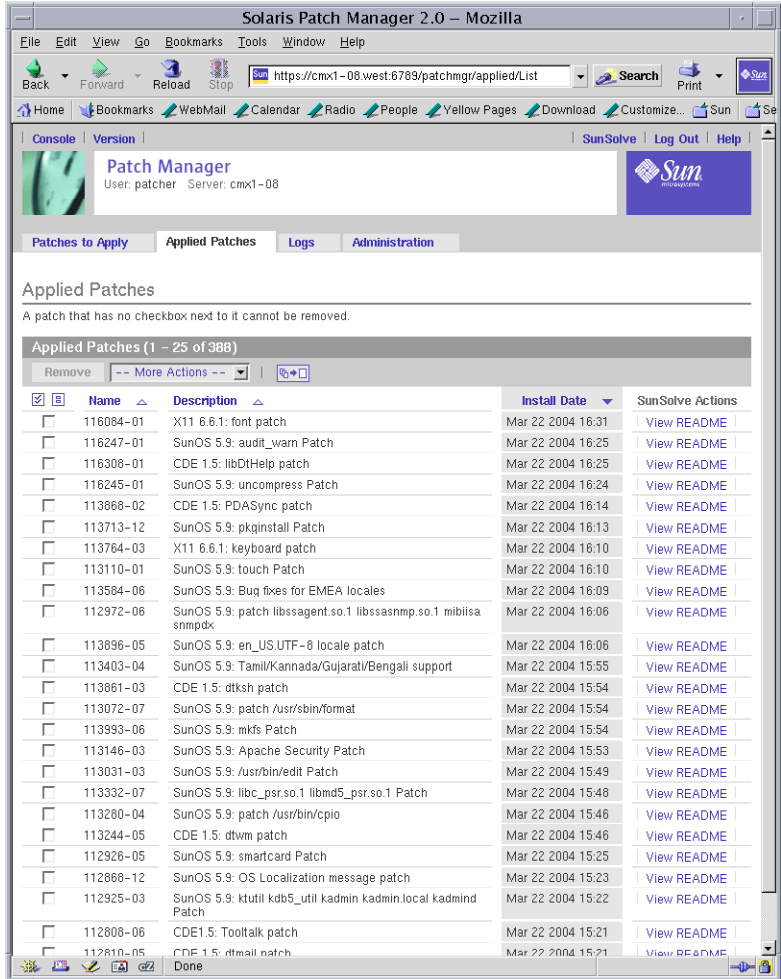

- **3. (Optional) Click the icon next to the More Actions drop-down menu to show all applied patches on a single page.**
- **4. Select the checkbox next to the patches that you want to remove.**

Note that some patches cannot be removed by Patch Manager because they were applied as a part of a Solaris release or because they were applied without preserving backout information. If the patch entry does not have a checkbox next to it, you cannot use Patch Manager to remove the patch.

Chapter 6 • Managing Solaris Patches by Using the Sun Patch Manager Browser Interface (Tasks) **79**

<span id="page-79-0"></span>**5. Click Remove to remove the patches you selected.**

The patches are removed. The progress is indicated on the page. When the job completes, the following information appears:

- Patches that you selected
- Patches that are also removed due to dependencies
- Patches that are successfully removed
- Errors that occurred while removing patches
- **6. Click Back to Applied Patches to view the list of applied patches.**

## ▼ How to View Patch Manager Log Entries (Web Browser)

The Patch Manager log entries can help you identify problems with managing patches.

Each log entry contains the following information:

- **Date** Date and time of the log entry
- **User** User who performed the operation
- **Type –** Log entry type: Error, Warning, Informational, or Invalid
- **Message** Text of the log message

Log entries appear in chronological order. The most recent entries are added to the top of the log. To see older entries, scroll down the page or go to subsequent pages of the log.

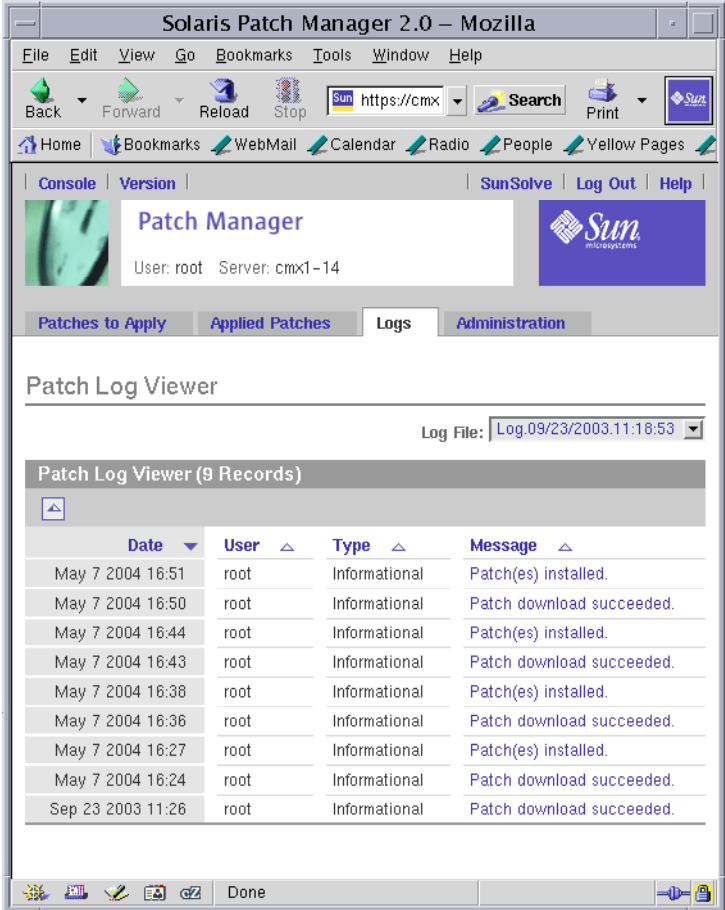

### **1. Access the Patch Manager browser interface. Steps**

See ["How to Access the Sun Patch Manager Browser Interface \(Web Browser\)"](#page-64-0) [on page 65.](#page-64-0)

- **2. Click the Logs tab to access the Patch Log Viewer page.**
- **3. Choose the log file you want to view from the Log File drop-down menu.**
- **4. Click the link in the Message column to view the log entry details.**

# Tuning Your Patch Management Environment by Using the Browser Interface (Task Map)

The following table identifies the optional tasks that you might perform when you use the browser interface to tune the patch management environment for your system.

If you want to use the smpatch command to tune your patch management environment, see ["Tuning Your Patch Management Environment by Using the](#page-55-0) [Command-Line Interface \(Task Map\)"](#page-55-0) on page 56.

| <b>Task</b>                                                                                   | <b>Description</b>                                                                                                    | <b>For Instructions</b>                                                                                                    |
|-----------------------------------------------------------------------------------------------|----------------------------------------------------------------------------------------------------|----------------------------------------------------------------------------------------------------|
| (Optional) Obtain<br>configuration information<br>about your patch<br>management environment. | View the configuration of your patch<br>management environment, which<br>might help you diagnose problems.                                                                                                    | "How to View the<br><b>Configuration Settings</b><br>for Your Patch<br>Management<br>Environment (Web<br>Browser)" on page 83 |
| (Optional) Change the<br>policy for applying patches<br>for your system.                      | Patch Manager can update your<br>system with standard patches<br>automatically. If you want to update<br>your system with some types of<br>nonstandard patches, you must<br>change your policy for applying<br>patches. | "How to Change the<br>Policy for Applying<br>Patches (Web Browser)"<br>on page 85                                             |
|                                                                                               | By default, only patches that are<br>associated with the standard,<br>rebootafter, or reconfigafter<br>properties are applied by an update<br>operation.                                                                |                                                                                                    |
| (Optional) Change the<br>patch set to use for system<br>analysis.                             | Patch Manager bases analyses on all<br>available Sun patches. If you want to<br>apply only patches from a different<br>patch set, such as the Recommended<br>Patch Cluster, you must change the<br>patch set.           | "How to Change the<br>Patch Set (Web<br>Browser)" on page 86                                                                  |
| (Optional) Set different<br>directory locations.                                              | You might want to specify a different<br>location for the download directory or<br>the backout directory if the default<br>locations are not large enough.                                                              | "How to Change<br>Directory Locations<br>(Web Browser)" on page<br>87                                                         |

**<sup>82</sup>** Sun Patch Manager 2.0 Administration Guide for the Solaris 9 Operating System • June 2004

<span id="page-82-0"></span>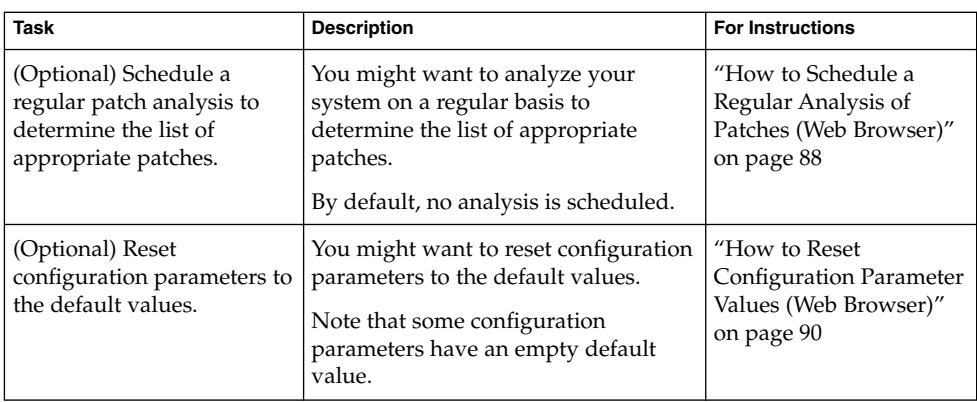

▼ How to View the Configuration Settings for Your Patch Management Environment (Web Browser)

You can check the configuration settings of your patch management environment to help diagnose problems or to understand your system's patch-related settings.

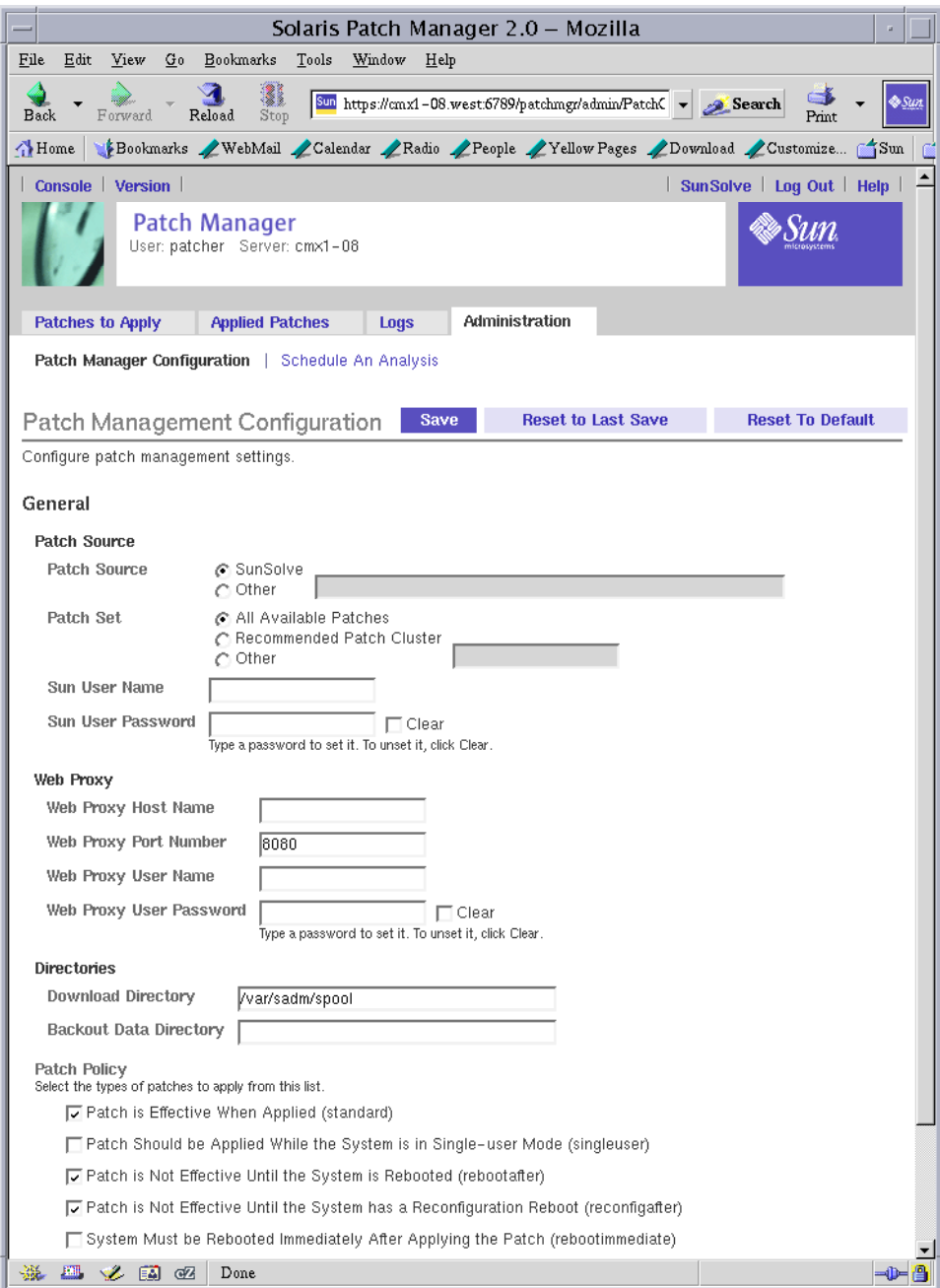

### <span id="page-84-0"></span>**1. Access the Patch Manager browser interface. Steps**

See ["How to Access the Sun Patch Manager Browser Interface \(Web Browser\)"](#page-64-0) [on page 65.](#page-64-0)

**2. Click the Administration tab to access the Patch Management Configuration page.**

The current configuration settings appear in the fields of that page.

**3. Click the Schedule An Analysis subtab to view those settings.**

## How to Change the Policy for Applying Patches (Web Browser)

If you want to configure your system to apply some nonstandard patches during an update operation, you must change the policy for applying patches.

By default, only patches that are associated with the standard, rebootafter, or reconfigafter properties can be applied by an update operation.

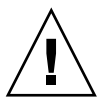

**Caution –** If you change your policy from the default, Sun makes no guarantees that the patches apply correctly to your system or that your system will function properly.

For more information about the policy for applying patches, see ["Customizing the](#page-29-0) [Policy for Applying Patches"](#page-29-0) on page 30.

### **1. Access the Patch Manager browser interface. Steps**

See ["How to Access the Sun Patch Manager Browser Interface \(Web Browser\)"](#page-64-0) [on page 65.](#page-64-0)

- **2. Click the Administration tab to access the Patch Management Configuration page.**
- **3. Go to the Patch Policy section.**

<span id="page-85-0"></span>Patch Policy Select the types of patches to apply from this list. D Patch is Effective When Applied (standard) Featch Should be Applied While the System is in Single-user Mode (singleuser) Patch is Not Effective Until the System is Rebooted (rebootafter) Patch is Not Effective Until the System has a Reconfiguration Reboot (reconfigafter) □ System Must be Rebooted Immediately After Applying the Patch (rebootimmediate) □ System Must Have a Reconfiguration Reboot Immediately After Applying the Patch (reconfigimmediate)

- **4. Select the checkbox next to the patch property types that you want to add to the policy.**
- **5. Click Save.**

## ▼ How to Change the Patch Set (Web Browser)

You can choose to analyze your system based on different sets of Sun patches, such as the Recommended Patch Cluster. By default, you use the patch set All Available Patches.

As of June 2004, the only patch sets available from Sun are All Available Patches and Recommended Patch Cluster.

### **1. Access the Patch Manager browser interface. Steps**

See ["How to Access the Sun Patch Manager Browser Interface \(Web Browser\)"](#page-64-0) [on page 65.](#page-64-0)

- **2. Click the Administration tab to access the Patch Management Configuration page.**
- **3. Go to the Patch Set section under Patch Source.**
- **4. Select the patch set to use.**
	- To base your analysis on all patches, select All Available Patches.
	- To base your analysis on recommended patches, select Recommended Patch Cluster.
	- To base your analysis on another patch set, select Other and type the name of the patch set in the field.
- **5. Click Save.**

### Changing the Patch Set **Example 6–3**

This example shows how to specify a Sun-defined patch set other than All Available Patches or Recommended Patch Cluster.

<span id="page-86-0"></span>In this example, you specify a fictitious patch set called patchset1.

**Patch Set** 

All Available Patches ◯ Recommended Patch Cluster ⊙ Other

patchset1

## How to Change Directory Locations (Web Browser)

Patch Manager is configured to use these default locations for storing patch-related data:

- **Download directory** Directory in which patches are stored when they are downloaded from the patch source. This is also the directory from which patches are applied. Patches remain in this directory until they are successfully applied. The default location is /var/sadm/spool.
- **Backout data directory** Directory in which data that enables a patch to be backed out is stored. By default, *[backout data](#page-106-0)* is stored in the default locations used by patchadd. This is the save directory of each package that was modified by the patch. For example, if a patch modifies the SUNWcsr package, the backout data for that package is stored in the /var/sadm/pkg/SUNWcsr/save directory.

If you run out of available disk space in the default locations, specify different locations for these directories.

**Note –** If you specify a different directory, you must manually create that directory before performing any patch operations.

### **1. Access the Patch Manager browser interface. Steps**

See ["How to Access the Sun Patch Manager Browser Interface \(Web Browser\)"](#page-64-0) [on page 65.](#page-64-0)

- **2. Click the Administration tab to access the Patch Management Configuration page.**
- **3. Go to the Directories section.**
- **4. Determine which directory locations you want to change.**
	- To change the location of the download directory, where patches are downloaded and from where patches are applied, type the new directory name in the Download Directory field.

For example, you might configure the download directory for a system to be /export/patches.

Chapter 6 • Managing Solaris Patches by Using the Sun Patch Manager Browser Interface (Tasks) **87**

### <span id="page-87-0"></span>**Directories**

**Download Directory** 

/export/patches

■ To specify a location for the backout data directory, type the new directory name in the Backout Data Directory field.

For example, you might configure the backout data directory for a system to be /export/patches/backout.

Backout Data Directory |vexport/patches/backout

**5. Click Save.**

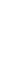

## ▼ How to Schedule a Regular Analysis of Patches (Web Browser)

You might want to configure the Patch Manager browser interface to generate an up-to-date list of patches that you can apply each time you access the interface. You do this by scheduling a patch analysis to occur on a regular basis.

#### **1. Access the Patch Manager browser interface. Steps**

See ["How to Access the Sun Patch Manager Browser Interface \(Web Browser\)"](#page-64-0) [on page 65.](#page-64-0)

- **2. Click the Administration tab to access the Patch Management Configuration page.**
- **3. Click the Schedule An Analysis subtab.**
- **4. Select Enabled to permit a patch analysis to be run at a regular interval.** Select Disabled to disable a scheduled patch analysis.
- **5. Schedule the analysis.**

**Note –** The month and year that you specify is only used to determine the day of the week on which to perform a weekly analysis or the day of the month on which to perform a monthly analysis. The analysis is performed when the next interval begins.

- **a. Specify the date on which to start the analysis, using one of these methods:**
	- In the Start Date field, type the start date in the form *mm*/*dd*/*yyyy*.

**<sup>88</sup>** Sun Patch Manager 2.0 Administration Guide for the Solaris 9 Operating System • June 2004

- From the drop-down menus, choose the month and year you want, and click the day of the month in the calendar.
- **b. From the Start Time drop-down menus, choose the hour and minute of the start time.**
- **c. From the Repeat Interval drop-down menu, choose the interval in which to perform the analysis.**

The analysis is performed at the time you specified based on these intervals:

- **Daily** At the next occurrence of the time you specified
- **Weekly** On the day of the week represented by the date you specified
- **Monthly** On the day of the month represented by the date you specified
- **6. Click Save.**

### Scheduling a Regular Analysis of Patches **Example 6–4**

This example shows how to schedule a regular analysis of patches each day at 17:15 Pacific time starting on March 11, 2004.

<span id="page-89-0"></span>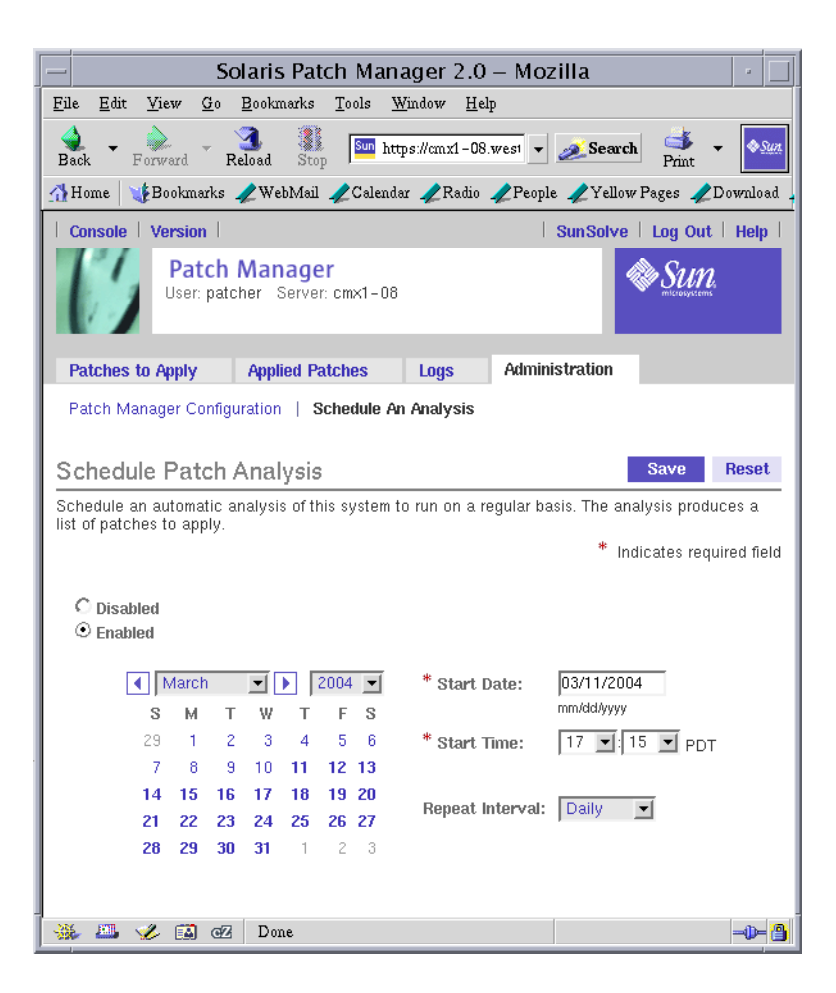

## ▼ How to Reset Configuration Parameter Values (Web Browser)

The browser interface enables you to reset all parameter values in two ways:

- To the default values
- To the previously saved values

### **1. Access the Patch Manager browser interface. Steps**

See ["How to Access the Sun Patch Manager Browser Interface \(Web Browser\)"](#page-64-0) [on page 65.](#page-64-0)

- **2. Click the Administration tab to access the Patch Management Configuration page.**
- **3. Reset all of the configuration parameter values for your patch management environment.**
	- Click Reset to Default to reset all of the configuration parameters for your patch management environment to the default values.

The default values appear in the parameter fields.

■ Click Reset to Last Save to reset all of the configuration parameters for your patch management environment to the previously saved values.

The previously saved values appear in the parameter fields.

**4. Click Save.**

### CHAPTER **7**

# Configuring Your Local Patch Server (Tasks)

This chapter describes how to configure a local patch server on a Solaris 9 system and includes the following task-related information:

- "Configuring Your Local Patch Server (Task Map)" on page 93
- ["Configuring Your Local Patch Server"](#page-93-0) on page 94

**Note –** The local patch server is an optional Sun Patch Manager 2.0 feature that you can obtain at no charge if you are a contract customer in the SunSpectrum program.

For information about becoming a contract customer or obtaining the local patch server distribution, go to <http://sunsolve.sun.com> and click Patch Portal.

## Configuring Your Local Patch Server (Task Map)

**Caution –** Only a system that runs at least Solaris 9 can be used as a local patch server.

The following table identifies the mostly optional tasks that you can perform with the patchsvr setup command to configure a patch server on your intranet. See the patchsvr(1M) man page.

<span id="page-93-0"></span>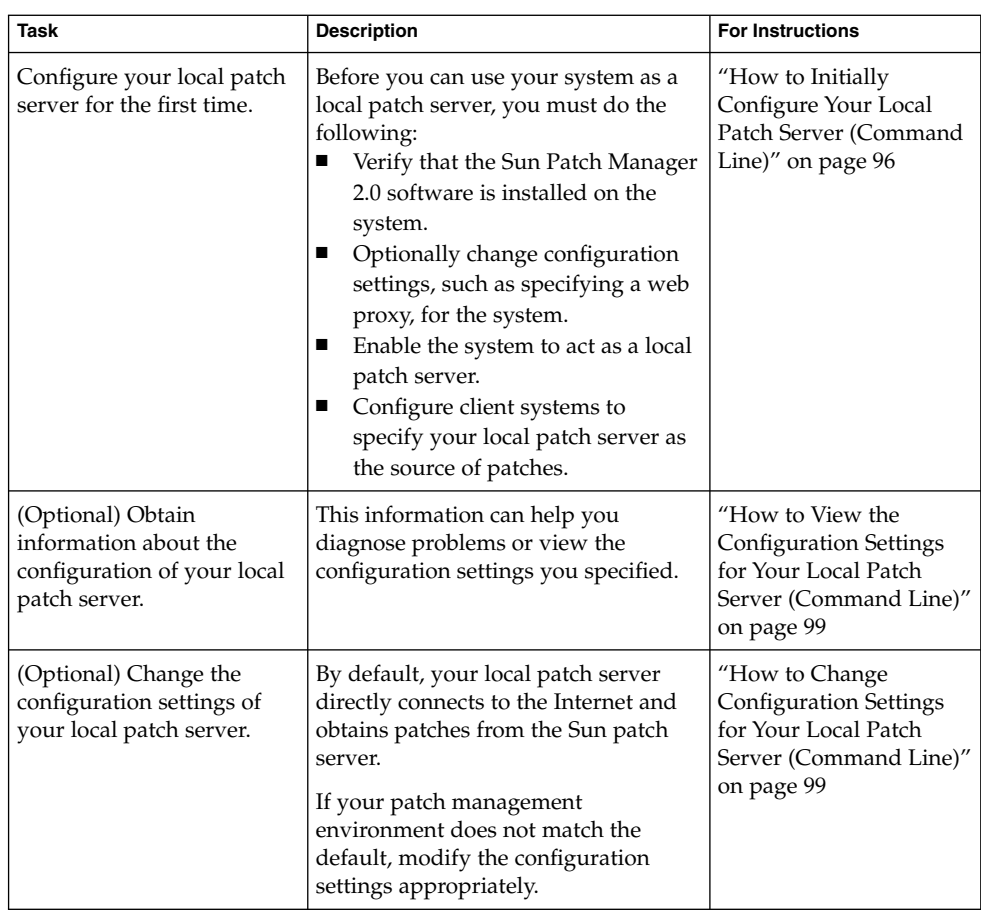

# Configuring Your Local Patch Server

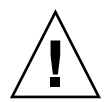

**Caution –** Only a system that runs at least Solaris 9 can be used as a local patch server.

Client systems are configured to obtain patches from the Sun patch server by default. You need a local patch server in the following situations:

- Your client systems are not permitted to connect to the Internet.
- You want to minimize the Internet traffic between your client systems and the Sun patch server.

**94** Sun Patch Manager 2.0 Administration Guide for the Solaris 9 Operating System • June 2004

**Note –** The local patch server is an optional Sun Patch Manager 2.0 feature that you can obtain at no charge if you are a contract customer in the SunSpectrum program.

For information about becoming a contract customer or obtaining the local patch server distribution, go to <http://sunsolve.sun.com> and click Patch Portal.

For additional information about local patch servers, see ["Local Patch Server"](#page-21-0) [on page 22.](#page-21-0)

To configure a local patch server on your intranet and to begin using it to serve client systems, do the following:

1. Configure and start your local patch server.

See ["How to Initially Configure Your Local Patch Server \(Command Line\)"](#page-95-0) [on page 96.](#page-95-0)

2. Configure your client system or systems to obtain patches from your local patch server.

See ["How to Specify the Source of Patches \(Web Browser\)"](#page-69-0) on page 70 or ["How to](#page-43-0) [Specify the Source of Patches \(Command Line\)"](#page-43-0) on page 44.

After completing these steps, you are ready to have your client systems obtain patches from your local patch server. See ["Managing Patches by Using the Command-Line](#page-44-0) [Interface \(Task Map\)"](#page-44-0) on page 45 or ["Managing Patches by Using the Browser](#page-71-0) [Interface \(Task Map\)"](#page-71-0) on page 72.

### Configuration Requirements

Your local patch server needs to obtain patches and patch data from one of these sources:

- **Patch server** The patch server can be the Sun patch server or another local patch server in the chain of patch servers. The Sun patch server is the default source of patches.
- **Local collection of patches** A collection of patches and patch data that is stored in a directory available to the local system. Such a directory might be a local directory, a shared network directory, or a CD mounted on your local system.

If you would like to obtain a suitable patch CD from Sun, contact your Sun support representative.

After you set up the local patch server, you must configure each of your client systems to communicate with that server. Then you are ready to have your client systems obtain patches from your local patch server.

## <span id="page-95-0"></span>Configuring Your Local Patch Server by Using the Command-Line Interface

Use the patchsvr command to configure and enable your local patch server. See the patchsvr(1M) man page.

### How to Initially Configure Your Local Patch Server (Command Line)

Before you can use a system as a local patch server, you must ensure that the Sun Patch Manager 2.0 software is installed, configure and start the local patch server, and configure clients to communicate with the local patch server.

A Solaris 9 system with at least the Entire Solaris Software Group (SUNWCall) installed is suitable to be a patch server on your intranet. You must install Sun Patch Manager 2.0 for Solaris 9.

You can obtain this software from the Sun Download Center at <http://wwws.sun.com/software/download>.

**Note –** If your local patch server uses a web proxy to connect to the Internet, you *must* specify information about the web proxy. See ["How to Change Configuration Settings](#page-98-0) [for Your Local Patch Server \(Command Line\)"](#page-98-0) on page 99.

#### **1. As superuser, log in to the system that you plan to use as your local patch server. Steps**

**2. Determine whether the SUNWpsvru and SUNWpsvrr packages are installed on the system.**

# **pkginfo | grep SUNWpsvr** system SUNWpsvrr Patch Server Deployment (Root) system SUNWpsvru Patch Server Deployment (Usr)

If the packages are not installed, you must install them before continuing this task.

**3. If needed, specify the web proxy that your local patch server uses to connect to the Internet.**

# **patchsvr setup -x** *web-proxy-name***:***port*

If you do not have the web proxy information, contact your network administrator.

**4. Specify the patch source.**

Your local patch server can point to a different source of patches. This patch source can be used to fulfill patch download requests that cannot be fulfilled by your local patch server. By default, the source of patches for your local patch server is the Sun patch server.

- To specify the next patch server in the chain of local patch servers, type:
	- # **patchsvr setup -p http://***server-name***:3816/solaris/**
- To specify a collection of patches on the local patch server, type:
	- # **patchsvr setup -p file:/***directory-name*
- To specify the Sun patch server, which is the default, type:
	- # **patchsvr setup -p https://updateserver.sun.com/solaris/**

The local collection of patches can be in a directory, on a CD, or on a remote file system.

**5. Start your local patch server.**

# **patchsvr start**

**6. (Optional) Enable your local patch server so that it is started each time the system boots.**

# **patchsvr enable**

### Initially Configuring Your Local Patch Server **Example 7–1**

Each of these examples verify that the Sun Patch Manager 2.0 software is installed on the system.

■ The following example shows how to configure a local patch server to point to another local patch server in a chain. You configure two local patch servers to serve systems in two buildings.

You configure psvr1 to obtain patches from the Sun patch server. Also, psvr1 communicates with the Internet by using a web proxy. Before you can make the local patch server ready for use, you must specify the host name, webproxy1, and the port number, 2010, of the web proxy. After you configure psvr1, you must start it. You can also enable it for automatic restart when the system boots.

```
psvr1 # pkginfo | grep SUNWpsvr
system SUNWpsvrr Patch Server Deployment (Root)
system SUNWpsvru Patch Server Deployment (Usr)
psvr1 # patchsvr setup -x webproxy1:2010
psvr1 # patchsvr setup -p https://updateserver.sun.com/solaris/
psvr1 # patchsvr start
Starting Local Patch Server
psvr1 # patchsvr enable
```
You configure psvr2 to obtain patches from psvr1 by specifying the URL to the server, which is http://psvr1:3816/solaris/. After you configure psvr2, you must start it. You can also enable it for automatic restart when the system boots.

```
psvr2 # pkginfo | grep SUNWpsvr
system SUNWpsvrr Patch Server Deployment (Root)
system SUNWpsvru Patch Server Deployment (Usr)
```
Chapter 7 • Configuring Your Local Patch Server (Tasks) **97**

```
psvr2 # patchsvr setup -p http://psvr1:3816/solaris/
psvr2 # patchsvr start
Starting Local Patch Server
psvr2 # patchsvr enable
```
Now that both of the patch servers are configured and started, configure client systems to use them. See ["How to Specify the Source of Patches \(Command Line\)"](#page-43-0) [on page 44](#page-43-0) or ["How to Specify the Source of Patches \(Web Browser\)"](#page-69-0) on page 70.

The following example shows how to configure a local patch server to obtain patches from a local collection of patches in the /export/patches directory. The URL that points to this directory is file:/export/patches. After configuring the local patch server, you must start it. You can also enable it for automatic restart when the system boots.

```
# pkginfo | grep SUNWpsvr
system SUNWpsvrr Patch Server Deployment (Root)
system SUNWpsvru Patch Server Deployment (Usr)
# patchsvr setup -p file:/export/patches
# patchsvr start
Starting Local Patch Server
# patchsvr enable
```
Now that the patch server is configured and started, configure client systems to use it. See ["How to Specify the Source of Patches \(Command Line\)"](#page-43-0) on page 44 or ["How to Specify the Source of Patches \(Web Browser\)"](#page-69-0) on page 70.

■ The following example shows how to configure a local patch server to obtain patches from a local collection of patches on a CD mounted from the first CD-ROM drive. The URL that points to this CD is file:/cdrom/cdrom0. After configuring the local patch server, you must start it. You can also enable it for automatic restart when the system boots.

```
# pkginfo | grep SUNWpsvr
system SUNWpsvrr Patch Server Deployment (Root)
system SUNWpsvru Patch Server Deployment (Usr)
# patchsvr setup -p file:/cdrom/cdrom0
# patchsvr start
Starting Local Patch Server
# patchsvr enable
```
Now that the patch server is configured and started, configure client systems to use it. See ["How to Specify the Source of Patches \(Command Line\)"](#page-43-0) on page 44 or ["How to Specify the Source of Patches \(Web Browser\)"](#page-69-0) on page 70.

■ The following example shows how to configure a local patch server to obtain patches from a collection of patches that is mounted on a remote system. The URL that points to this directory is /net/mars/export/patches. After configuring the local patch server, you must start it. You can also enable it for automatic restart when the system boots.

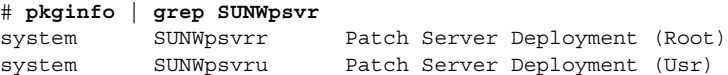

```
# patchsvr setup -p file:/net/mars/export/patches
# patchsvr start
Starting Local Patch Server
# patchsvr enable
```
Now that the patch server is configured and started, configure client systems to use it. See ["How to Specify the Source of Patches \(Command Line\)"](#page-43-0) on page 44 or ["How to Specify the Source of Patches \(Web Browser\)"](#page-69-0) on page 70.

### ▼ How to View the Configuration Settings for Your Local Patch Server (Command Line)

You can check the configuration settings of your local patch server to help diagnose problems or to understand your server's patch-related settings.

The information includes the following:

- **Location of the patch collection –** Source of patches to be checked when the requested patch is not available on the local server.
- **Web proxy information** Host name and port of a web proxy that is used to communicate with the Internet.
- **Location of the patch cache –** Directory where patches are *[cached](#page-106-0)*.

#### **1. Log in to the local patch server as superuser. Steps**

**2. List the configuration settings for your local patch server.**

```
# patchsvr setup -l
Patch source URL: https://updateserver.sun.com/solaris/
Cache location: /var/sadm/spool/patchsvr
Web proxy host name: mars
Web proxy port number: 8080
```
### ▼ How to Change Configuration Settings for Your Local Patch Server (Command Line)

If you want to change the configuration settings of your local patch server, you must first stop it. After you change the settings by using the patchsvr setup command, you must restart the local patch server.

For information about the configuration settings that you can change, see the patchsvr(1M) man page.

- **1. As superuser, log in to the system that you plan to use as your local patch server. Steps**
	- **2. Stop the local patch server.**

# **patchsvr stop**

- **3. Change one or more configuration settings, one per command line.** For example, specify a web proxy, *web-proxy-name*, and a port, *port*.
	- # **patchsvr setup -x** *web-proxy-name***:***port*
- **4. Start the local patch server.**
	- # **patchsvr start**

### Changing Configuration Settings for Your Local Patch Server **Example 7–2**

This example shows how to change some configuration settings for your local patch server. The local patch server communicates with the Internet by using a web proxy. First, you stop the local patch server, then specify the host name, webproxy1, and the port number, 2010, of the web proxy.

Next, you specify the next local patch server in the chain. You configure two local patch servers to serve systems in two buildings. The psvr1 server obtains patches from the Sun patch server. The second server, psvr2, obtains patches from psvr1. You configure psvr2 to obtain patches from psvr1 by specifying the URL to the server, which is http://psvr1:3816/solaris/.

# **patchsvr stop** Shutting down Local Patch Server # **patchsvr setup -x webproxy1:2010** # **patchsvr setup -p http://psvr1:3816/solaris/** # **patchsvr start** Starting Local Patch Server

APPENDIX **A**

## Troubleshooting (Reference)

This appendix describes common problems that you might encounter when using Patch Manager to analyze systems to determine the list of appropriate patches, download the patches to the system, and apply the patches.

This appendix is divided into these topics:

- "General Errors" on page 101
- ["Browser Interface Errors"](#page-102-0) on page 103
- ["Local Patch Server Errors"](#page-103-0) on page 104

Additional troubleshooting information about Sun Patch Manager 2.0 might appear in the *Sun Patch Manager 2.0 Release Notes for the Solaris 9 Operating System*.

## General Errors

## Cannot Update Patches Due to Network or Server Failures

Description: When running the smpatch update command, any of the following errors appear:

Cannot connect to retrieve patchdb: Connection refused

Or:

Cannot connect to retrieve patchdb: Connection timed out

Or:

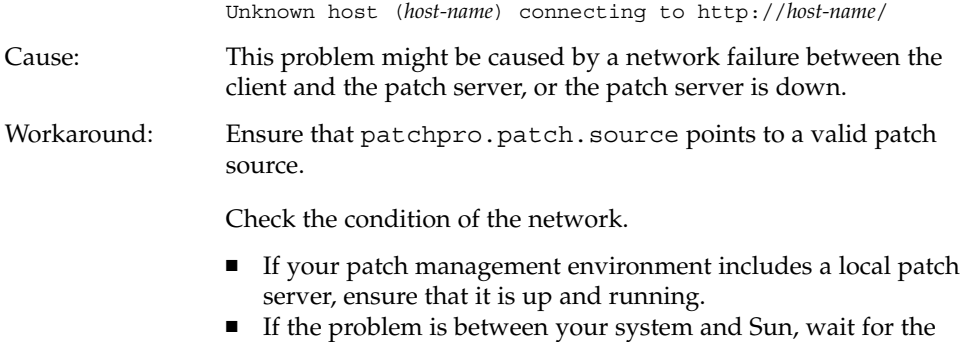

## Solaris WBEM Services Are Unavailable When Using smpatch in Remote Mode

issue to be resolved.

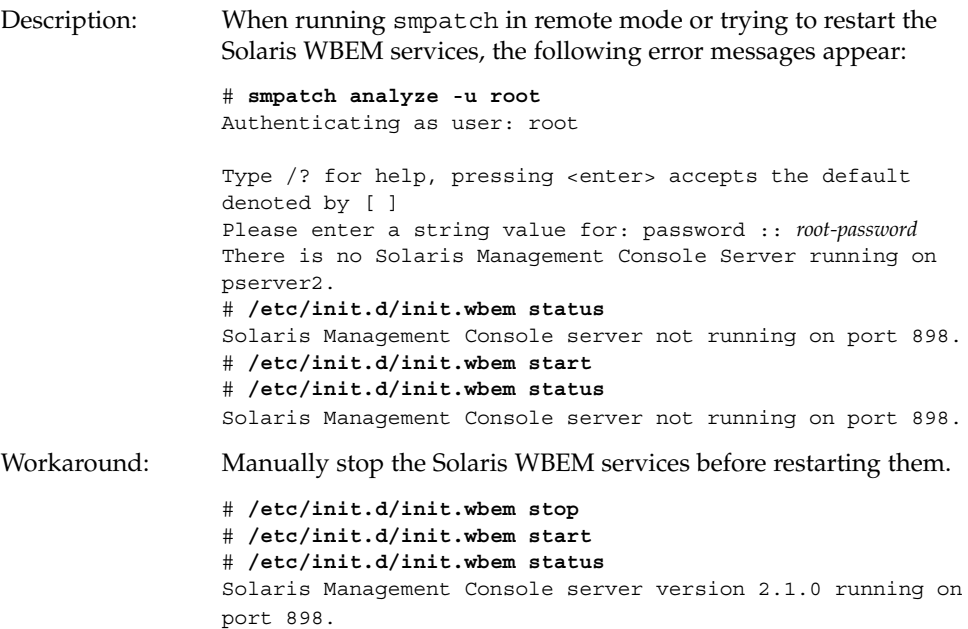

## <span id="page-102-0"></span>Browser Interface Errors

## Typing the Patch Manager URL Produces an Error Page

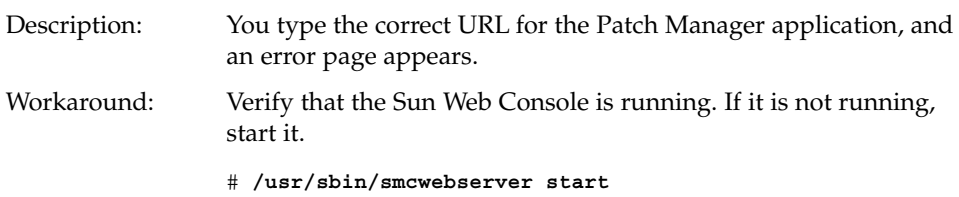

## Typing the Patch Manager URL Produces a Blank Page

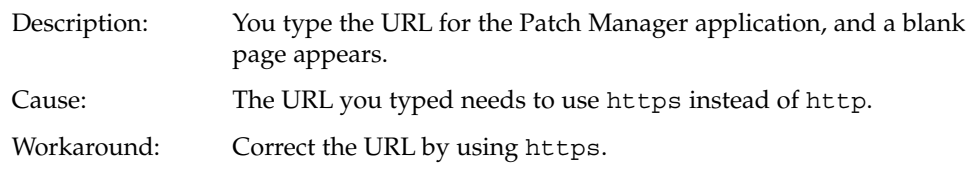

## Cannot Access the Patch Manager Application From the Sun Web Console

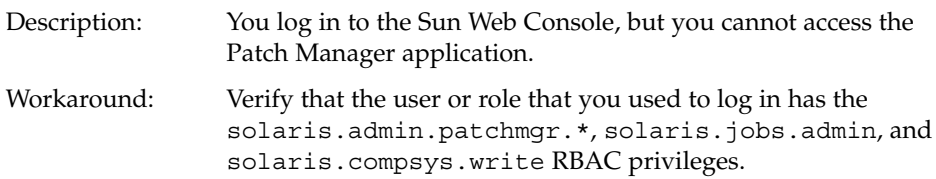

## <span id="page-103-0"></span>RMI Error When Navigating the Patch Manager Application

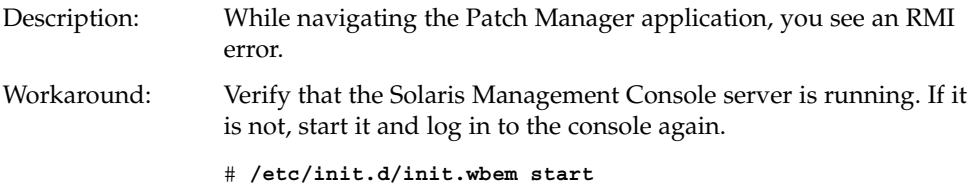

# Local Patch Server Errors

## CannotConnectException Error Returned for HTTP 500

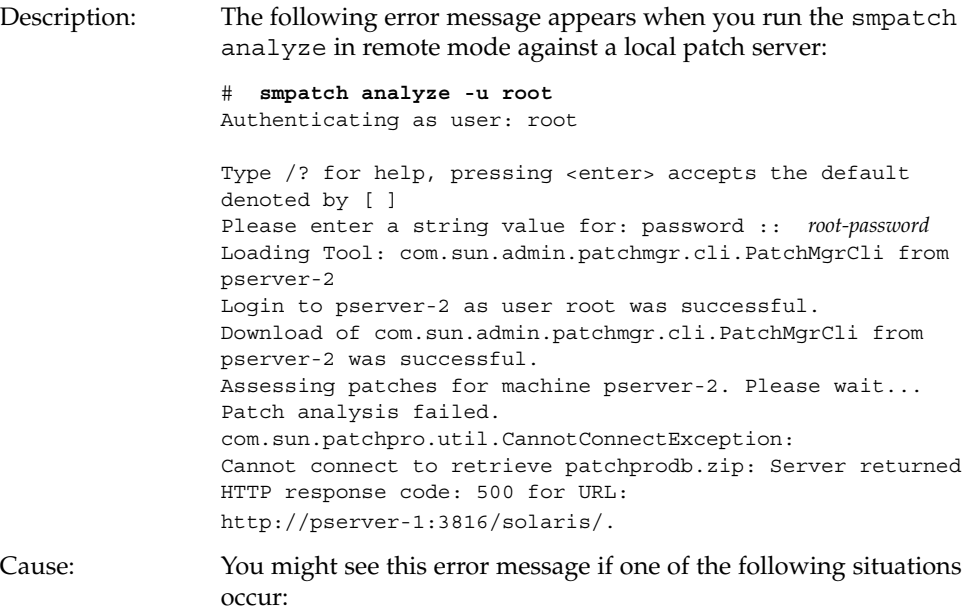

- One of the servers in the local patch server chain is down.
- The web proxy of the local patch server is not configured to reach the Internet.
- **104** Sun Patch Manager 2.0 Administration Guide for the Solaris 9 Operating System June 2004

■ The local patch server is pointing to a bad patch source.

Workaround: Address these issues by doing the following:

■ If one of the local patch servers in the chain is down, log in to that patch server and restart the web services.

```
# patchsvr stop
Shutting down Local Patch Server
# patchsvr start
Starting Local Patch Server
```
■ If the web proxy is not configured to reach the Internet, ensure that the host name of the web proxy and the port number are correctly specified.

```
# patchsvr stop
Shutting down Local Patch Server
# patchsvr setup -x web-proxy-host:port
# patchsvr start
Starting Local Patch Server
```
- If the specified patch source is bad, check the value.
	- # **patchsvr setup -l**
	- If the value is correct, see if one of the other two problems is the cause of the analysis failure. A valid patch source is a URL that begins with the http:// or file:/ notation. The URL of a local patch server must terminate with a slash, such as http://patchserver:3816/solaris/.
	- If the value is incorrect, correct the patch source value.
		- # **patchsvr setup -p** *patch-source-url*

## Cannot Download Patches From a Patch CD Mounted on a Local Patch Server

Description: You configure a local patch server to obtain patches from a CD mounted on the local patch server. When you attempt to download patches from the CD, you see the following error message:

Downloading the recommended patches for machine *host-name*. Please wait... Could not download patch. Error occurred while processing the download for this patch, *patch-id*, into /var/sadm/spool directory. Error: No such file or directory.

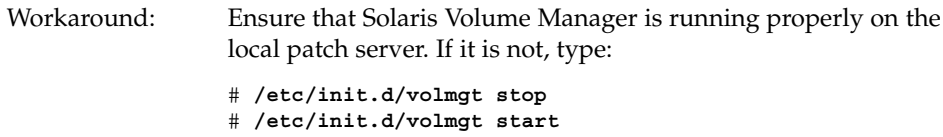

# **smpatch download**

## Local Patch Server Ignores Your Configuration Changes

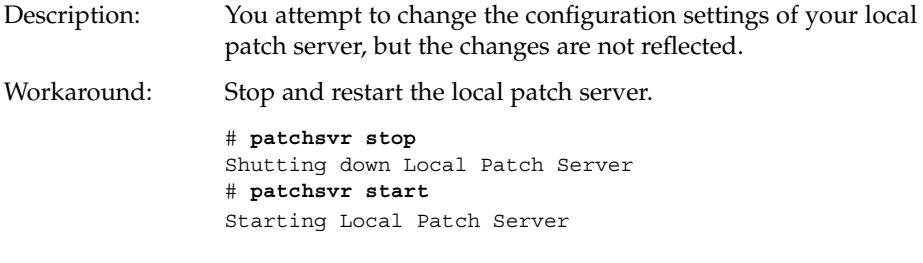

## Local Patch Server Does Not Work Properly

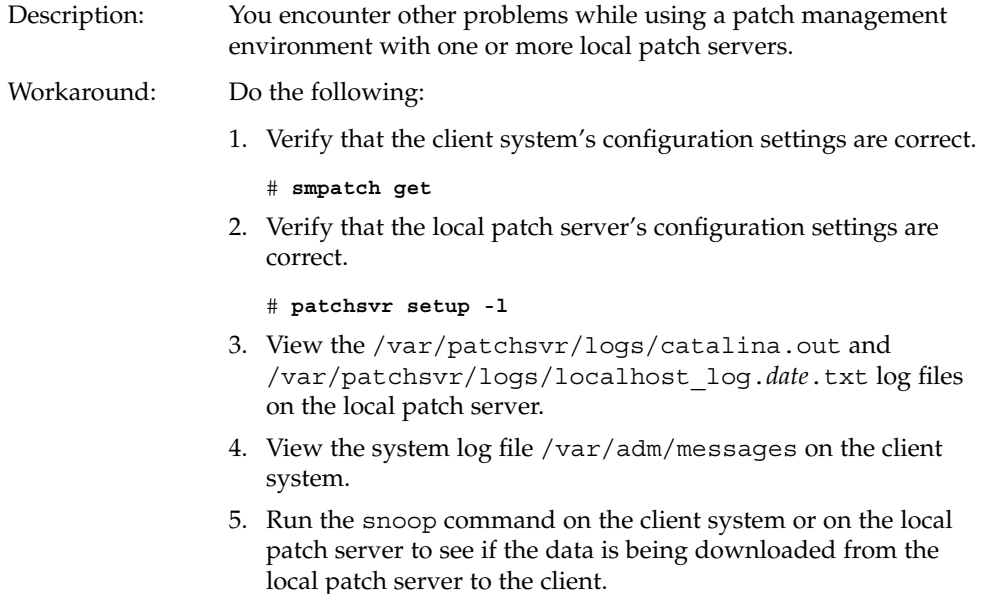

# <span id="page-106-0"></span>Glossary

The following terms are used throughout this book.

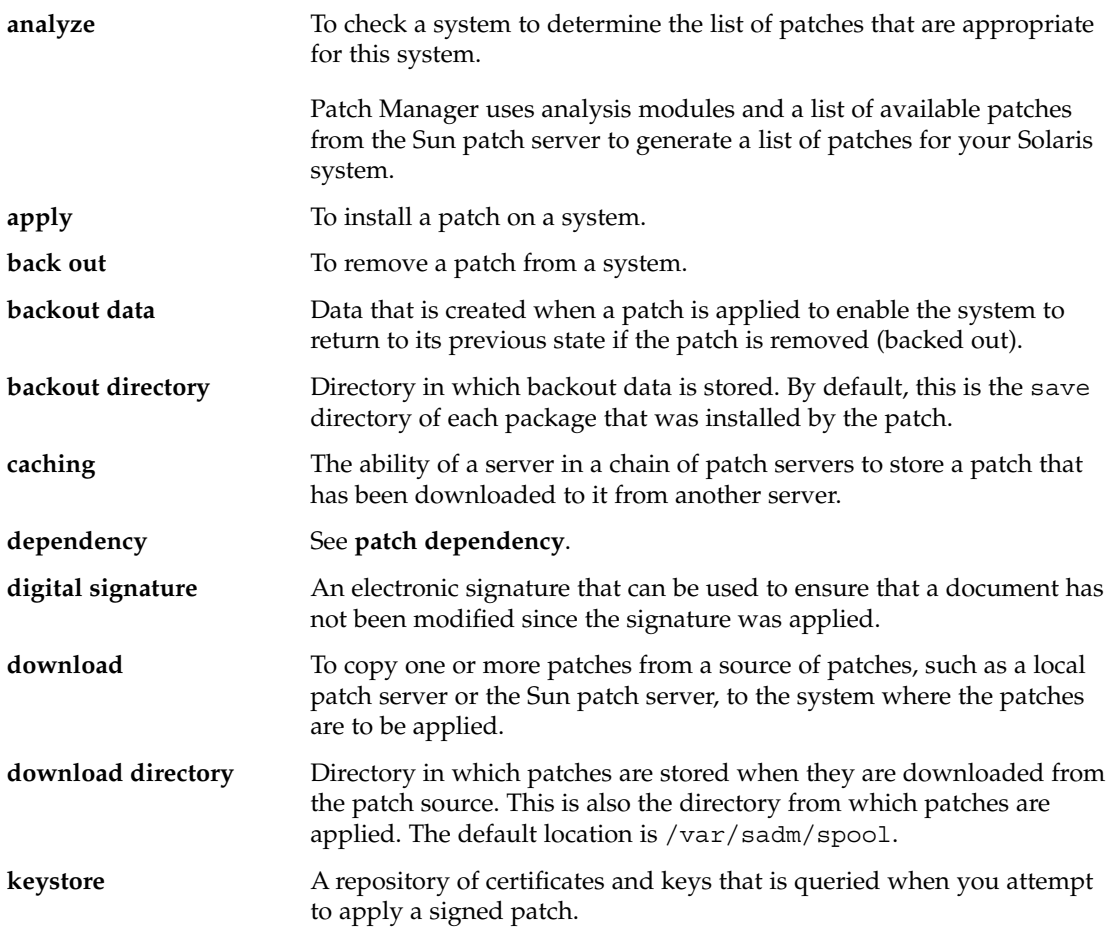

<span id="page-107-0"></span>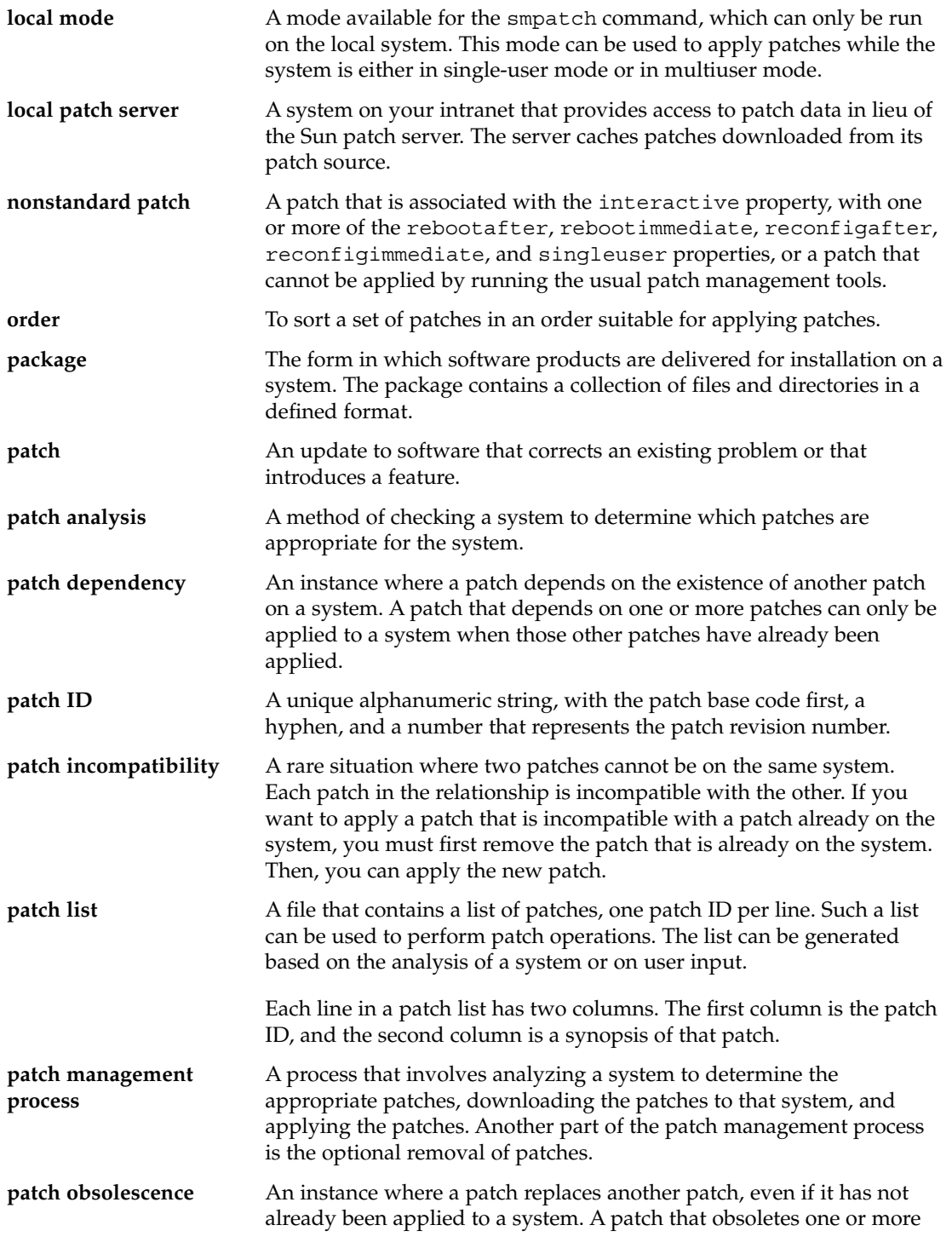
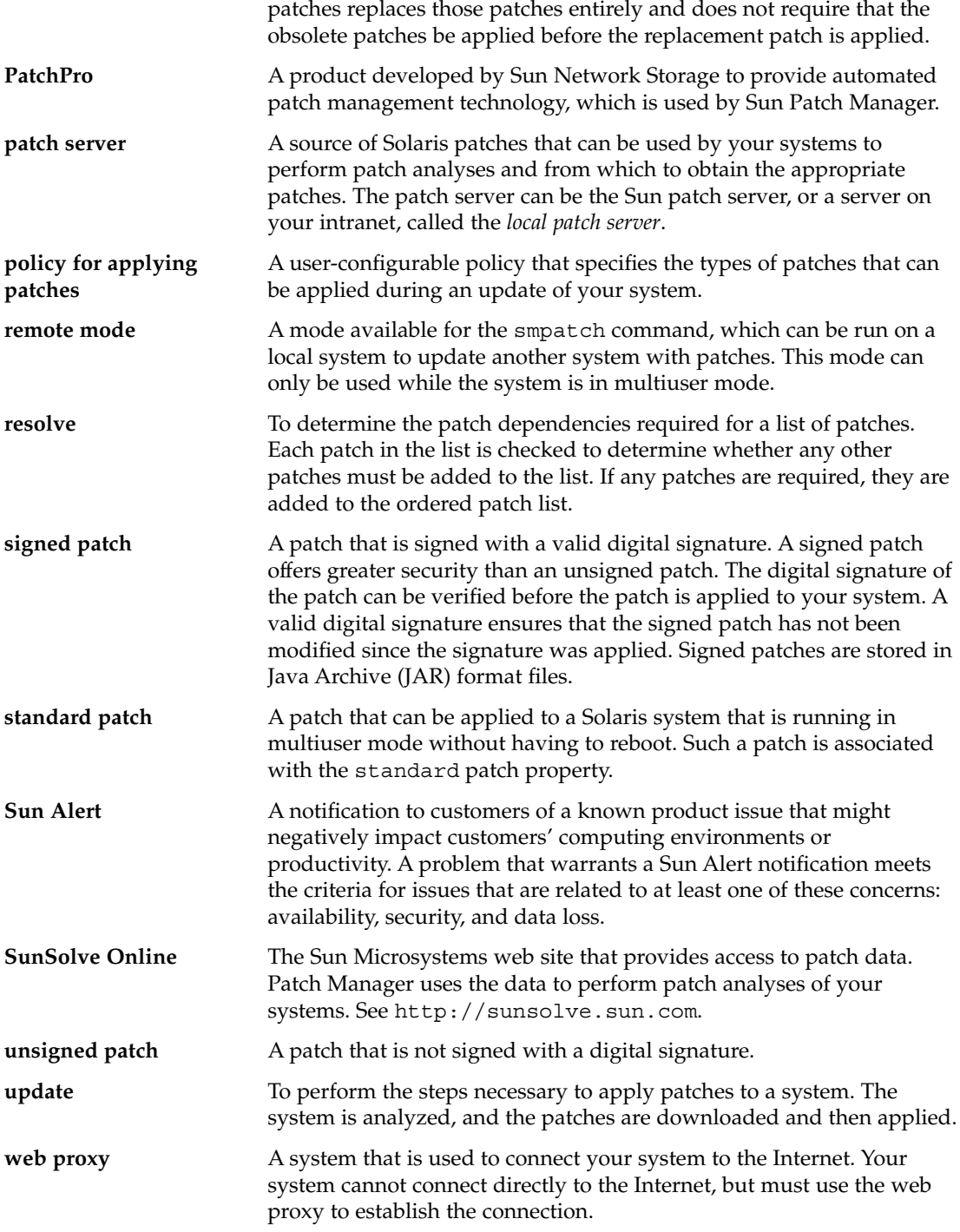

Sun Patch Manager 2.0 Administration Guide for the Solaris 9 Operating System • June 2004

# Index

## **A**

accessing patch management tools, [39,](#page-38-0) [65](#page-64-0) Patch Manager browser interface, [65](#page-64-0) smpatch command, [39](#page-38-0) Solaris patches, [12](#page-11-0) analyzing system for patches, [27,](#page-26-0) [47,](#page-46-0) [73](#page-72-0) scheduling on regular basis, [88](#page-87-0) applying patches, [28](#page-27-0) automatically, [26](#page-25-0) nonstandard patches, [51](#page-50-0) policy for, [30](#page-29-0) recommended strategies and practices, [11](#page-10-0) selecting best method for, [13,](#page-12-0) [15](#page-14-0) to diskless clients, [11](#page-10-0) using luupgrade, [53](#page-52-0) using smpatch, [50](#page-49-0) using web browser, [74](#page-73-0)

#### **B**

backing out, *See* removing backout directory changing patch, [60,](#page-59-0) [87](#page-86-0) browser interface accessing Patch Manager, [65](#page-64-0) configuring patch management environment, [67](#page-66-0) errors, [103](#page-102-0) managing patches, [64,](#page-63-0) [72](#page-71-0) Patch Manager, [13,](#page-12-0) [22,](#page-21-0) [25](#page-24-0) tuning patch management environment, [82](#page-81-0)

# **C**

changing configuration settings local patch server, [99](#page-98-0) Patch Manager, [61,](#page-60-0) [90](#page-89-0) patch directory locations, [60,](#page-59-0) [87](#page-86-0) patch sets, [59,](#page-58-0) [86](#page-85-0) policy for applying patches, [30,](#page-29-0) [58,](#page-57-0) [85](#page-84-0) command-line interface accessing smpatch, [39](#page-38-0) configuring patch management environment, [41](#page-40-0) managing patches, [45](#page-44-0) Patch Manager, [16,](#page-15-0) [25](#page-24-0) smpatch command, [16,](#page-15-0) [25](#page-24-0) local mode, [20](#page-19-0) remote mode, [20](#page-19-0) tuning patch management environment, [56](#page-55-0) configuration parameters Patch Manager, [31](#page-30-0) resetting Patch Manager values, [61,](#page-60-0) [90](#page-89-0) configuration requirements, local patch server, [95](#page-94-0) configuring local patch server, [94,](#page-93-0) [95,](#page-94-0) [96](#page-95-0) patch management environment, [41,](#page-40-0) [67](#page-66-0) creating, list of patches, [47](#page-46-0)

#### **D**

definitions of patch-related terms, [107](#page-106-0)

digital signature of signed patches, [12,](#page-11-0) [25](#page-24-0) diskless clients, applying patches to, [11](#page-10-0) displaying configuration of local patch server, [99](#page-98-0) configuration of patch management environment, [57,](#page-56-0) [83](#page-82-0) list of patches, [47,](#page-46-0) [73](#page-72-0) download directory changing patch, [60,](#page-59-0) [87](#page-86-0) downloading patches, [27](#page-26-0) automatically, [26](#page-25-0) using smpatch, [48](#page-47-0) using web browser, [74](#page-73-0)

## **G**

getting started, Patch Manager, [34](#page-33-0) glossary of patch-related terms, [107](#page-106-0)

#### **L**

listing configuration of local patch server, [99](#page-98-0) configuration of patch management environment, [57,](#page-56-0) [83](#page-82-0) local mode single-user mode operations in, [20](#page-19-0) smpatch in, [20](#page-19-0) local patch server, [22](#page-21-0) availability of, [22](#page-21-0) benefits of using, [23](#page-22-0) changing configuration settings, [99](#page-98-0) configuration requirements, [95](#page-94-0) errors, [104](#page-103-0) initial setup, [96](#page-95-0) listing configuration settings, [99](#page-98-0) patchsvr command, [94](#page-93-0) specifying patch source, [96](#page-95-0) specifying web proxy, [96](#page-95-0) verifying system requirements, [96](#page-95-0) log entries viewing, [55,](#page-54-0) [80](#page-79-0) luupgrade, applying patches, [53](#page-52-0)

## **N**

nonstandard patches, [30,](#page-29-0) [51](#page-50-0)

#### **P**

patch directory locations changing, [60,](#page-59-0) [87](#page-86-0) patch list operations, [21](#page-20-0) patch lists displaying, [48,](#page-47-0) [74](#page-73-0) resolving, [52,](#page-51-0) [78](#page-77-0) patch management process analyzing system for patches, [27](#page-26-0) applying patches to a system, [28](#page-27-0) downloading patches to a system, [27](#page-26-0) recommended practices, [11](#page-10-0) removing a patch from a system, [28](#page-27-0) updating a system with patches, [26](#page-25-0) using Patch Manager, [26](#page-25-0) patch management tools browser interface Patch Manager, [17](#page-16-0) patchadd command, [17](#page-16-0) road map, [18](#page-17-0) selecting, [13,](#page-12-0) [15](#page-14-0) smpatch command, [16](#page-15-0) summary of, [13](#page-12-0) supported Solaris releases, [14](#page-13-0) Patch Manager browser interface, [17,](#page-16-0) [22,](#page-21-0) [25](#page-24-0) command-line interface smpatch command, [16,](#page-15-0) [25](#page-24-0) comparison of interfaces, [35](#page-34-0) comparison with other tools, [13](#page-12-0) configuration parameters, [31](#page-30-0) resetting values of, [61,](#page-60-0) [90](#page-89-0) getting started, [34](#page-33-0) new features, [19](#page-18-0) patch list operations, [21](#page-20-0) patch properties, [31](#page-30-0) patches on which it depends, [28,](#page-27-0) [55,](#page-54-0) [78](#page-77-0) PatchPro analysis engine, [19](#page-18-0) purpose of, [25](#page-24-0) required Solaris software, [19,](#page-18-0) [33](#page-32-0) smpatch command, [25](#page-24-0) summary of features, [35](#page-34-0) supported web browsers, [65](#page-64-0)

**112** Sun Patch Manager 2.0 Administration Guide for the Solaris 9 Operating System • June 2004

Patch Manager (Continued) troubleshooting, [101](#page-100-0) patch properties, Patch Manager, [31](#page-30-0) patch server local *See* local patch server patch sets, changing, [59,](#page-58-0) [86](#page-85-0) patchadd command, [14,](#page-13-0) [17](#page-16-0) patches accessing Solaris, [12](#page-11-0) availability of, [12](#page-11-0) definition of, [11](#page-10-0) downloading, [48,](#page-47-0) [74](#page-73-0) managing, [18](#page-17-0) nonstandard, [30,](#page-29-0) [51](#page-50-0) numbering scheme, [13](#page-12-0) on which Patch Manager depends, [28,](#page-27-0) [55,](#page-54-0) [78](#page-77-0) patch README files, [13](#page-12-0) selecting best method for applying, [13,](#page-12-0) [15](#page-14-0) signed, [12,](#page-11-0) [18,](#page-17-0) [25](#page-24-0) source of, [29](#page-28-0) standard, [30](#page-29-0) terms used with, [107](#page-106-0) tools and commands (overview), [13](#page-12-0) tools for applying, [13](#page-12-0) unsigned, [12,](#page-11-0) [18,](#page-17-0) [25](#page-24-0) PatchPro analysis engine, [19](#page-18-0) policy for applying patches, [30](#page-29-0) changing, [58,](#page-57-0) [85](#page-84-0)

#### **R**

remote mode, smpatch in, [20](#page-19-0) removing, patches, [28,](#page-27-0) [54,](#page-53-0) [78](#page-77-0) resetting, patch configuration parameter values, [61,](#page-60-0) [90](#page-89-0) resolving list of patches, [52,](#page-51-0) [78](#page-77-0)

## **S**

scheduling, regular analysis of patches, [88](#page-87-0) server patch, [29](#page-28-0) local, [23](#page-22-0) setting different patch directory locations, [60,](#page-59-0) [87](#page-86-0) setting (Continued) Patch Manager configuration parameters, [31](#page-30-0) resetting values of, [61,](#page-60-0) [90](#page-89-0) setting up, local patch server, [96](#page-95-0) signed patches, [12](#page-11-0) *See also* patches definition of, [25](#page-24-0) digital signature of, [25](#page-24-0) when to use, [18](#page-17-0) smc command graphical user interface, [13,](#page-12-0) [14,](#page-13-0) [17](#page-16-0) smpatch command analyzing system for patches, [47](#page-46-0) applying patches, [50](#page-49-0) in single-user mode, [50](#page-49-0) command-line interface, [14,](#page-13-0) [25](#page-24-0) removing a patch, [54](#page-53-0) running in local mode, [20](#page-19-0) updating a system with patches, [48](#page-47-0) source of patches, [29](#page-28-0) local collection of patches, [29](#page-28-0) local patch server, [29](#page-28-0) specifying, [96](#page-95-0) patch server, [29](#page-28-0) specifying, [29,](#page-28-0) [44,](#page-43-0) [70](#page-69-0) standard patch, [30](#page-29-0) strategies, for using Solaris patches, [11](#page-10-0) Sun Patch Manager, *See* Patch Manager Sun Web Console, browser interface, [22](#page-21-0) system requirements local patch server, [23,](#page-22-0) [95](#page-94-0) Patch Manager, [19,](#page-18-0) [33](#page-32-0)

## **T**

tools, summary of, [13](#page-12-0) troubleshooting, [101](#page-100-0) tuning, patch management environment, [56,](#page-55-0) [82](#page-81-0)

#### **U**

unsigned patches, [12,](#page-11-0) [25](#page-24-0) when to use, [18](#page-17-0) updating a system with patches, [26,](#page-25-0) [48,](#page-47-0) [74](#page-73-0) in single-user mode, [49](#page-48-0) recommended strategies and practices, [11](#page-10-0) user name and password used to obtain patches, [43,](#page-42-0) [70](#page-69-0)

## **V**

/var/sadm/patch directory, [15](#page-14-0) verifying, system requirements for local patch server, [96](#page-95-0) viewing configuration of local patch server, [99](#page-98-0) configuration of patch management environment, [57,](#page-56-0) [83](#page-82-0) patch lists, [47,](#page-46-0) [73](#page-72-0) Patch Manager log entries, [55,](#page-54-0) [80](#page-79-0)

## **W**

web browsers, supported by Patch Manager, [65](#page-64-0) web proxy specifying, [42,](#page-41-0) [68](#page-67-0) local patch server, [96](#page-95-0)